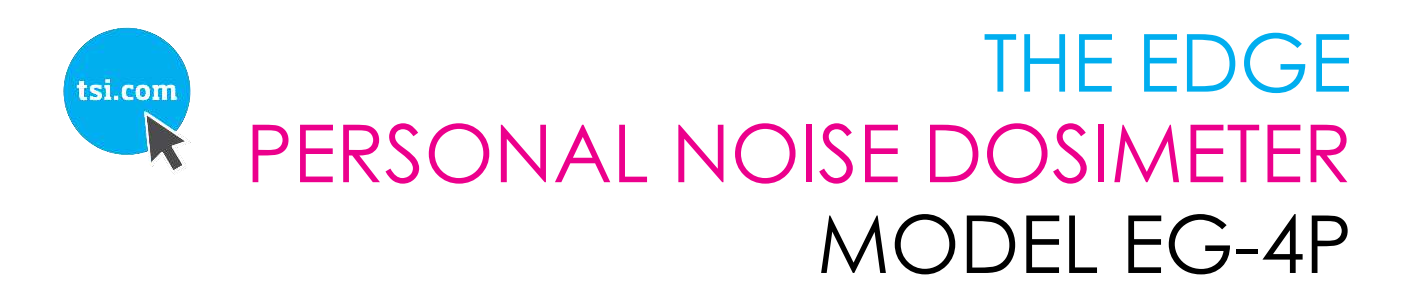

WITH (OPTIONAL) BLUETOOTH WIRELESS

USER MANUAL

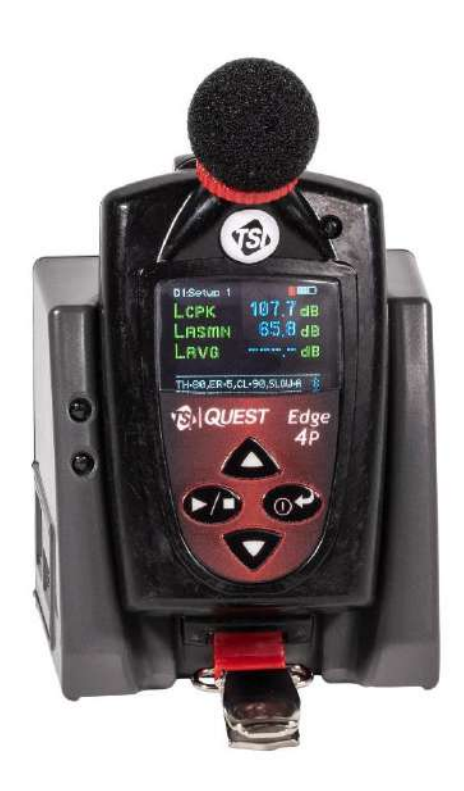

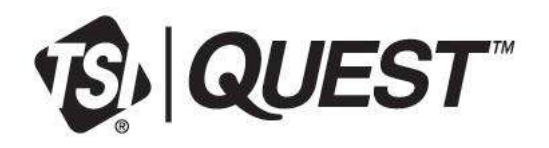

# START SEEING THE<br>BENEFITS OF<br>REGISTERING TODAY!

Thank you for your TSI instrument purchase. Occasionally, TSI releases information on software updates, product enhancements and new products. By registering your instrument, TSI will be able to send this important information to you.

## http://register.tsi.com

As part of the registration process, you will be asked for your comments on TSI products and services. TSI's customer feedback program gives customers like you a way to tell us how we are doing.

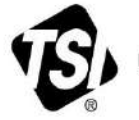

UNDERSTANDING, ACCELERATED

TSI Incorporated - Visit our website www.tsi.com for more information.

India

China

**USA** UK France Germany

Tel: +1 800 874 2811 Tel: +44 149 4 459200 Tel: +331 41 19 21 99 Tel: +49 241 523030

Tel: +91 80 67877200 **Singapore Tel: +65 6595 6388** 

Tel: +86 10 8219 7688

# **Manual History**

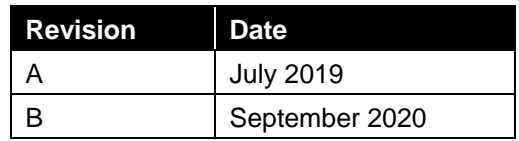

*(This page intentionally left blank)*

# **Warranty**

**Limitation of Warranty and Liability** (effective April 2014)

#### **Part Number** 6013118 / Revision B

**Copyright** ©TSI Incorporated / 2019-2020 / All rights reserved.

**Address** TSI Incorporated / 500 Cardigan Road / Shoreview, MN 55126 / USA

**Fax No.** 651-490-3824

#### **E-mail Address** [technical.services@tsi.com](mailto:technical.services@tsi.com)

Seller warrants the goods, excluding software, sold hereunder, under normal use and service as described in the operator's manual, to be free from defects in workmanship and material for **12 months**, or if less, the length of time specified in the operator's manual, from the date of shipment to the customer. This warranty period is inclusive of any statutory warranty. This limited warranty is subject to the following exclusions and exceptions:

- a. Hot-wire or hot-film sensors used with research anemometers, and certain other components when indicated in specifications, are warranted for 90 days from the date of shipment;
- b. Pumps are warranted for hours of operation as set forth in product or operator's manuals;
- c. Parts repaired or replaced as a result of repair services, excluding the microphone (057-309) are warranted to be free from defects in workmanship and material, under normal use, for 365 days from the date of shipment;
- d. Seller does not provide any warranty on finished goods manufactured by others or on any fuses, batteries or other consumable materials. Only the original manufacturer's warranty applies;
- e. This warranty does not cover calibration requirements, and seller warrants only that the instrument or product is properly calibrated at the time of its manufacture. Instruments returned for calibration are not covered by this warranty;
- f. This warranty is **VOID** if the instrument is opened by anyone other than a factory authorized service center with the one exception where requirements set forth in the manual allow an operator to replace consumables or perform recommended cleaning;
- g. This warranty is **VOID** if the product has been misused, neglected, subjected to accidental or intentional damage, or is not properly installed, maintained, or cleaned according to the requirements of the manual. Unless specifically authorized in a separate writing by Seller, Seller makes no warranty with respect to, and shall have no liability in connection with, goods which are incorporated into other products or equipment, or which are modified by any person other than Seller.

The foregoing is **IN LIEU OF** all other warranties and is subject to the **LIMITATIONS** stated herein. **NO OTHER EXPRESS OR IMPLIED WARRANTY OF FITNESS FOR PARTICULAR PURPOSE OR MERCHANTABILITY IS MADE**. **WITH RESPECT TO SELLER'S BREACH OF THE IMPLIED WARRANTY AGAINST INFRINGEMENT, SAID WARRANTY IS LIMITED TO CLAIMS OF DIRECT INFRINGEMENT AND EXCLUDES CLAIMS OF CONTRIBUTORY OR INDUCED INFRINGEMENTS. BUYER'S EXCLUSIVE REMEDY SHALL BE THE RETURN OF THE PURCHASE PRICE DISCOUNTED FOR REASONABLE WEAR AND TEAR OR AT SELLER'S OPTION REPLACEMENT OF THE GOODS WITH NON-INFRINGING GOODS.** 

TO THE EXTENT PERMITTED BY LAW, THE EXCLUSIVE REMEDY OF THE USER OR BUYER, AND THE LIMIT OF SELLER'S LIABILITY FOR ANY AND ALL LOSSES, INJURIES, OR DAMAGES CONCERNING THE GOODS (INCLUDING CLAIMS BASED ON CONTRACT, NEGLIGENCE, TORT, STRICT LIABILITY OR OTHERWISE) SHALL BE THE RETURN OF GOODS TO SELLER AND THE REFUND OF THE PURCHASE PRICE, OR, AT THE OPTION OF SELLER, THE REPAIR OR REPLACEMENT OF THE GOODS. IN THE CASE OF SOFTWARE, SELLER WILL REPAIR OR REPLACE DEFECTIVE SOFTWARE OR IF UNABLE TO DO SO, WILL REFUND THE PURCHASE PRICE OF THE SOFTWARE. IN NO EVENT SHALL SELLER BE LIABLE FOR LOST PROFITS, BUSINESS INTERRUPTION, OR ANY SPECIAL, INDIRECT, CONSEQUENTIAL OR INCIDENTAL DAMAGES. SELLER SHALL NOT BE RESPONSIBLE FOR INSTALLATION, DISMANTLING OR REINSTALLATION COSTS OR CHARGES. No Action, regardless of form, may be brought against Seller more than 12 months after a cause of action has accrued. The goods returned under warranty to Seller's factory shall be at Buyer's risk of loss, and will be returned, if at all, at Seller's risk of loss.

Buyer and all users are deemed to have accepted this LIMITATION OF WARRANTY AND LIABILITY, which contains the complete and exclusive limited warranty of Seller. This LIMITATION OF WARRANTY AND LIABILITY may not be amended, modified or its terms waived, except by writing signed by an Officer of Seller.

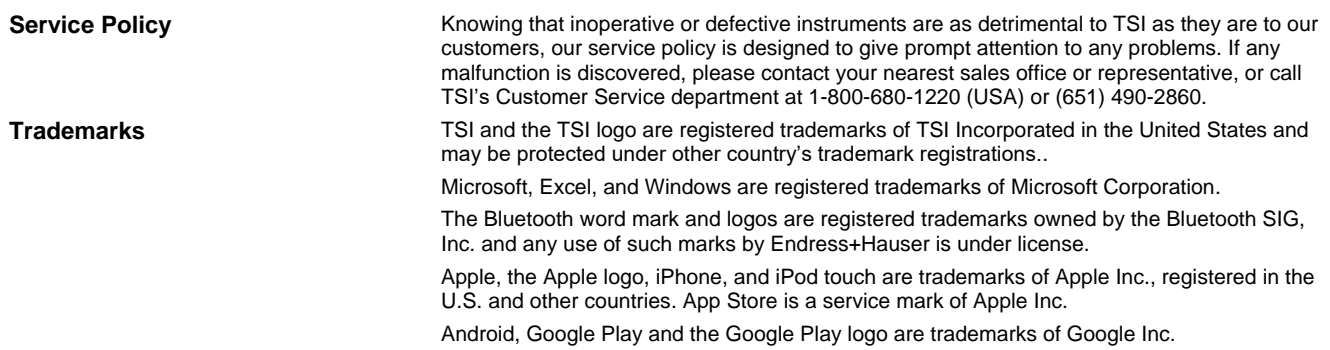

# **Contents**

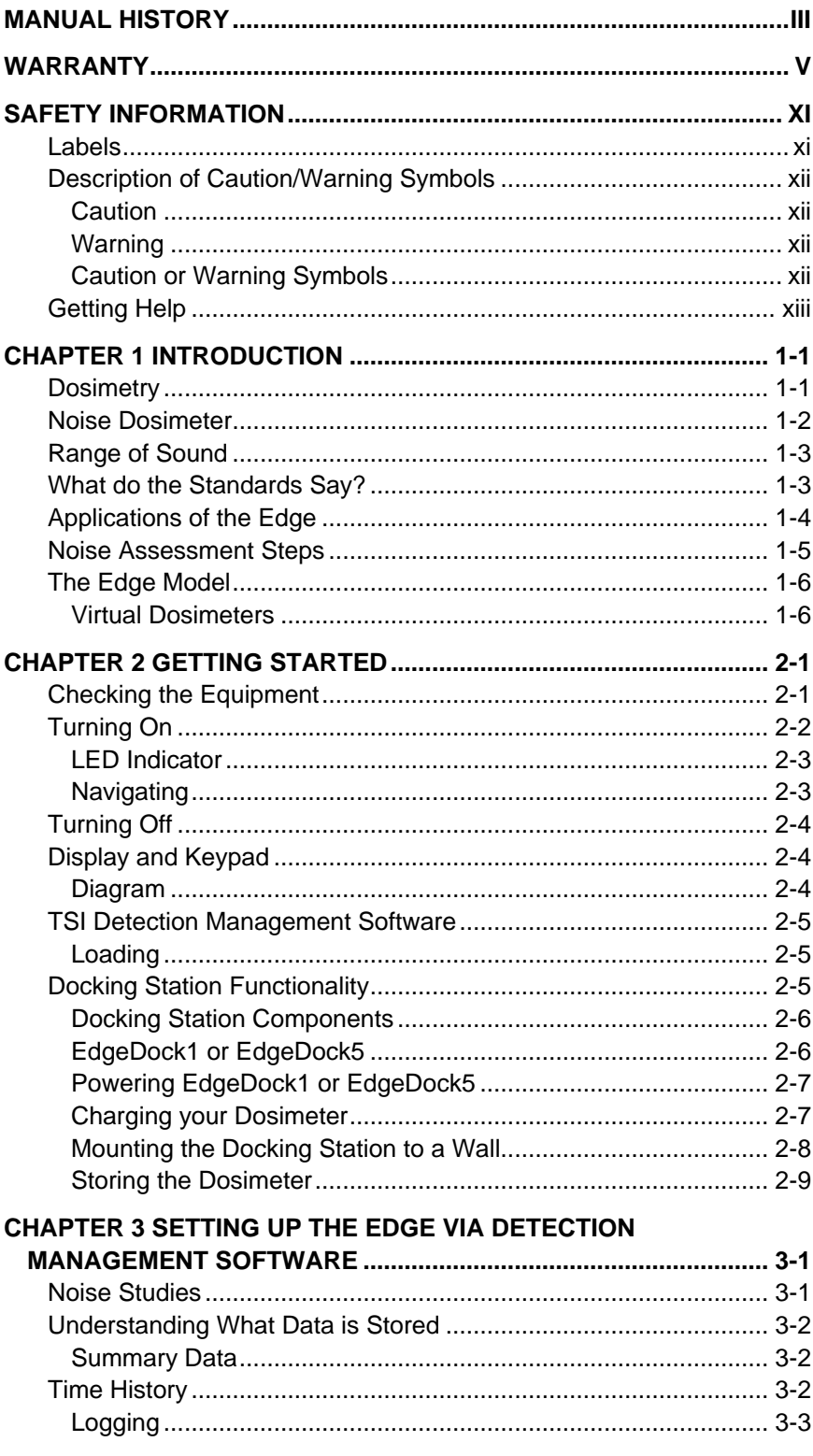

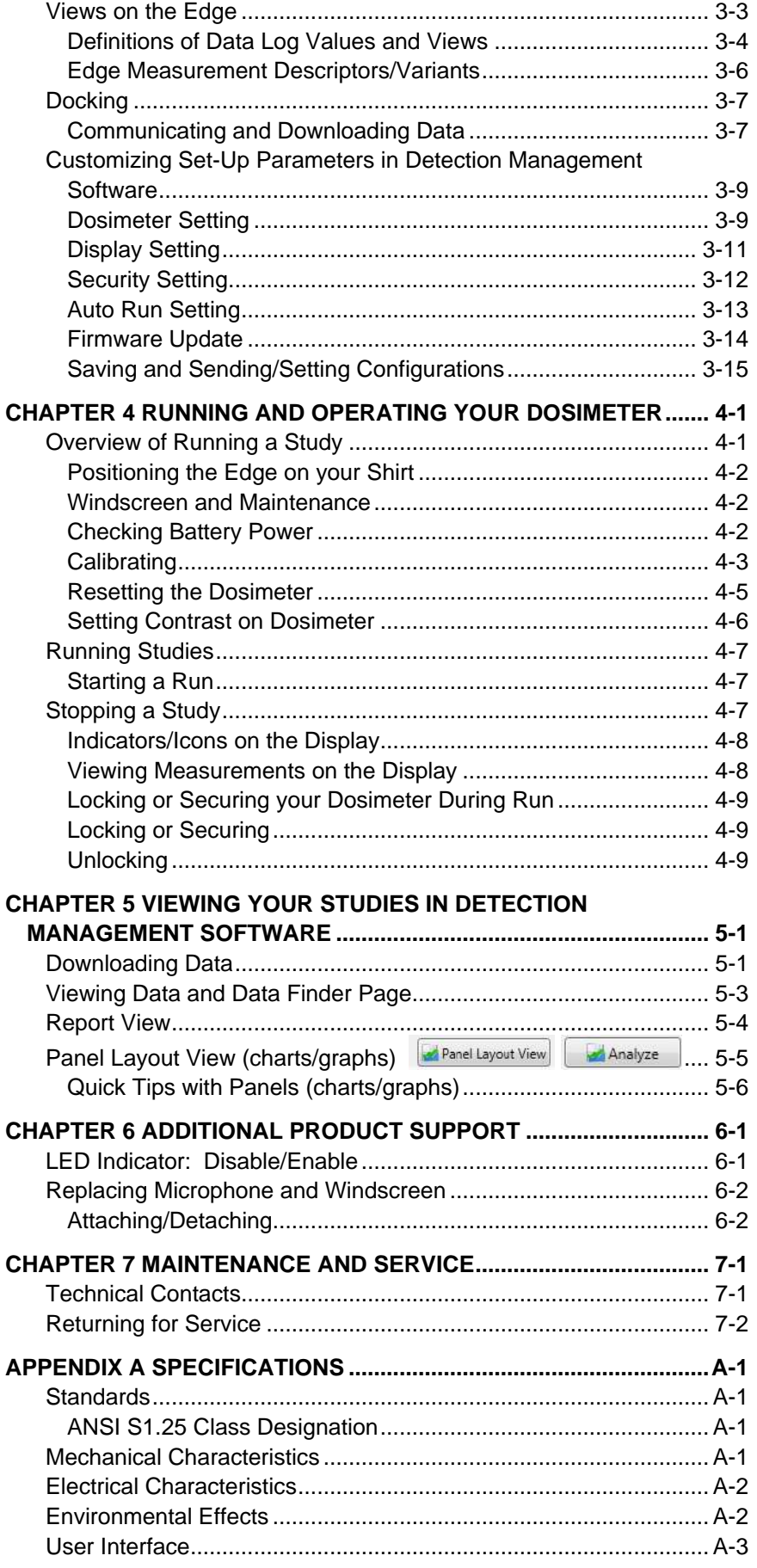

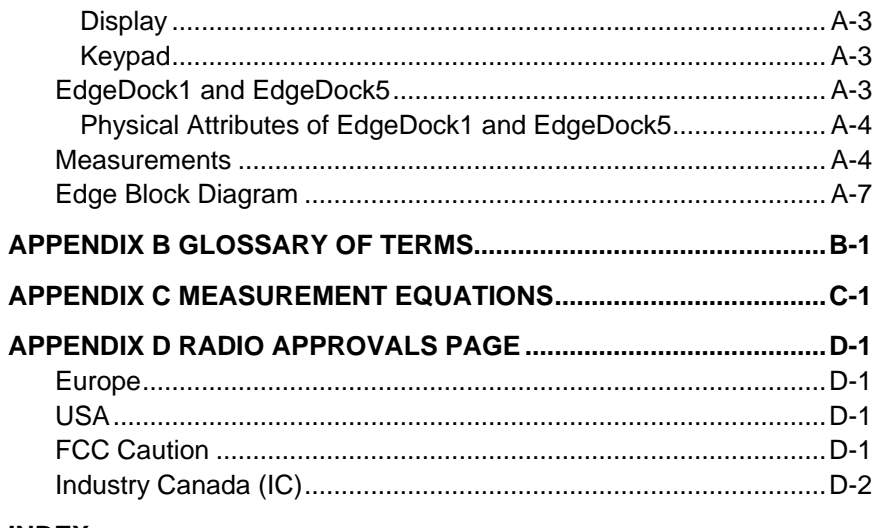

**INDEX** 

*(This page intentionally left blank)* 

# **Safety Information**

This section gives instructions to promote safe and proper handling of The Edge Personal Noise Dosimeter Model EG-4P.

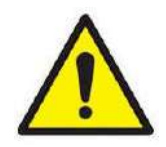

#### **W A R N I N G**

Protection provided by the equipment will be impaired if not used in a manner specified by the manufacturer.

#### **I M P O R T A N T**

There are no user-serviceable parts inside the instrument. Refer all repair and maintenance to a qualified factory-authorized technician. All maintenance and repair information in this manual is included for use by a qualified factory-authorized technician.

# **Labels**

Advisory labels and identification labels are attached to the outside of the instrument housing and to the optics housing on the inside of the instrument.

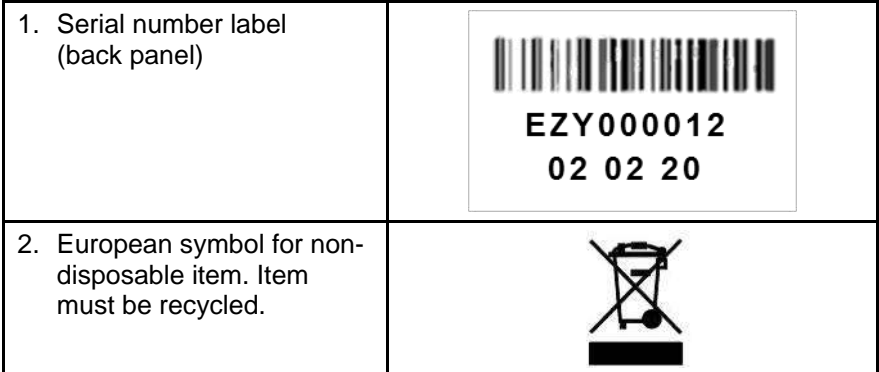

# **Description of Caution/Warning Symbols**

Appropriate caution/warning statements are used throughout the manual and on the instrument that require you to take cautionary measures when working with the instrument.

### **Caution**

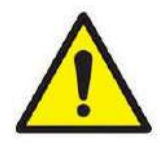

#### **C A U T I O N**

Failure to follow the procedures prescribed in this manual might result in irreparable equipment damage. Important information about the operation and maintenance of this instrument is included in this manual.

## **Warning**

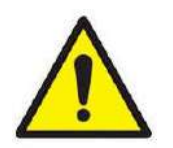

#### **W A R N I N G**

Warning means that unsafe use of the instrument could result in serious injury to you or cause damage to the instrument. Follow the procedures prescribed.

## **Caution or Warning Symbols**

The following symbols may accompany cautions and warnings to indicate the nature and consequences of hazards:

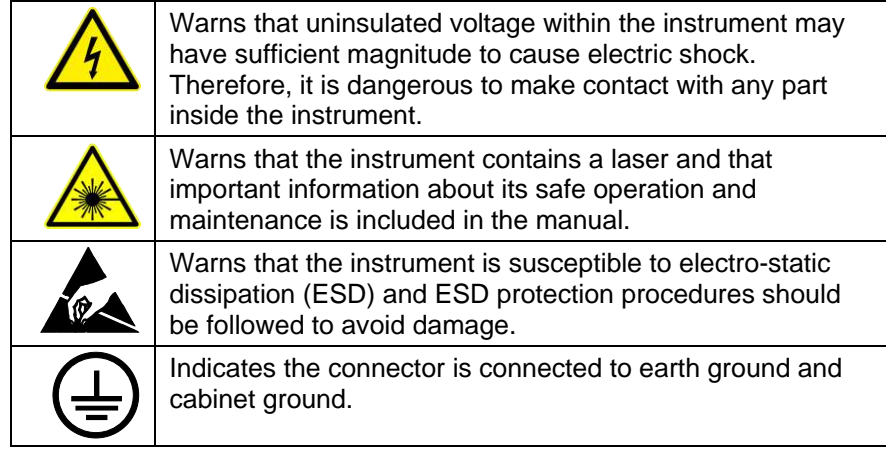

# **Getting Help**

To obtain assistance with this product or to submit suggestions, please contact Customer Service:

TSI Incorporated 500 Cardigan Road Shoreview, MN 55126 U.S.A. Fax: (651) 490-3824 (USA) Fax: 001 651 490 3824 (International) Telephone: 1-800-680-1220 (USA) or (651) 490-2860 International: 001 651 490 2860 E-mail Address: [technical.services@tsi.com](mailto:technical.services@tsi.com) Web site: [www.tsi.com](http://www.tsi.com/)

*(This page intentionally left blank)* 

# CHAPTER 1 **Introduction**

# <span id="page-14-0"></span>**Dosimetry**

Measuring noise in the workplace is an important element of hearing conservation programs and noise reduction programs. With a noise dosimeter, you can assess and determine a worker's daily exposure to noise levels. This information can be used to ensure compliance with regulatory bodies or to ensure if hearing conservation programs are needed.

To get you started quickly with the Edge, the first chapter is dedicated to introducing basic noise dosimetry terms and information. The subsequent chapters will guide you through setting up the dosimeter, running studies, monitoring progress during the day, and assessing your results with easy to follow steps and illustrations.

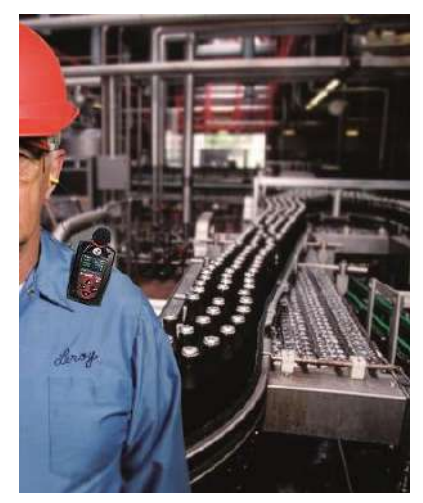

**Figure 1-1** The Edge and Dosimetry

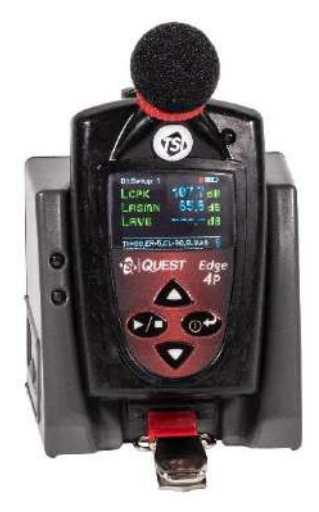

# **Noise Dosimeter**

What is a noise dosimeter and how does it compute measurements?

Essentially, a noise dosimeter is composed of the following: a microphone with a preamplifier, a weighted network, fast or slow response time, an internal clock, calculator, and memory to store logged data.

The illustration below is a diagram of a basic noise dosimeter. The microphone will, when exposed to a sound pressure, generate an electrical signal. The signal will be increased by a preamplifier, and then is regulated to an applicable level by the range control (dB range). The signal then goes through a filter set or weighting system. The next circuit is the response circuit, which controls the dampening of the readout. The response choices are typically Slow or Fast. Finally, the results will display on the dosimeter screen.

For computation and storage, the clock tracks the sampling time. Dosimeters record how long sound levels exceeded a set upper limit. The calculator computes a Lavg, a dose, a TWA, and other data. The memory stores all times, calculations, and measurements.

For post-processing, Detection Management Software is used to view and analyze your measurement results with the option to view and/or print reports.

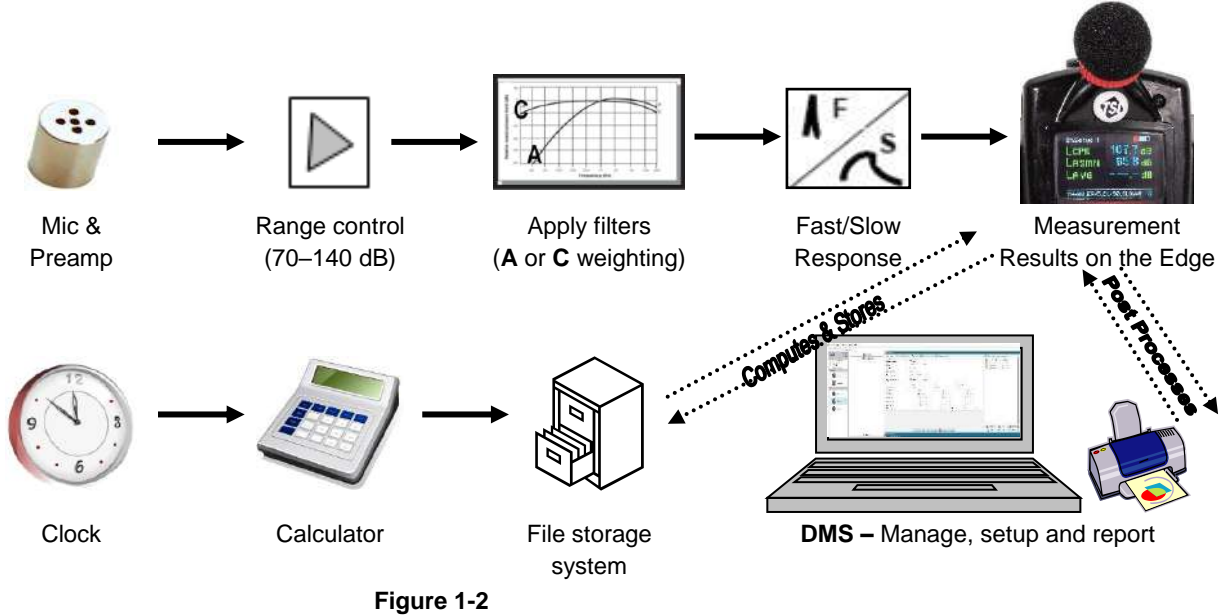

Illustration of how the Dosimeter Operates and Processes

# **Range of Sound**

Sound pressure is measured in decibels, or tenths of a Bel. Sound pressure level is indicated as dB SPL. Since the human ear can detect sounds with an extensive range of amplitude, a decibel scale is used to simplify the measurement results. For example, the ratio between the threshold of hearing and threshold of pain in the human ear if measured in true energy is 10,000,000 times! The same range using the dB scale is 0–140 dB referenced to 20 µPa (Micropascals).

The quietest sound that humans can hear has an amplitude of approximately 0 dB. Prolonged exposure to sound pressure levels exceeding 85 dB can cause permanent damage to the ear. Sound levels in excess of 130 dB are more than the human ear can safely withstand and can result in serious pain and permanent damage.

# **What do the Standards Say?**

Many organizations have studied and analyzed the effects of high sound exposure on hearing. As a result, standards were developed to regulate personal noise exposure. In the United States, the Occupational Safety and Health Administration (OSHA), the Mine and Safety and Health Administration (MSHA), and the American Conference of Governmental Industrial Hygienists (ACGIH) have all created regulations and limitations on total permissible noise exposure. International standards are specified by the health and safety regulations such as the European Union (EU) Directive 2003/10/EC. Additionally, the International Electrotechnical Commission (IEC) IEC-61252 has specific guidelines and regulations to monitor noise in the workplace.

To access these copyrighted standards, please refer to the following:

- OSHA—[http://www.osha.gov](http://www.osha.gov/)
- MSHA-[http://www.msha.gov](http://www.msha.gov/)
- NIOSH—<http://www.cdc.gov/niosh/topics/noise>
- ACGIH—<http://www.acgih.org/>
- IEC—[http://www.iec.ch](http://www.iec.ch/)

# **Applications of the Edge**

The Edge has a cable-free, mounted microphone that converts sound pressure into an electrical signal. This signal is conditioned, monitored, and integrated over time in order to provide a host of automatically calculated values that can be used in occupational and environmental noise assessments. Programmable parameters permit the Edge to serve many applications. The Edge can be used in the following applications:

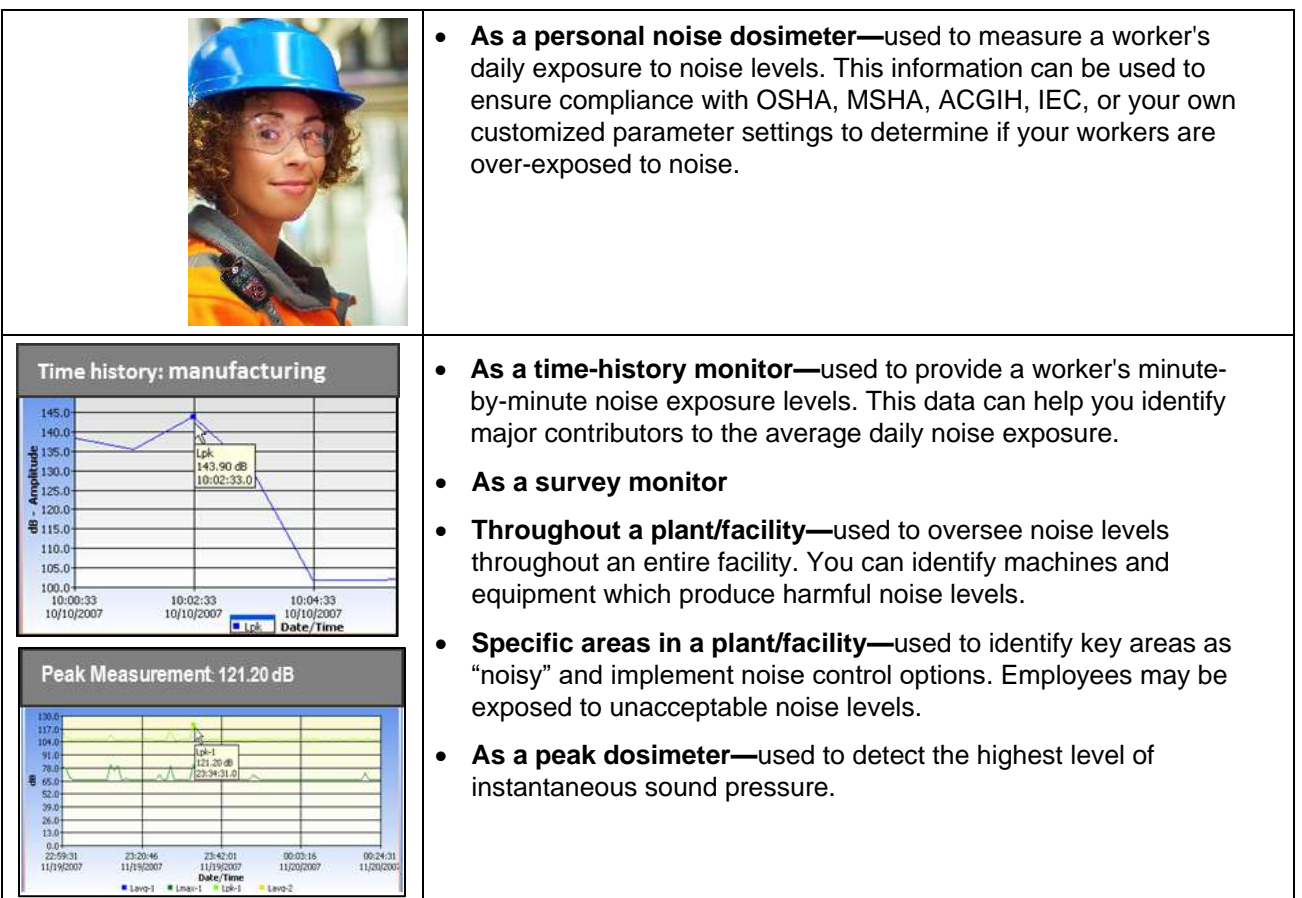

# **Noise Assessment St**

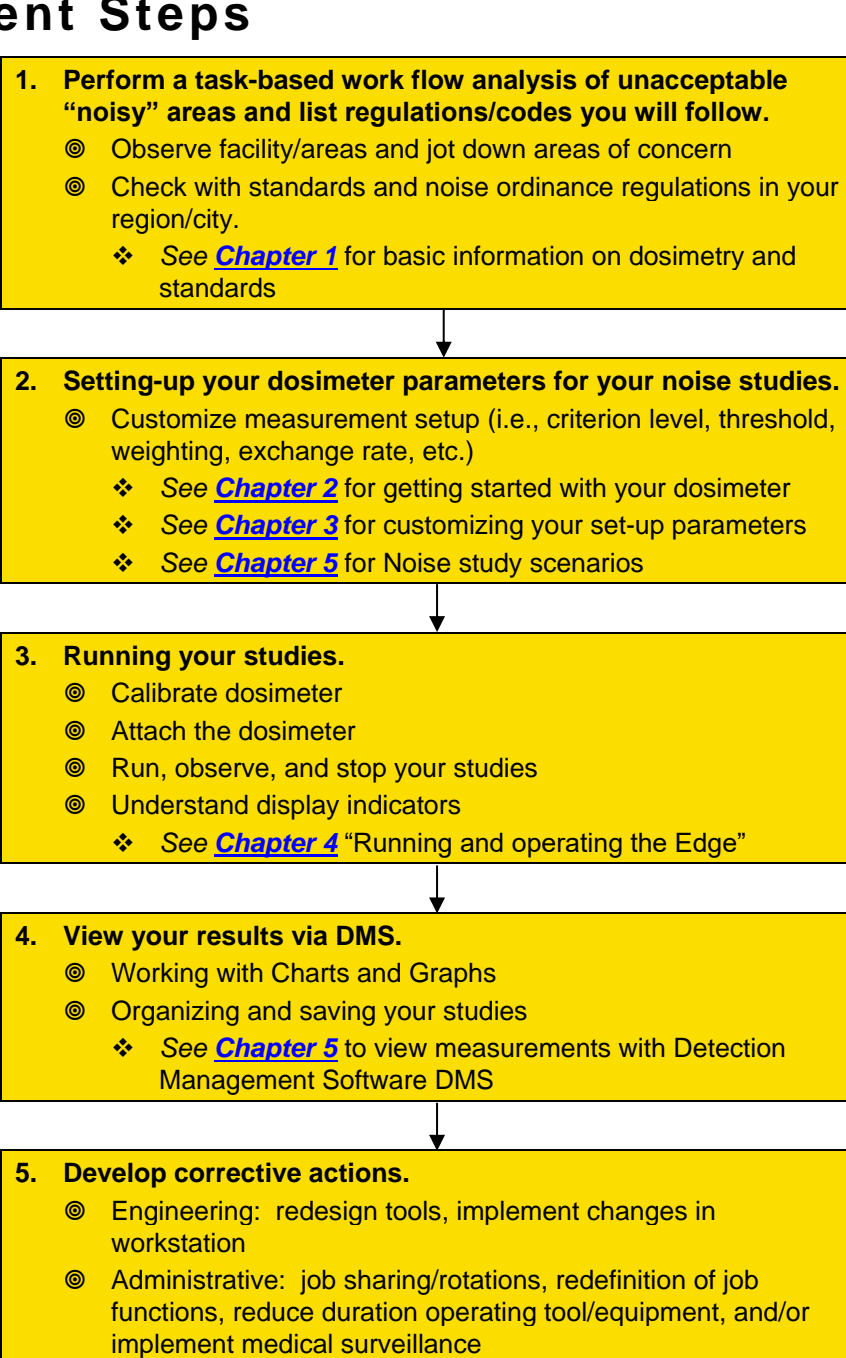

# **The Edge Model**

The "EG-4P" model features two virtual dosimeters with data logging. Once the parameters are set and saved in the dosimeter, you can monitor two different dosimeters by a single press of the **Enter** key. This will toggle you between the two dosimeters.

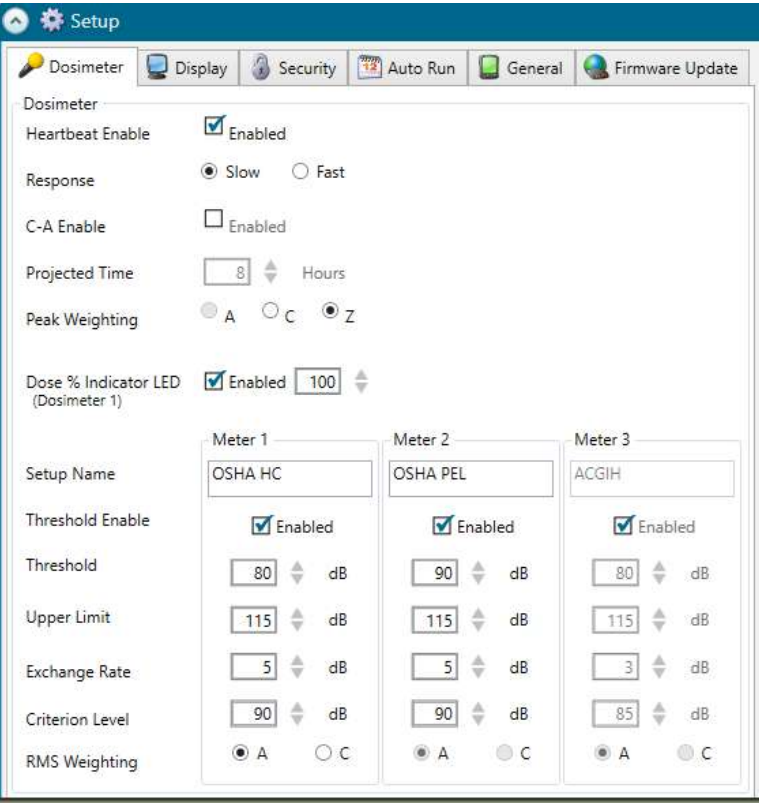

#### **Figure 1-3**

Parameter Setup Screen for EG-4P

## **Virtual Dosimeters**

You can monitor and log noise studies by enabling two different parameter settings in one dosimeter, also referred to as "virtual dosimeters". For instance, you may want to set one dosimeter to log using the OSHA HC (Occupational Safety and Health Administration - Hearing Conversation) parameters and also monitor noise with the OSHA PEL (Occupational Safety and Health Administration – Permissible Exposure Level) settings.

A few scenarios of virtual dosimeters include:

- Industrial noise control
- Hearing conservation compliance
- Work site assessments
- Personal noise verification
- Military applications
- Regulatory compliance (i.e., OSHA, MSHA, IEC, ACGIH)

# CHAPTER 2 **Getting Started**

This chapter is designed to guide you through basic information to begin logging your studies.

# **Checking the Equipment**

If your instrument was sent to you in a storage case, you will want to remove all the packaging and acquaint yourself with the following equipment so you can quickly get started with your noise studies.

#### **NOTE**

Depending on the accessories you selected, the dosimeter may have the following components. For the docking stations, you will either have an EdgeDock1 or an EdgeDock5. (For more information on parts/accessories, please refer to [https://www.tsi.com/.](https://www.tsi.com/))

| <b>Picture</b> | <b>Description</b>                                                                                  | <b>Picture</b> | <b>Description</b>                                                                  |
|----------------|----------------------------------------------------------------------------------------------------|----------------|-------------------------------------------------------------------------------------|
|                | <b>Edge Model EG-4P</b><br>• Microphone and<br>windscreen attached<br>• Mounting clasps<br>attached |                | EdgeDock1                                                                           |
|                | <b>DMS software</b><br>Optional feature                                                             |                | EdgeDock5                                                                           |
|                | Extra windscreen for<br>microphone                                                                  |                | **Universal<br>charger adapter<br>(Power supply<br>cord for the<br>docking station) |
|                | USB cable-connects<br>EdgeDock to the PC                                                            |                |                                                                                     |

**Figure 2-1** Identifying your Equipment

# **Turning On**

- 1. To turn on the Edge, press the **on/off** and **enter**  $\circ$ <sup>2</sup> button.
	- The Edge **splash screen** (see Figure 2-2 for an example) will appear indicating the firmware version. After the **splash screen** disappears, the screen will be in the **measurement view**.

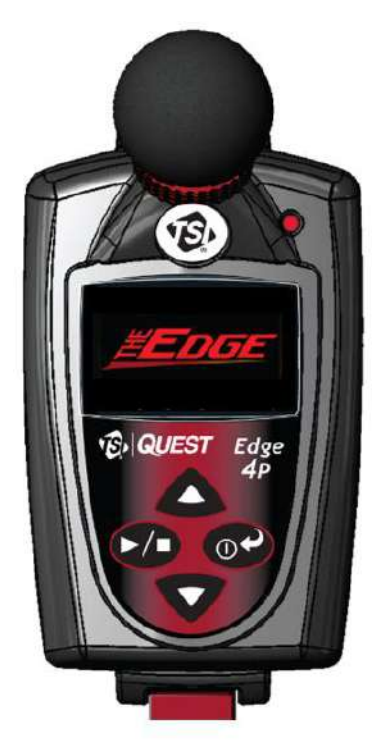

**Figure 2-2** Powered on with Splash Screen Displayed

## **LED Indicator**

There is a three-color LED indicator on the Edge, located to the right of the TSI logo which includes Red, Amber, and Green.

Table 2-1 identifies when and why the LED indicator color will appear.

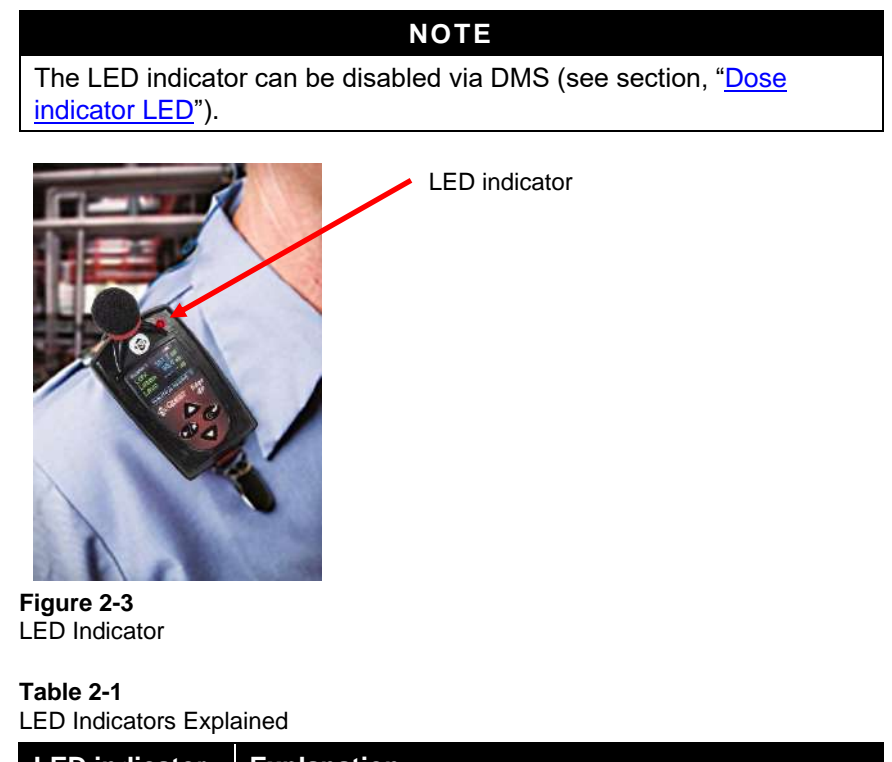

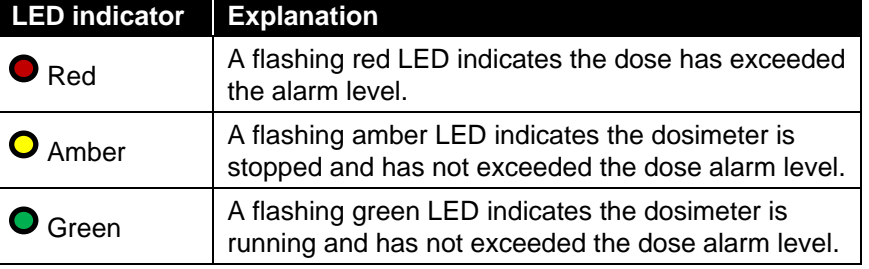

# **Navigating**

Once the dosimeter is "Powered-On," press the **up/down ▲/▼** arrows to navigate through the measurement values and battery run time.

# **Turning Off**

- 1. Press and hold the **on/off and enter**  $\bullet$  button.
	- $\boxtimes$  "3, 2, and 1" countdown will appear as the dosimeter is powered off.

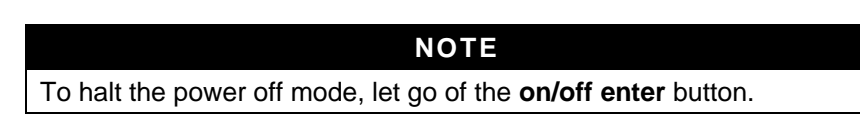

# **Display and Keypad**

The keypad is used to run and stop your studies, view your measurement values, and power on and off the dosimeter.

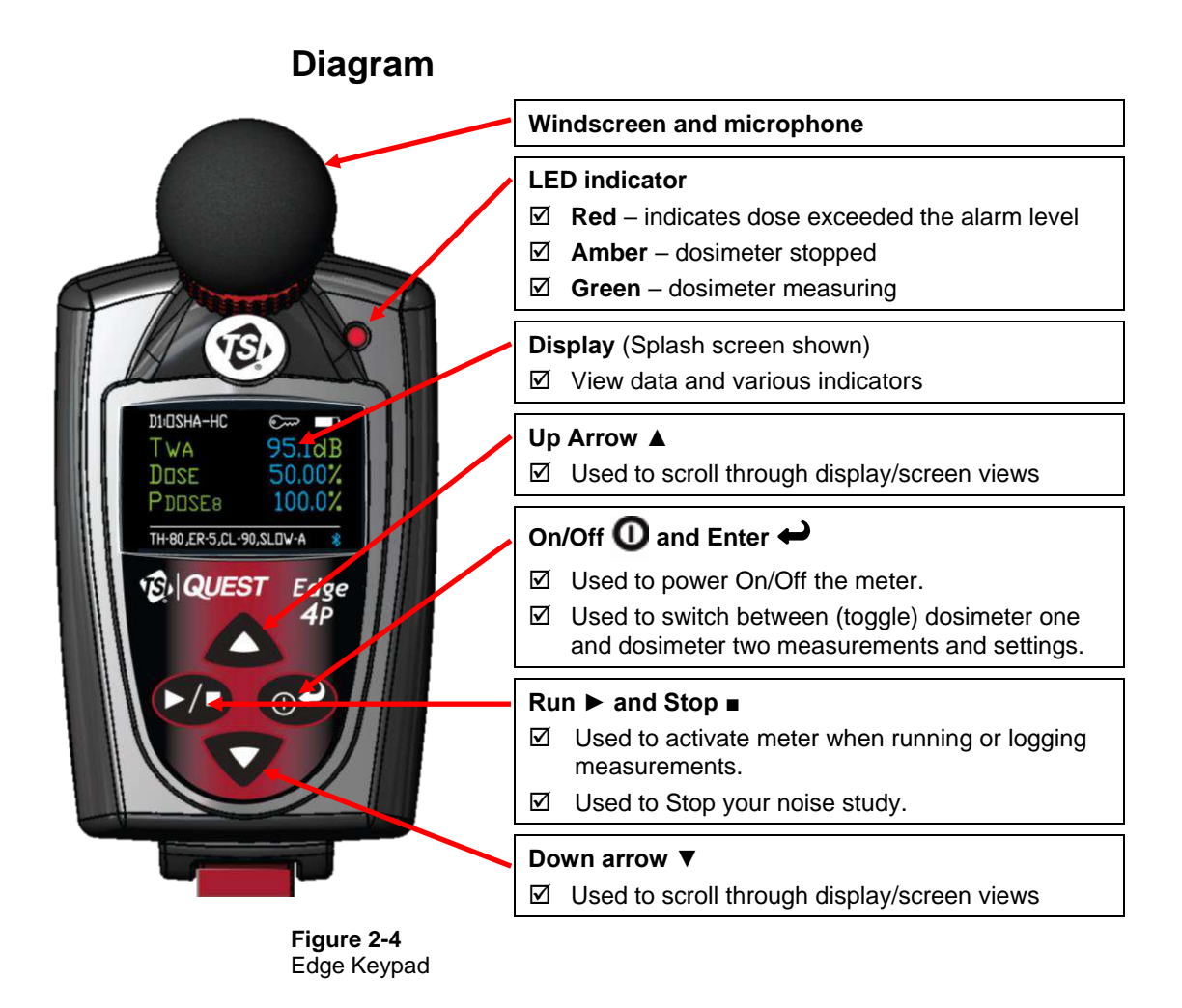

# **TSI Detection Management Software**

TSI Detection Management Software (DMS) is a software application designed by TSI® Incorporated that runs under the Windows® operating system. You can use DMS for a variety of functions related to the Edge dosimeter and with many other TSI®/Quest™ instruments. DMS has the ability to customize your set-up parameters, display data, manipulate data, and create reports.

## **Loading**

*To load DMS,* follow the screen prompts.

The software will automatically load the drivers for the EdgeDock1 and/or EdgeDock5. If loading from the TSI® Detection Internet site, follow the directions online located at [www.tsi.com.](http://www.tsi.com/)

# **Docking Station Functionality**

Depending on the kit you purchased, you may have an EdgeDock1 and/or an EdgeDock5. Both are designed similarly with the same LED indicators. The main difference with the EdgeDock5 is that it has five bays for docking, charging, and/or managing the dosimeters. If desired, the EdgeDock5 will charge all docked instruments at one time.

The docking station serves a *dual-purpose role*:

- 1. It is used to charge the battery on the dosimeter(s).
- 2. It is used to communicate between the software (DMS) and the dosimeter (i.e., import, export settings and measurement files).

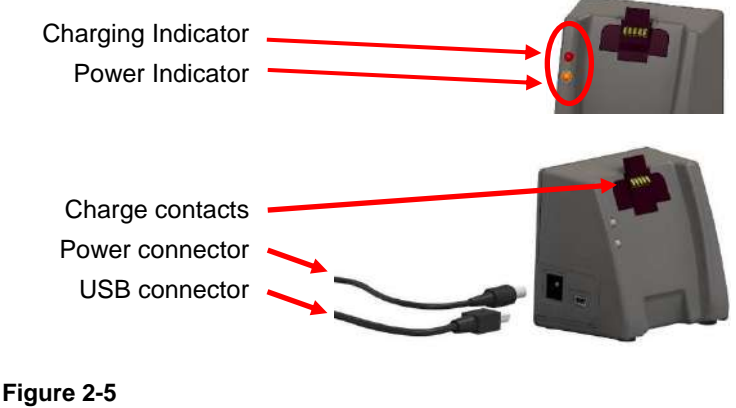

EdgeDock1

## **Docking Station Components**

The table below explains the EdgeDock1 or EdgeDock5 LED indicators, power connector, USB connector, and contact pins.

#### **Table 2-2**

EdgeDock1 and EdgeDock5 components

| <b>Docking station</b><br>components | <b>Explanation</b>                                                                                                    |  |
|--------------------------------------|----------------------------------------------------------------------------------------------------|--|
| Charging indicator                   | Identifies if the dosimeter is "charging" or "fully<br>charged". A red blinking LED indicates the<br>dosimeter is charging. A solid green LED<br>equates to a fully charged dosimeter. (Note the<br>charging indicator is the first, or top, LED<br>indicator.) |  |
| Power indicator                      | An amber LED indicates the docking station is<br>powered on.                                                                                                    |  |
| Power connector                      | Attach the power connector cable to the docking<br>station in order to charge the dosimeter(s).                                                                                                    |  |
| USB connector                        | Attach the USB connector to communicate with<br>the dosimeter(s).                                                                                                    |  |
| <b>Charge Contacts</b>               | Placing the dosimeter (s) onto the charge<br>contacts allows charging and communication.                                                                                                    |  |

## **EdgeDock1 or EdgeDock5**

The EdgeDock1 and EdgeDock5 are powered by a 12-volt charger adapter.

[Figure 2-6](#page-25-0) illustrates the assembly of the charger adapter and the plug adapter. It slides into place by guiding it down the back cavity (opening) of the power supply.

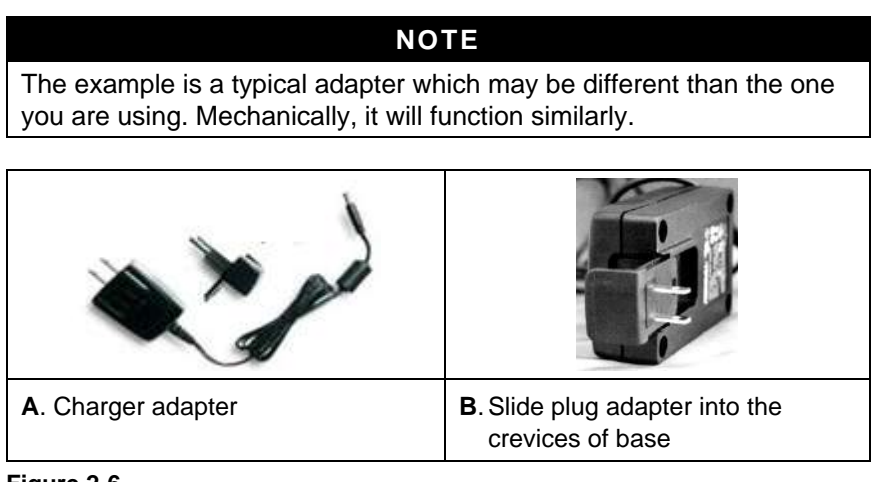

<span id="page-25-0"></span>**Figure 2-6**

Attaching the Charger Adapter with the Plug Adapter

## **Powering EdgeDock1 or EdgeDock5**

#### ➢ **Powering EdgeDock1 or EdgeDock5**

- 1. Assemble the charger adapter and plug adapter as illustrated in [Figure 2-6.](#page-25-0) (It will be the same process for an EdgeDock5.)
- 2. Plug the charger adapter directly into the wall (electrical wall plate).
- 3. Plug the opposite end into the power connector (or jack) of the EdgeDock1.

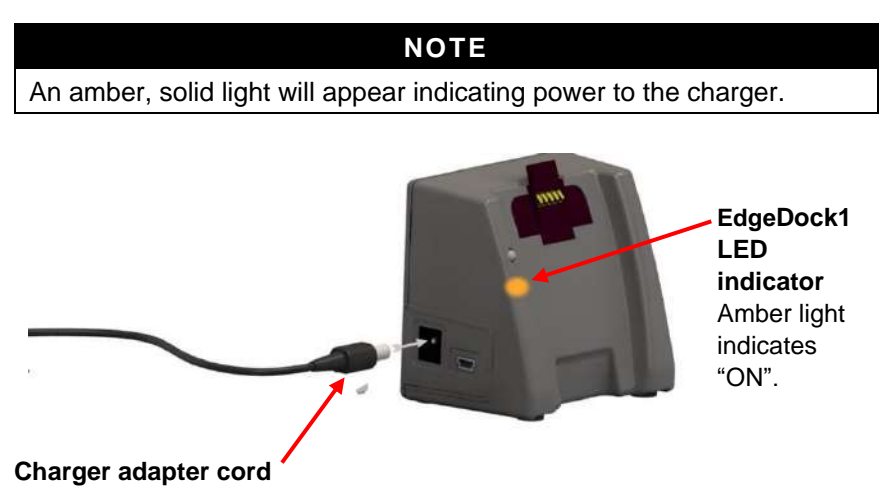

<span id="page-26-0"></span>**Figure 2-7** Attaching charger adapter to EdgeDock1 and EdgeDock5

## **Charging your Dosimeter**

The number of hours you have used your dosimeter from your last charge will impact your total charge time. To charge a fully discharged battery, allow approximately 4 to 4.5 hours of charge time.

#### ➢ **How to Charge**

- 1. Plug in the power adapter to the EdgeDock (see [Figure 2-7\)](#page-26-0).
	- When powered on, the EdgeDock bottom LED indicator will appear solid **amber**.
- 2. Slide the Edge (**1**) downward onto the **Hook** of the EdgeDock (see [Figure 2-8](#page-27-0) below).

#### **NOTE**

When the dosimeter is docked, the top LED indicator on the base will be illuminated. A **red** flashing LED indicates it is charging. A **green** solid LED indicates a fully charged battery.

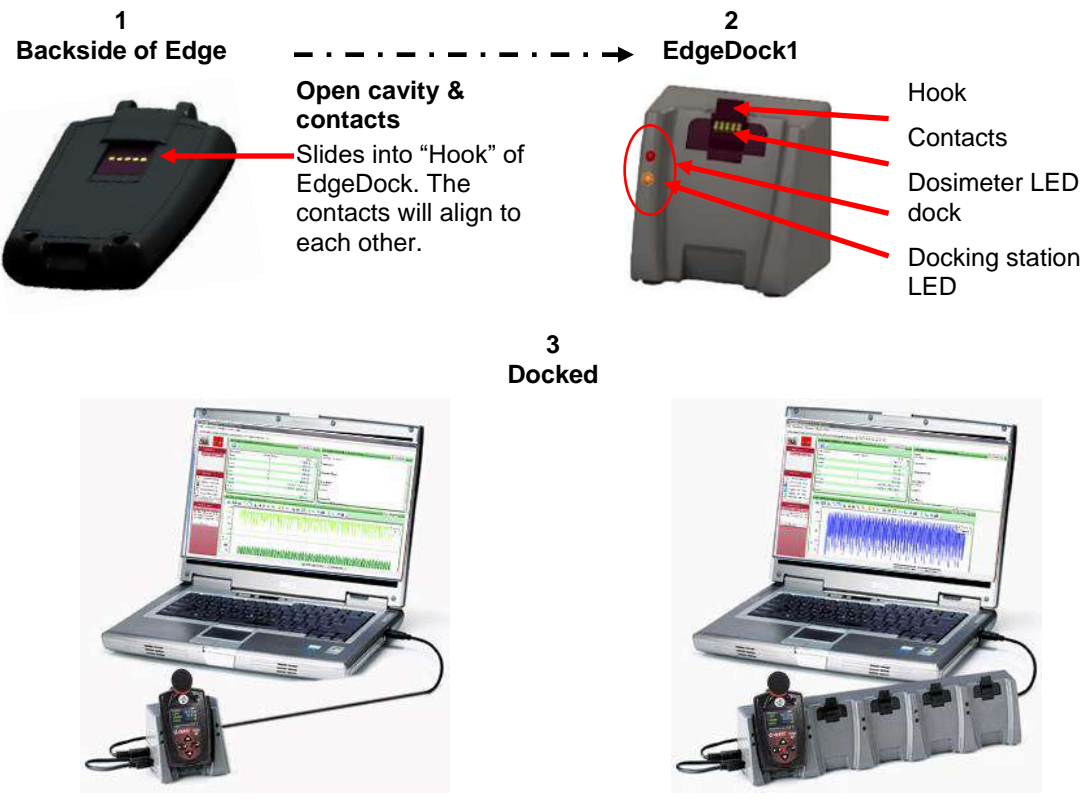

**Figure 2-8** Docking the Edge with a Single and 5-bay Docks

# <span id="page-27-0"></span>**Mounting the Docking Station to a Wall**

The docking station is equipped with two single screw slots in case you wish to mount the docking station to the wall. The figure below displays the backside of the single bay dock.

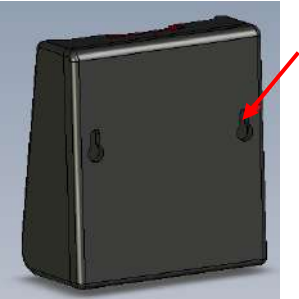

**Figure 2-9** Backside of EdgeDock1

**Screw slots** Used to mount to a wall

## **Storing the Dosimeter**

The best place to keep the dosimeter is on a powered ON docking station. You may safely leave it docked there indefinitely. You may disconnect the computer USB cable to move your laptop or computer any time you are not using the DMS software.

Additionally, if the dosimeter is docked and stored on the docking station when the docking station is powered off, it will still draw a small amount of battery power from the dosimeter. In this condition, it is recommended to store the dosimeter(s) separately from the docking station.

To preserve the life of the battery, it is suggested that the dosimeter is turned off when you are storing the dosimeter in a carry case or other storage place.

*(This page intentionally left blank)*

# CHAPTER 3 **Setting up the Edge via Detection Management Software**

# **Noise Studies**

The EG-4P model comes equipped with two customizable user setups. You have the option to customize the parameters for threshold values, exchange rate values, an upper limit value, and a criterion level.

This chapter explains data storage, the pre-set views on the dosimeter, and how to customize the parameters and display of your Edge via Detection Management Software (DMS). It concludes with an explanation of downloading data from the dosimeter to the software. **Downlo** 

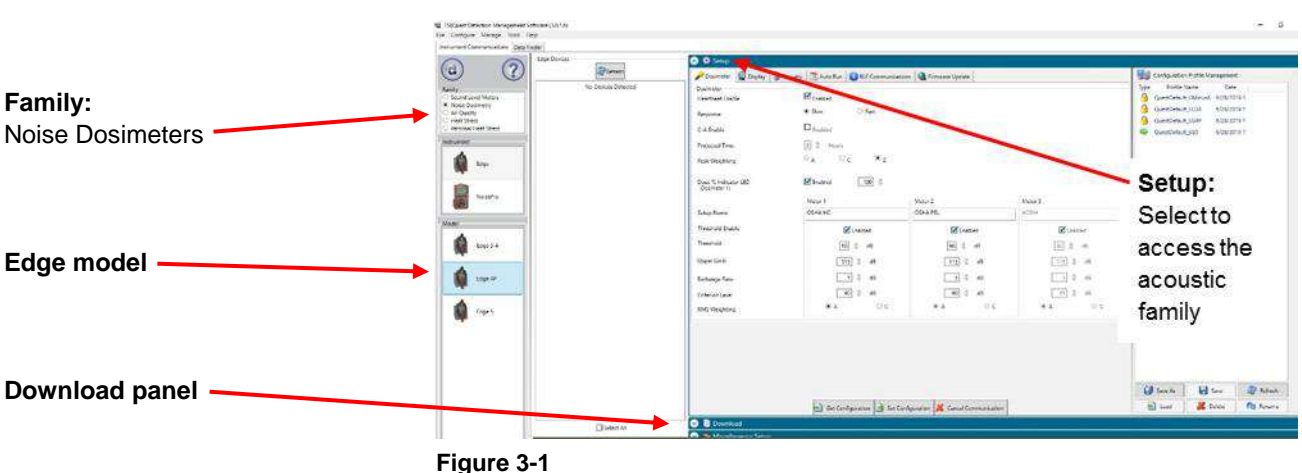

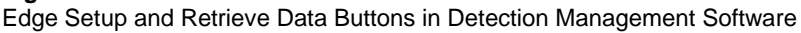

# **Understanding What Data is Stored**

When you are running noise dosimetry studies, there are two types of data stored on the dosimeter which include the summary data and time history (or Logged) data.

## **Summary Data**

Summary data represents values that occurred over the entire run of the study. For an average value, such as Lavg, it represents the average decibel value over the entire run time. Peak and Max values are the highest measurements that occurred throughout the run time.

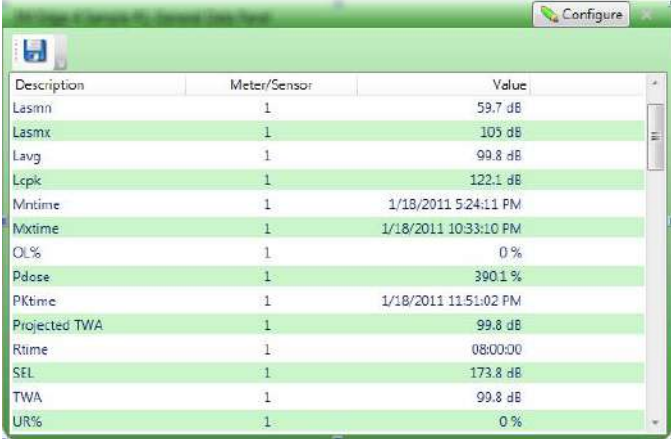

#### **Figure 3-2**

Sample Summary Data from Data Management Software Reporting

# **Time History**

Time history data is also referred as "logged data" which plots measurement values in minute by minute intervals.

Time History data represents values that occurred over the most recent time period, which is the logging interval. For example, if the log interval is 1 minute then the Peak value is the highest Peak value for that 1 minute, and the Lavg value is the average dB value for that 1 minute.

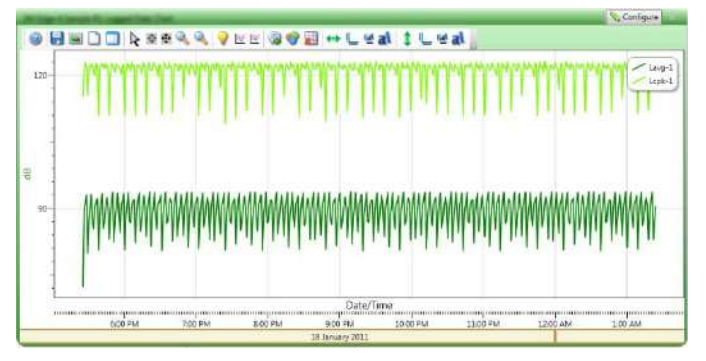

**Figure 3-3** Sample Time History Data (or logged data) Chart

## **Logging**

EG-4P model only logs at one minute intervals and includes the following measurements:

- Meter 1 logs Lavg/Leq, Lcpk, and LASMX
- Meter 2 logs Lavg/Leq

If the dosimeter runs for one hour, then it will log 60 Lavg/Leq results, and 60 LASMAX/Lcpk levels. In DMS, you can customize the logged data chart results by checking Lavg/Leq, Lcpk, and/or LASMAX measurement values when using the  $\sqrt{\frac{C_{\text{Configure}}}{C_{\text{Configure}}}}$  button.

# **Views on the Edge**

The Edge is a user-friendly and customizable dosimeter. In DMS, you may select the appropriate measurement values or views to appear or not appear on the display of your dosimeter using the Display Setup configuration as displayed below. Table 3-1 briefly identifies the displayed data values and views with a brief definition. (See the glossary for additional information of these terms.)

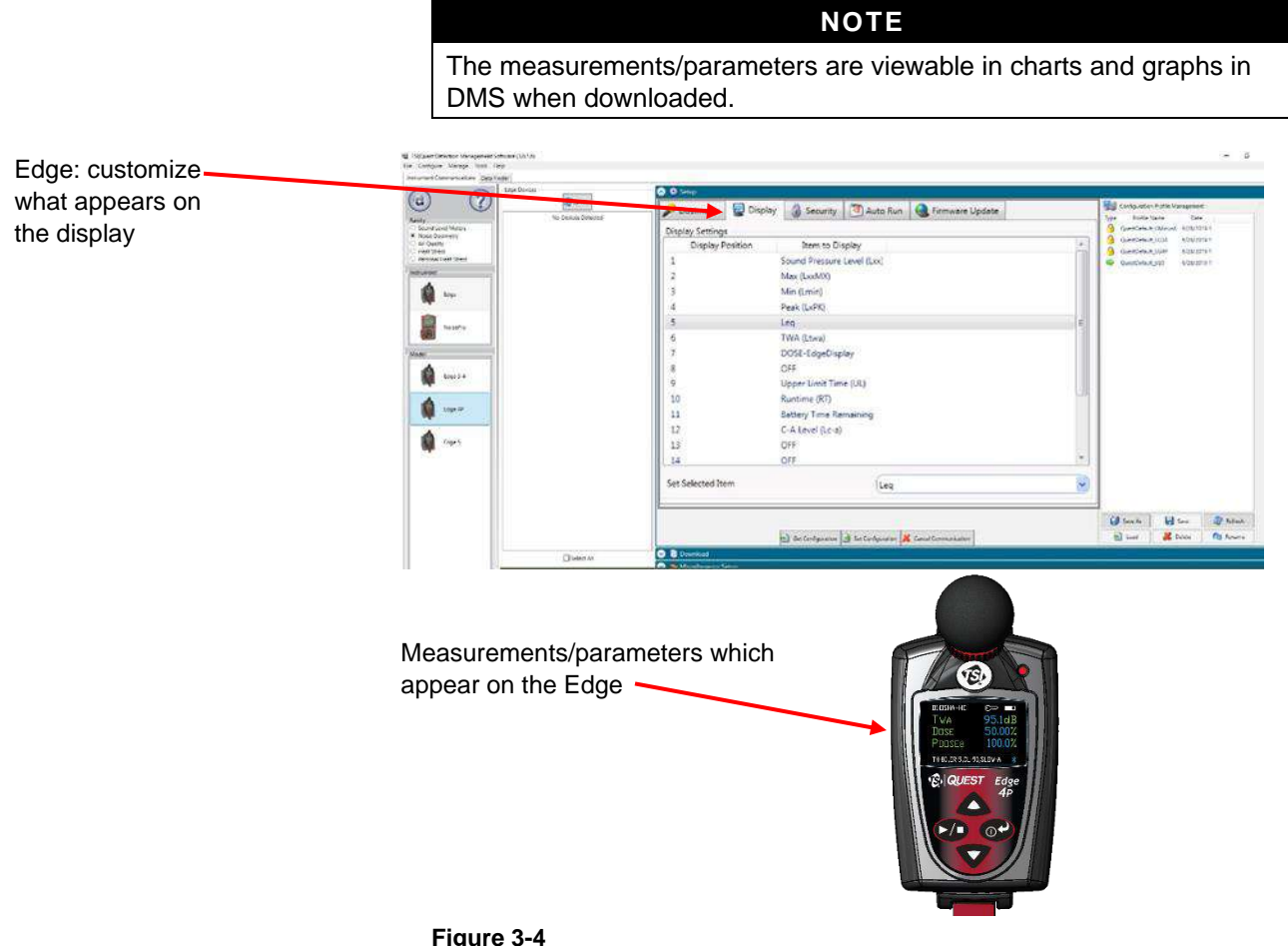

Customizing Display View

## **Definitions of Data Log Values and Views**

To set up the Edge and work with noise-level data, you will want to have a good understanding of the terms listed in Table 3-1.

#### **NOTE**

The following table is based on **A**-weighted, slow measurements. Thus, if you choose **A** or **C**-weighted with Fast or Slow response the measurement values will change on the display (i.e., you selected sound pressure level with **C**-weighting with Fast response, it will display as LCF.) For further details, please see "Edge Measurement [Descriptors/Variants](#page-35-0)" in Table 3-2.

#### **Table 3-1**

Dosimeter Views and Definitions

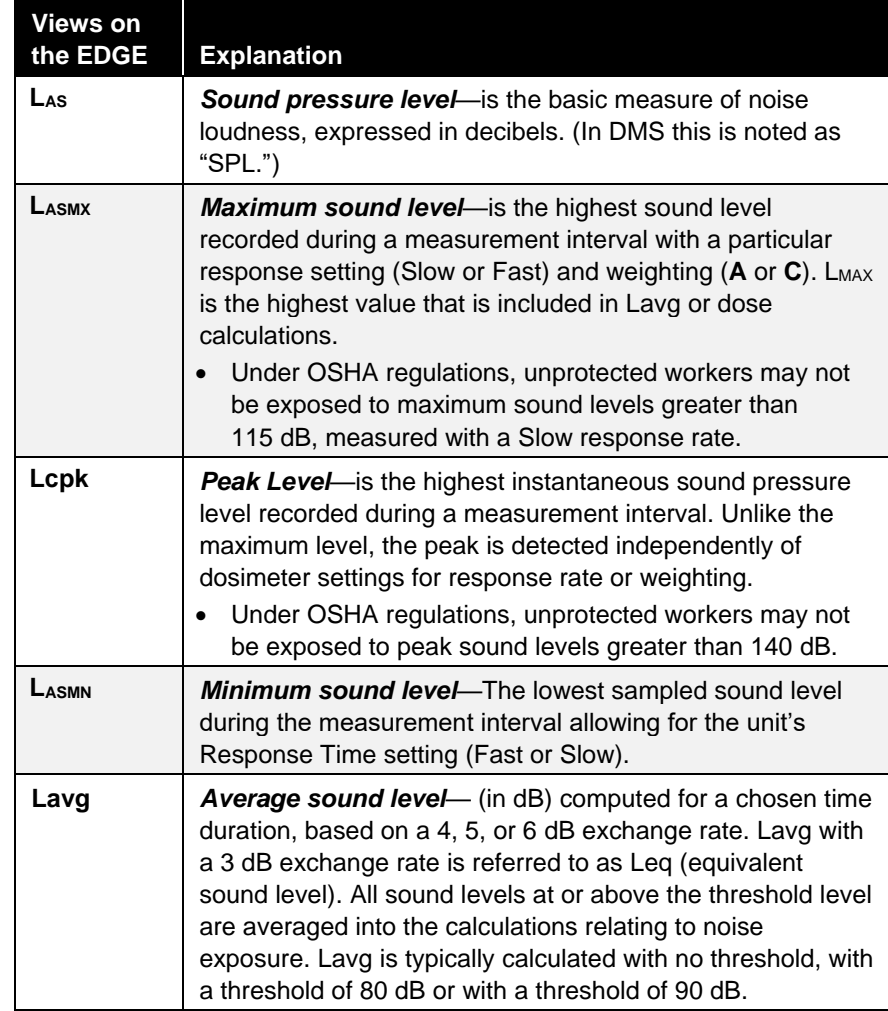

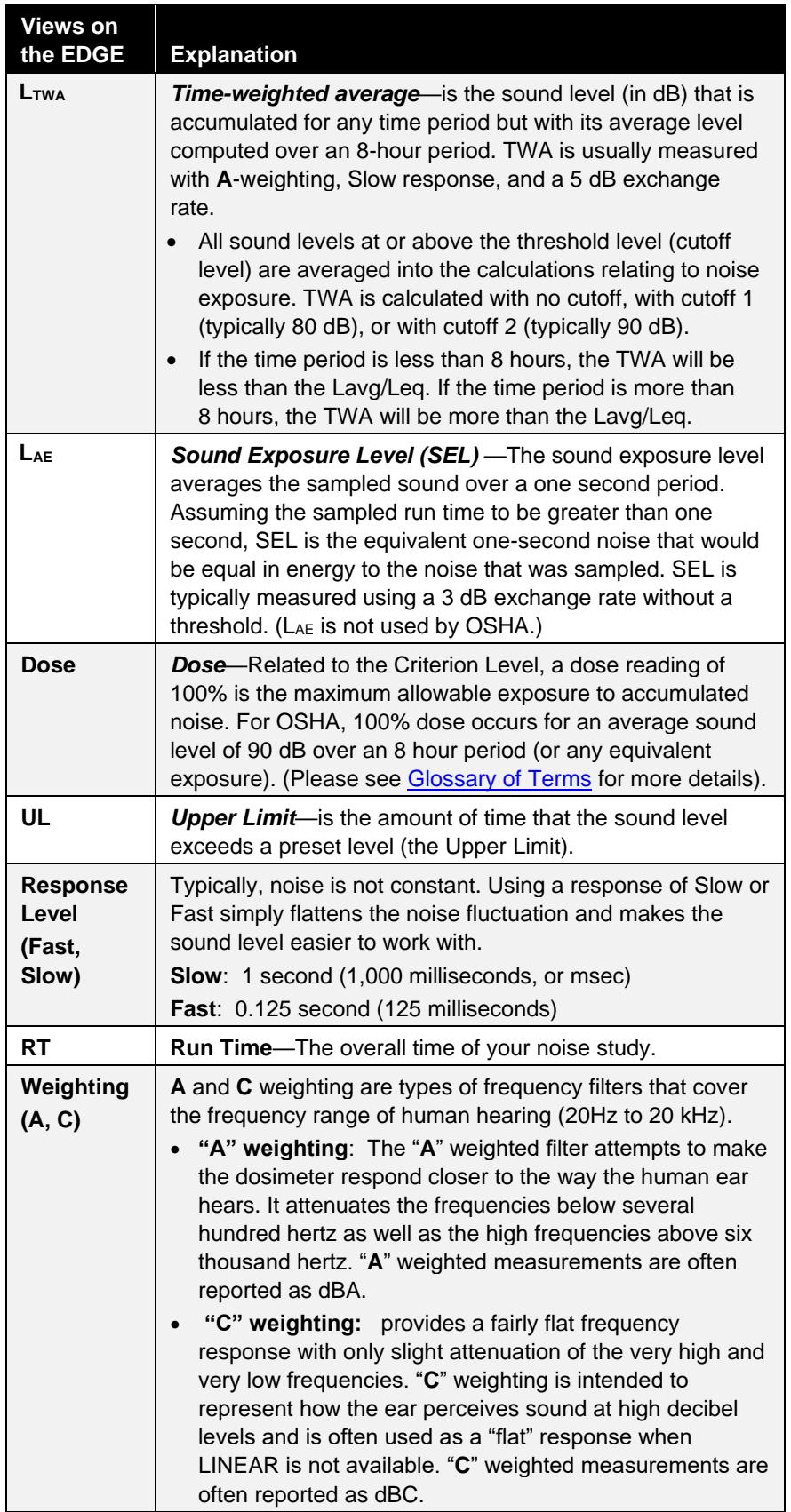

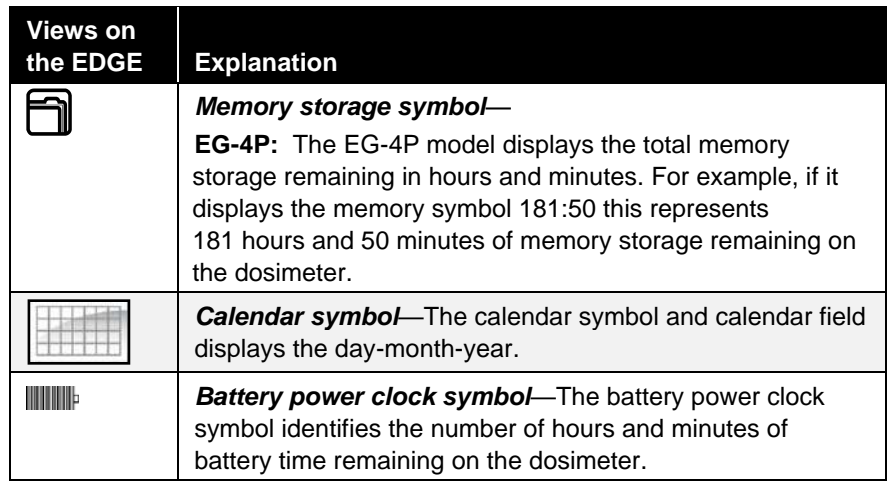

## <span id="page-35-0"></span>**Edge Measurement Descriptors/Variants**

The following is an explanation of the Edge descriptors and equivalents for SPL, Lmax, Lmin, & Lpk.

#### **Table 3-2**

Dosimeter Measurement Descriptors/Variants

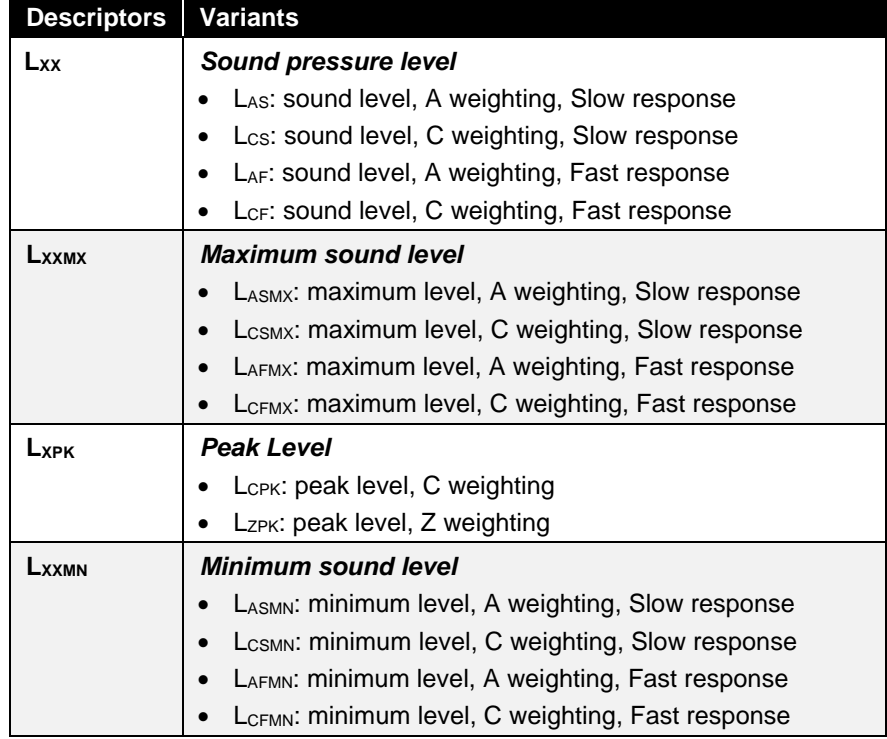
# <span id="page-36-0"></span>**Docking**

## **Communicating and Downloading Data**

By using your docking station, USB cable, software, and your dosimeter, you can quickly communicate between the software and the dosimeter. There are two methods for communicating which are:

- **Send setup data**: Enables you to configure your set-up parameters in TSI Detection Management Software and download these parameters to the Edge.
- **Retrieve data**: You have the capability to retrieve the data from the dosimeter into DMS in order to view and analyze your studies in DMS' charts, graphs, and reporting functionality.
- ➢ **How to Connect your Dosimeter to the Computer**
- 1. Dock the dosimeter on the EdgeDock1 (or 5) and turn on the dosimeter by pressing the  $\circ$  button.
- 2. Plug the USB cable into the computer. (See "**A**" in Figure 3-4).
- 3. Plug the opposite end into the docking station (See "**B**" and "**C**").

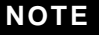

The docking station will be powered through the computer; thus, it is not required to attach the charger adapter. To charge the dosimeter, plug in the charger adapter. (See "Charging your [Dosimeter](#page-26-0)" for more information.)

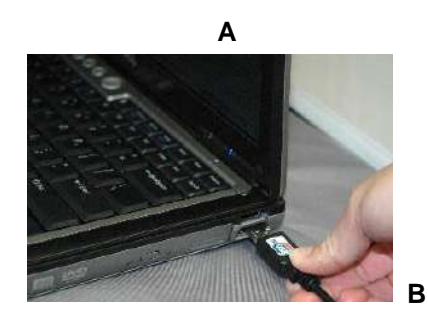

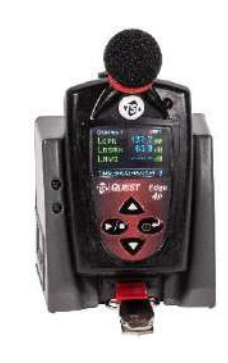

**C**

**Figure 3-5** Communicating—Connecting a Docked Edge to a PC

- 4. For first time use of a docking station, **Welcome to the found new hardware wizard** will appear (see [Figure 3-6\)](#page-37-0). Select **No** and press **Next** through the remaining wizard. At the end of the wizard, press **Finish**.
	- This will install the hardware components associated with your EdgeDock1 and/or EdgeDock5.

<span id="page-37-0"></span>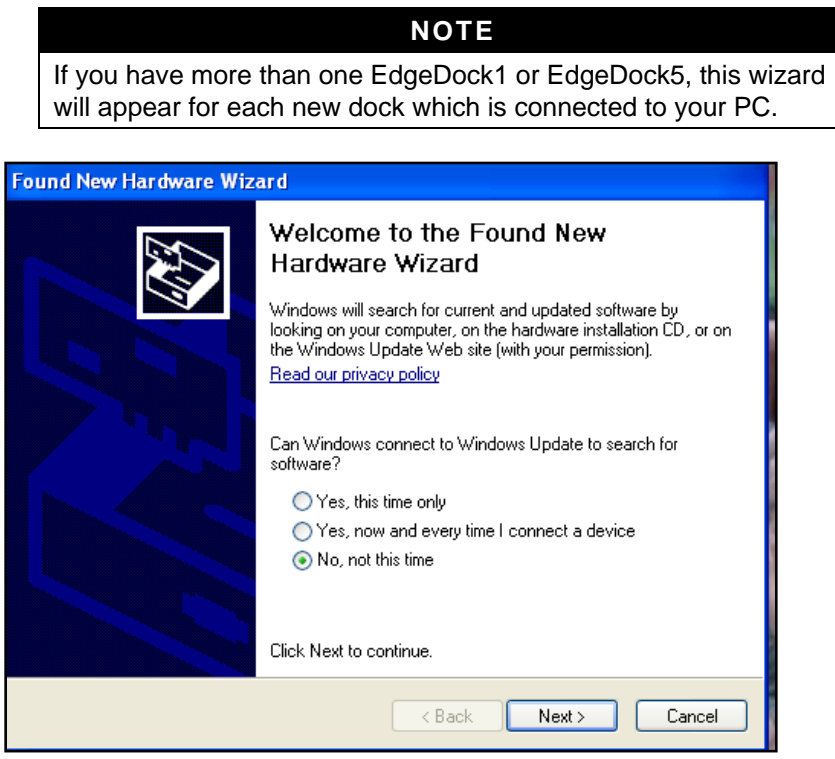

**Figure 3-6** New Hardware Wizard for Edge Dock

## **Customizing Set-Up Parameters in Detection Management Software**

Customizing and saving setups are performed via Detection Management Software (DMS). The following sections discuss each of the setup screens and explain how to save and send the parameters to the dosimeter(s).

### **NOTE**

The following DMS settings apply to the EG-4P model. If you are also using other models such as the EG-3/EG-4 and have them docked in a 5-bay charger, they will appear in the "Edge Bay Charger" tree section. If you are also using other models (EG-5) and have them docked in a 5-bay charger, they will appear in the "Edge Bay Charger" tree section with an  $\odot$  icon. To select Edge 5 models, first select the Model (on the left-hand panel) and then click the **Refresh** button. The instruments are selected by clicking in the checkbox(es).

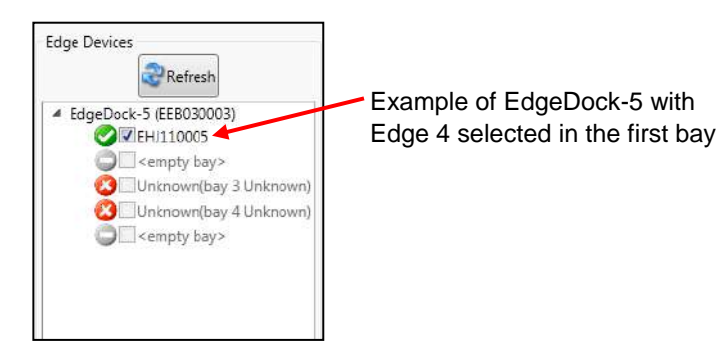

#### **Figure 3-7**

Example of EdgeDock 5 with Edge 4 Selected

## <span id="page-38-0"></span>**Dosimeter Setting**

The Edge general settings are used to setup the instrument with basic parameters. The EG-4P model features two virtual dosimeters in one with two customized, user-defined settings. Refer to the Edge dosimeter settings table below for an explanation of setup details.

- 1. Click on the **Dosimeter** tab from the Edge's Instrument Configuration panel (see **1**). To change the dosimeter settings, follow one (or all) of the selection options below.
	- Click on the checkbox  $\|\mathbf{v}\|$  to enable the dosimeter (LED) heartbeat, Dose indicator LED, and/or the Meter 1/Meter 2 Threshold settings.
	- Click in the circular  $\bullet$  button to select the response time (fast or slow), peak weighting (**C** or **Z**), and/or RMS Weighting (**A** or **C**).
	- To set the numeric fields either type in a value or use the  $\boxed{\dagger}$ arrows to enter appropriate values for the Meter1/Meter 2 settings (threshold, upper limit, exchange rate, criterion level, and RMS weighting).
- 2. When Meter 1 and Meter 2 settings are "enabled", this will log (for EG-4P model only) two different setups simultaneously. Typically, users will set the meter 1 and meter 2 with different regulatory or local standards (such as EU directive and OSHA).
- 3. To set the dosimeter settings, save and send to the Edge (for more

details see "[Saving and Sending/Setting Configurations](#page-44-0)")*.*

Set Configuration G1  $\overline{a}$ a  $\sqrt{\frac{m}{2}}$  and  $\ln\left|\frac{m}{2}\right|$  $\mathbf{a}$ . ة ها ها ش Dosimeter  $\pm$  Spc  $\overline{\mathbf{u}}_{\text{tot}}$ settings  $\boxdot$  t  $\star_1$ Ŵ öź. öε explained in the  $\overline{[100]}$  : Doise % led<br>Cheamanail **M** friedrich Edge dosimeter settings (below). **Mountain** ist is or. é  $\begin{array}{c} \hline \Xi^{\,\ddag} \ \ \, * \end{array}$  $t$ dge 1- $\overline{w}$  : a  $\sqrt{100}$  =  $\sqrt{100}$  $\sqrt{105}$  + at  $\boxed{18}$  + at ₫  $\Box$ )  $\div$  as  $\Box$  + a  $\Box$  4  $\pm$ tage 40 **herge Ret**  $\sqrt{90}0a$  $\sqrt{90}$  t at  $\Box$   $\phi$  as  $\mathbf{a}$ .<br>At Weighth  $\boxed{\textbf{Q} \text{ times } \textbf{z}_0 \textbf{y} = \textbf{Q} \text{ times } \textbf{z}_0 \textbf{y} \textbf{z}_1 \textbf{z}_2 \textbf{z}_2 \textbf{z}_3 \textbf{z}_2 \textbf{z}_3 \textbf{z}_4 \textbf{z}_5 \textbf{z}_6 \textbf{z}_7 \textbf{z}_8 \textbf{z}_8 \textbf{z}_8 \textbf{z}_8 \textbf{z}_9 \textbf{z}_8 \textbf{z}_9 \textbf{z}_8 \textbf{z}_9 \textbf{z}_8 \textbf{z}_9 \textbf{z}_8 \textbf{z}_9 \textbf{z}_8 \$ e) de Confession de Se Confession & Cente  $\overline{48}$  is  $0<sub>e</sub>$  $\Box$  Select

**Figure 3-8**

Dosimeter Screen

## ➢ **Edge Dosimeter Settings**

#### **Table 3-3**

Dosimeter fields explained for the Edge

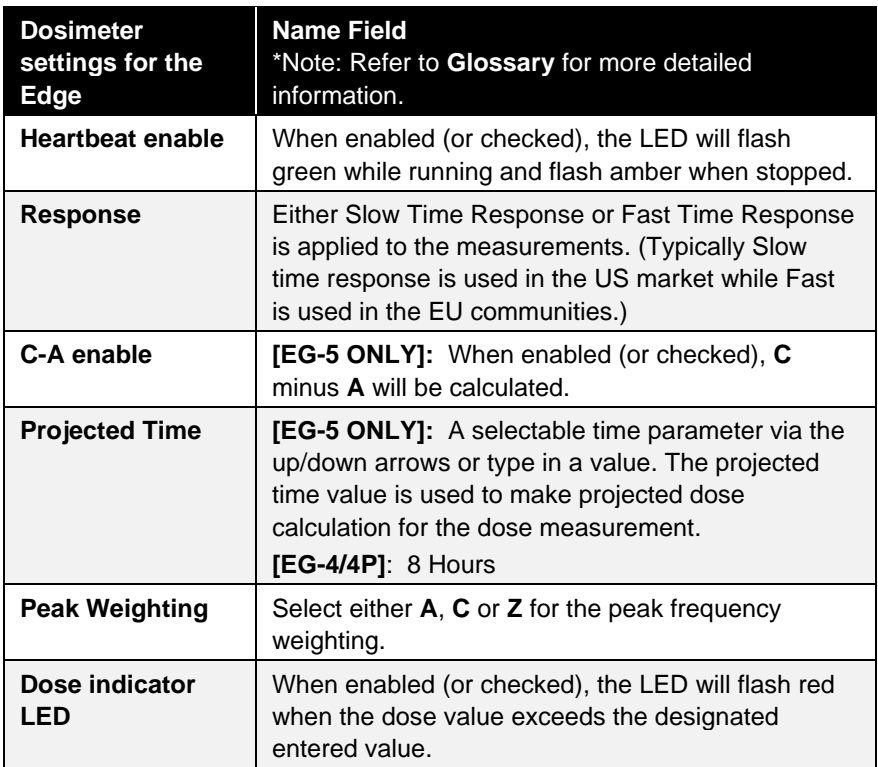

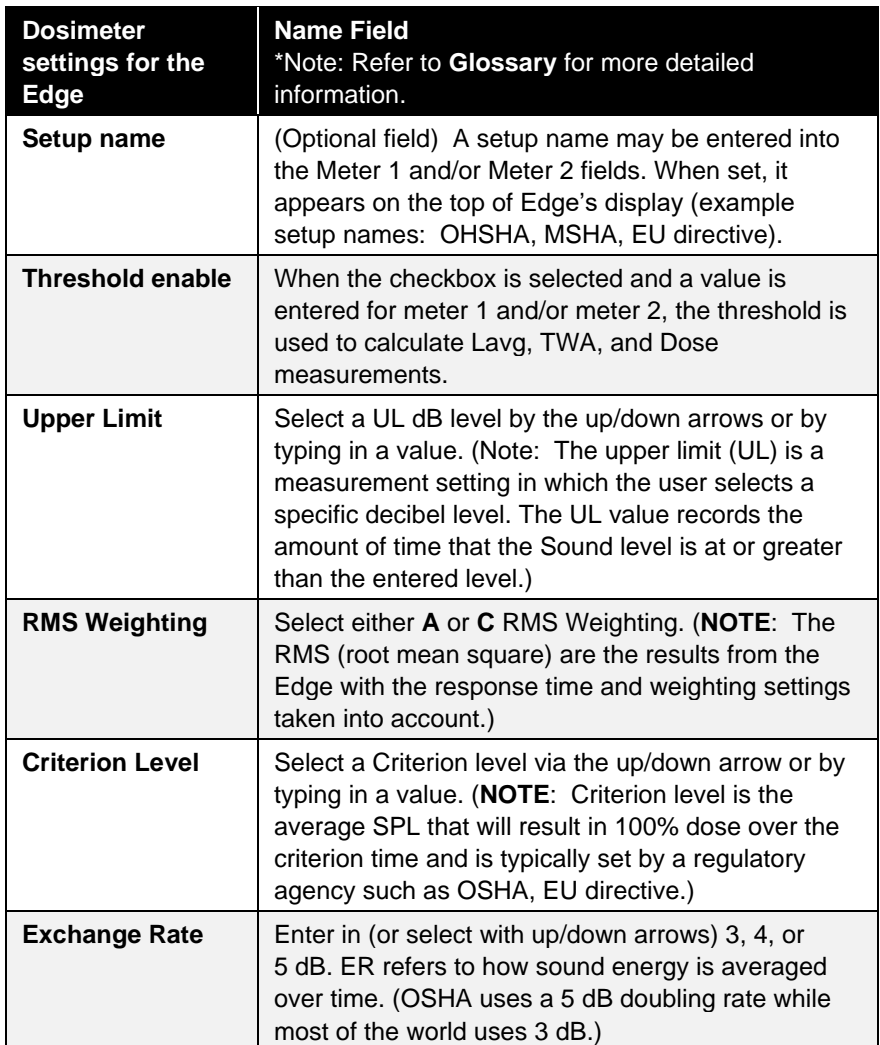

## <span id="page-40-0"></span>**Display Setting**

The display screen is used to customize the parameters which will appear on your Edge. It is organized by two columns, the "**Display position**" and the "**Item to Display**" and includes a "**Set selected Items**" selection/drop down box. The display position indicates the order of the parameter (or item) which will appear on the display, while the "**Item to display**" designates the measurement or parameter. The example/figure below displays the SPL, Max, Min, Lavg, TWA, Dose, UL, RT, and battery time remaining parameters to appear on the display. (**NOTE**: There are up to 18 selectable parameters. Off indicates no item will appear.)

- 1. Click on the **Display** tab from the Edge's Instrument Configuration panel (see **1**). To customize the display, click on either the **Display position** (see **1**) or the **Item to Display** field (see **2**). The field will be shaded in blue when selected.
- 2. Click on the drop-down box of the **Set Selected Item** field (see **3**) and select a parameter (see **4**).
- 3. Repeat these steps as needed to select each position.

"**OFF**" indicates that no item/parameter is selected.

4. To set the display features (see **5**), save and send to the Edge (for more details see "[Saving and Sending/Setting Configurations](#page-44-0)").

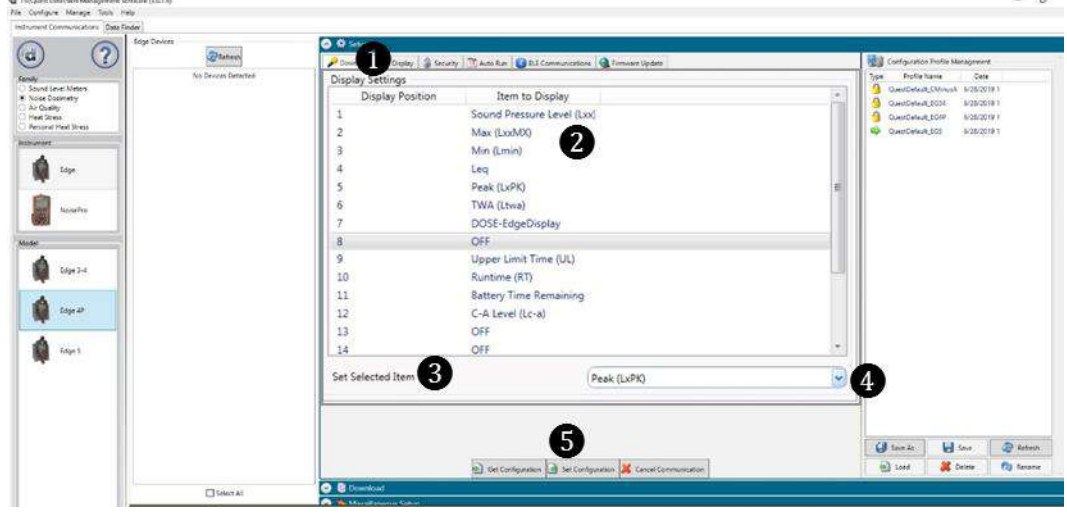

**Figure 3-9** Edge Display Screen

## <span id="page-41-0"></span>**Security Setting**

The security setting is a type of "locking" feature (or secure run feature) that enables you to password protect the instrument to prevent users from inadvertently terminating a study. Initially, this feature is set through the software and turned on once in run mode by pressing **run/stop** key three consecutive times. (To unlock, press **run/stop** key three consecutive times and then press **power** key.) To set this feature, follow the steps below.

- 1. Click on the **Security** tab from the Edge's Instrument Configuration panel (see **1**). To enable, click on the **Enabled** check box. (Ensure the specific Edge is selected and communicating to the software. See "[Communicating & Downloading Data](#page-36-0)" for more information.)
- 2. Next, select either **Not Displayed** (see **2**) or **Displayed** (see **3**) for the measurement visibility.

#### **NOTE**

If measurement visibility is set to "not displayed" then a padlock icon appears on the Edge display. If displayed is selected, the measurements appear with a small key in the header section of the display indicating the instrument cannot be stopped during a run while in secure run mode.

3. Click the **Bust Configuration** button to set the security setting (for more details, see "[Saving and Sending/Setting Configurations](#page-44-0)")*.*

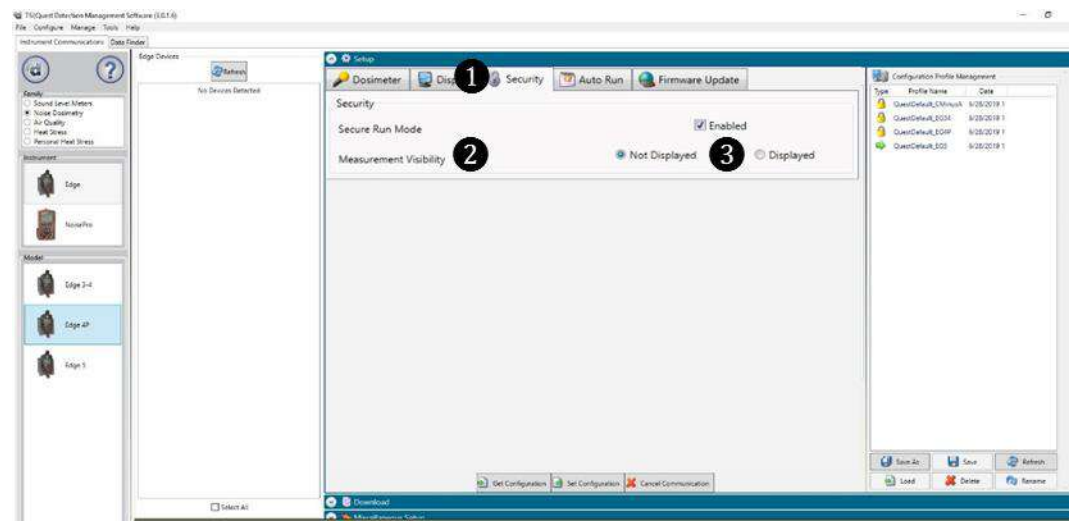

**Figure 3-10** Edge Security Setting Screen

## **Auto Run Setting**

With the Edge auto run setting, you may program up to two *auto start* and *auto stop* configurations when start date and duration parameters are enabled. This may be useful if you want to pre-set the instruments to run and stop for a specific time period, such as a week-long study. See steps below to enable.

- 1. Click on the **Auto Run** tab from the Edge's Instrument Configuration panel (see **1**) and click in the **Enable** auto run mode checkbox (see **2**).
- 2. To program **Date 1**, click in the **Enabled** checkbox and select a **Start Date** (by using the calendar icon or type in a date). Select the **Duration**, by either typing in the time (designated in hours, minutes, and seconds) or using the up/down arrows (see **3**). (Repeat this step to setup a second Auto run mode, except select **Date 2**. See **4**.)
- 3. Click the  $\mathbf{B}_{\text{Set} \text{Configuration}}$  button to set the auto run setting (for more details, see "[Saving and Sending/Setting Configurations](#page-44-0)")*.*

#### **NOTE**

On the Edge, Power Off the instrument when the configuration is set in order to auto-start the instrument.

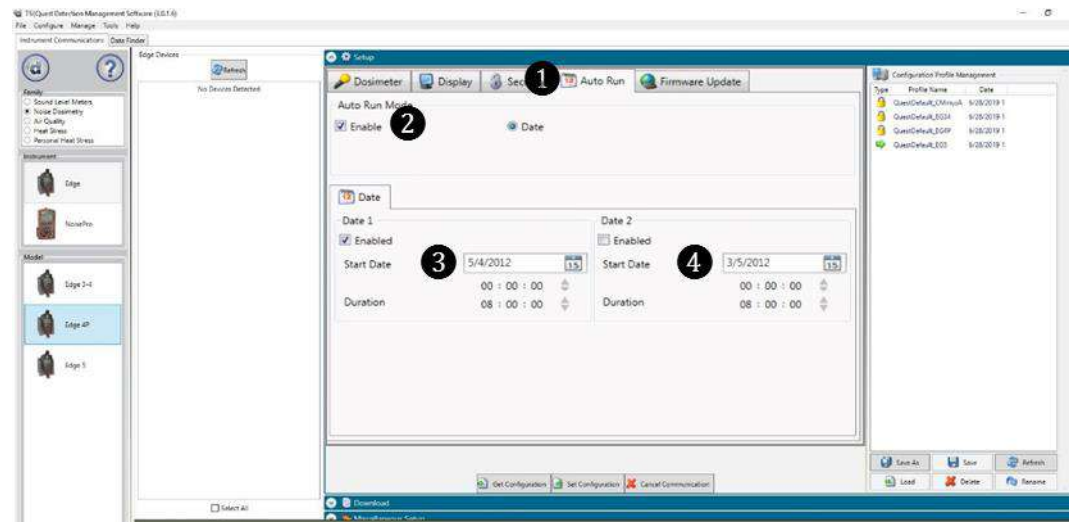

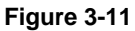

Edge Auto Run Screen

## **Firmware Update**

Edge firmware updates are performed in DMS when the instruments are docked, communicating, and the update key is selected. Please follow the steps below prior to updating your Edge(s).

## <span id="page-43-0"></span>**NOTE** This feature enables you to update all of your docked Edges (when powered on and not in run mode).

- 1. Click on the **Firmware** tab from the Instrument Configuration panel (see **1**) and ensure to dock the Edge (or Edges). Please read steps under "[Firmware Update](#page-43-0)" prior to updating (see **2**).
	- Press **BRefresh** button to refresh the docked instruments (if necessary).
- 2. Press the  $\theta$  space button and please wait until the software states that it is **Done**. (Example of the message, Complete! - 11:44:53 AM See 3).

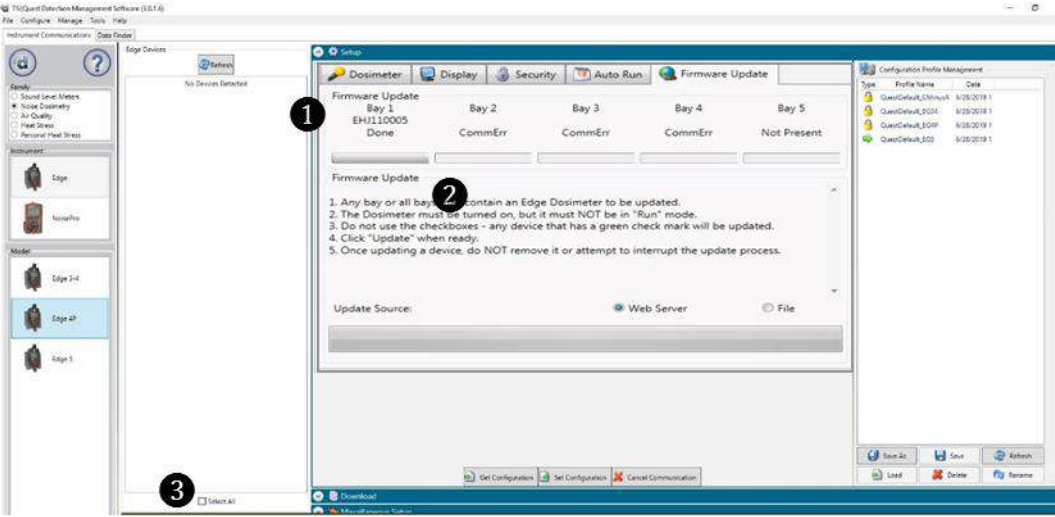

**Figure 3-12**

Edge Firmware Update Screen

## <span id="page-44-0"></span>**Saving and Sending/Setting Configurations**

With the Edge, there are saved setup profiles used to quickly access and apply to The Edge(s). Below explains how to save configuration settings in DMS and how to send/set to the instrument.

#### **NOTE**

If you want to only send the setup, skip to step 3. Refer to this section as you setup your instrument.

1. To save the Edge configuration in the software, click on a name in the **Configuration Profile Management** panel (See **1**).

#### **NOTE**

The name will be shaded a light gray when selected.

- To create a new profile name, click  $\Box$ name. Click **Save**. (It will save under the configuration profile management panel).
- 2. Click on the button (see **2**) and type in a **Name**. Click **Ok**.

#### **NOTE**

This saves the configuration file in the software.

- Or click  $\boxed{\bigoplus_{\text{SoreAs}}}$  button and rename the setting by typing in a name. Click **Ok**.
- 3. To send to the instrument, select the  $\frac{1}{\sqrt{2}}$ <sup>set Configuration</sup> (see 3).

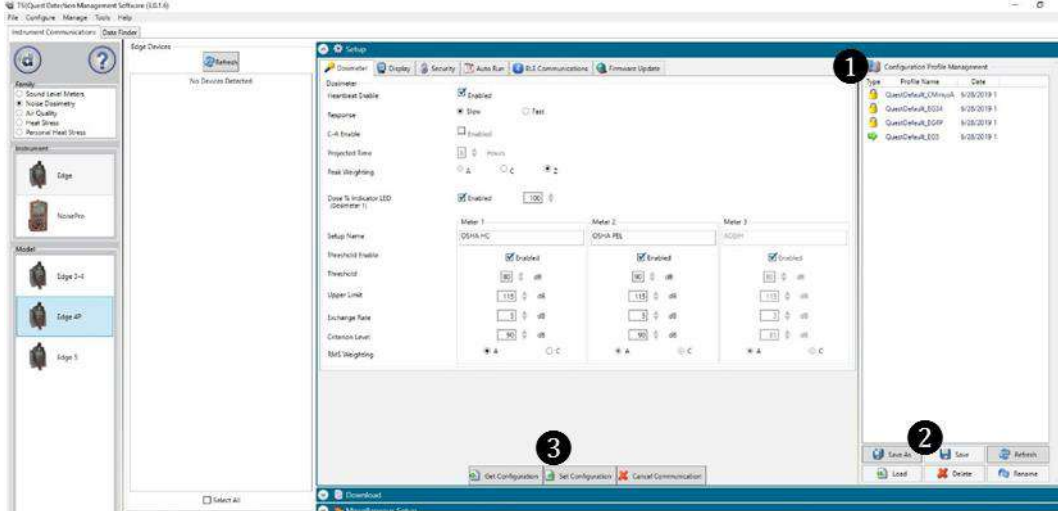

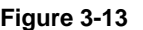

Saving and Sending Edge Setups Screen

# CHAPTER 4 **Running and Operating your Dosimeter**

The focus of this chapter is to discuss the procedures for running and operating the Edge and includes positioning, calibrating, and viewing the Edge measurements.

# **Overview of Running a Study**

The list below is a brief overview of the steps for running a study.

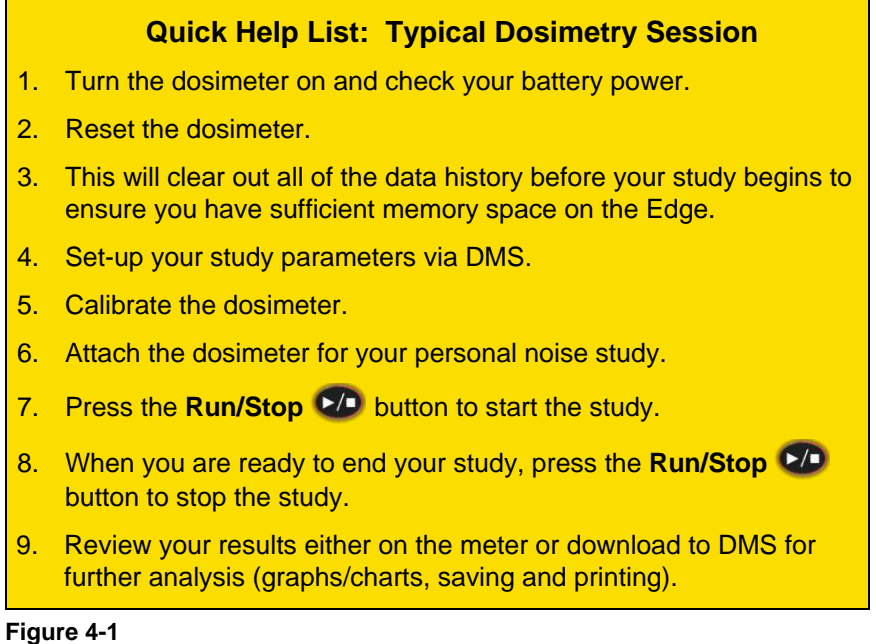

Quick Help List for Running a Study

## **Positioning the Edge on your Shirt**

Depending on what accessories you ordered with the Edge, you may have either clips on the top and bottom of the dosimeter or some other type of mounting device. (Refer to Chapter 6, "[Technical Support](#page-62-0)").

## ➢ **How to Attach the Dosimeter**

- 1. Clip the dosimeter on your shirt and ensure the microphone is positioned as high on your shoulder as possible and away from your neck.
	- a. If the noise seems to come from one direction, place it on the shoulder and near the noise source.
	- b. During monitoring, keep clothing from coming into contact with the windscreen to avoid contaminating your results.

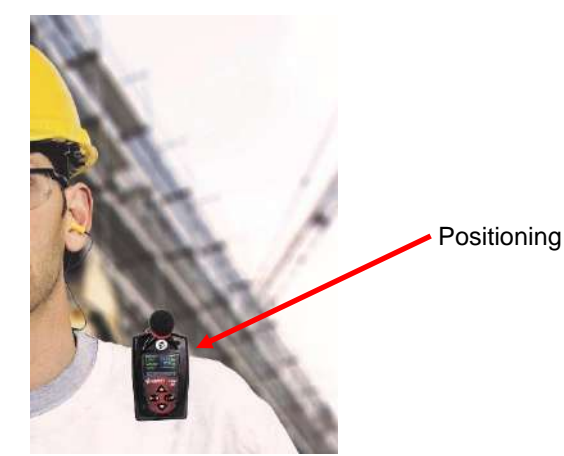

**Figure 4-2** Positioning/Attaching the Edge Dosimeter

## **Windscreen and Maintenance**

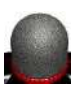

Before measuring, ensure the windscreen is free from any accumulated dirt. If you ordered a kit (as explained in [Chapter 2\)](#page-20-0), there are replacement windscreens in the carrying case for your convenience. Please refer to [Figure 6-1](#page-63-0) for details on replacing the windscreen.

## **Checking Battery Power**

Typically, the life of the battery is approximately 60+ hours when **Display Timeout** is enabled (see **Appendix A** for specific specifications). The dosimeter can be charged at any time by using your EdgeDock.

There are two battery identifiers on the dosimeter which are the battery indicator icon and the battery power clock (see [Figure 4-3\)](#page-48-0).

## ➢ **Checking Battery Power**

- 1. The **battery indicator icon** (located at the top right of your screen) gives an approximation of battery life and is always present.
	- If low battery appears, less than 8 hours of run time is available**.**
- 2. Additionally, there is a **battery time remaining measurement** which identifies the number of hours and minutes remaining on the dosimeter.
- 3. To view, press the up/down arrows **▲/▼**. This will navigate you through the views of the dosimeter.

#### **NOTE**

The battery time remaining measurement can be disabled from the view of the meter. See [Chapter 3](#page-40-0) for explanation on changing the display.

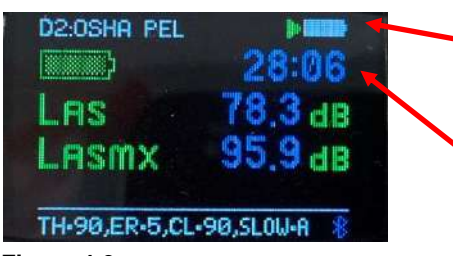

**Battery indicator icon** When fully shaded, this indicates full battery life.

**Battery time remaining**

<span id="page-48-0"></span>**Figure 4-3** Battery indicators

## **Calibrating**

TSI recommends you calibrate your dosimeter before you run your study(ies) and after your study(ies) to ensure highly accurate measurement results. The steps below address how to calibrate for either a pre or post calibration.

## ➢ **Calibrating the Dosimeter**

- 1. Remove the windscreen from the dosimeter by unscrewing it (see [Figure 6-1\)](#page-63-0).
- 2. Ensure the Edge is turned on and in the stop mode (see "[Turning on](#page-20-1)" and "[Turning Off](#page-23-0)").
- 3. Slide the Edge microphone into the mouth of the calibrator.

#### **NOTE**

Ensure the adapter ring is inserted into the mouth of the calibrator before you slide the Edge into the cavity.

4. Turn on the calibrator and ensure parameters are set to 114 dB and 1000 Hz. (*See calibration manual for operation details.)*

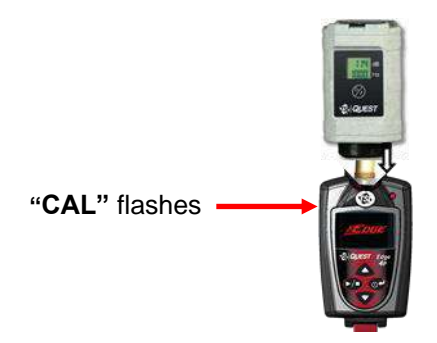

#### **Figure 4-4 Calibrating**

- 5. "**CAL**" will flash on the display when detected. If CAL does not display, you may activate Cal mode by depressing and holding the 2 buttons: **UP** and **DOWN** at the same time, for about 3 seconds.
- 6. Press the **on/off enter**  $\circ$  button to trigger the (field) calibration display.
- 7. To match the values on the calibration display, press repeatedly the **up** or **down** arrow in order to select the exact output on the calibrator (i.e., 114 dB).
- 8. When you have selected the appropriate dB level, press the **on/off enter**  $\bullet$  **button**.
- 9. A shaded bar will appear loading your calibration information. Then a summary calibration screen will appear indicating the dB level with date and time displayed.
- 10. To return to the measurement view screen, press the **on/off enter**  $\bullet$
- 11. To end the calibration steps, turn off the calibrator. Detach the dosimeter from the calibrator.

## **Resetting the Dosimeter**

The Edge can be reset through the dosimeter keypad or via Detection Management Software. The steps below outline how to reset your dosimeter through the dosimeter keypad. See the Detection Management Software manual section "Edge: Clearing Instrument Memory" for how to reset the dosimeter through the software.

### ➢ **Reset**

- 1. Ensure the meter is **Off**.
- 2. Turn the meter on by pressing the **on/off enter c** button.
- 3. When the splash screen appears, press and **hold** the **run/stop** and **on/off enter**  $\bullet$  buttons until the splash disappears.

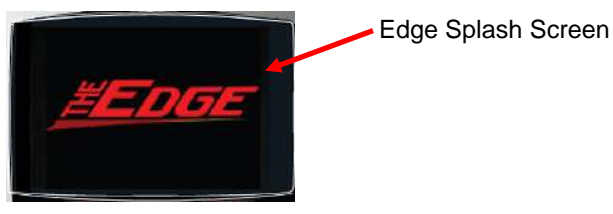

**Figure 4-5** Splash Screen

4. The **Setup menu** appears on the Edge. Press the **up** or **down arrow** to select the reset icon  $\mathbf{F}^{\mathbf{0}}$  (symbol).

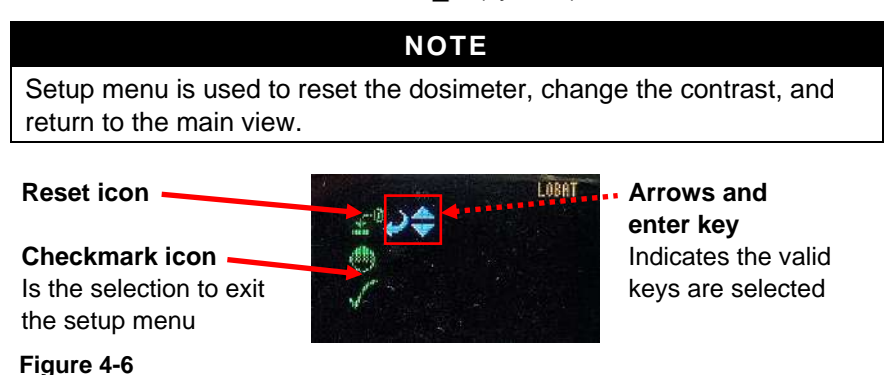

Resetting the Edge from the keypad

- 5. Press and hold the **on/off enter c** button.
- 6. A 3, 2, 1 countdown will appear, and then a shaded bar will appear indicating the dosimeter is being reset.
- 7. Press the **down arrow** until the checkmark icon is selected (denoted by the arrows). Then, press the **on/off enter**  $\bullet$  button to return to the measurement view screen.

## **Setting Contrast on Dosimeter**

### ➢ **Contrast**

- 1. Ensure the meter is **Off**.
- 2. Turn the meter on by pressing the **on/off/enter**  $\circ$  button.
- 3. When the splash screen appears, press and hold the **run/stop**  and **on/off enter**  $\circ$ <sup>2</sup> buttons (see Figure 4-5 for splash screen).
- 4. The **Setup menu** appears on the Edge. Repeatedly press the **arrow key** until the Contrast symbol is selected.

#### **NOTE**

Setup menu is used to reset the dosimeter, change the contrast, and return to the main view.

**Checkmark icon** Is the selection to exit the setup menu

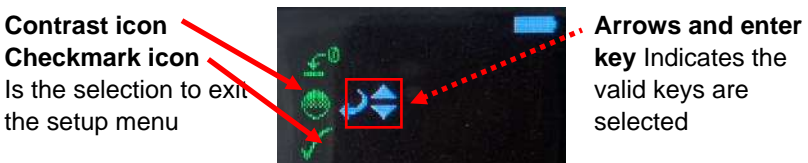

**key** Indicates the valid keys are selected

#### **Figure 4-7**

Changing the Contrast from the Keypad

- 5. Next press the **on/off enter**  $\circ$  button.
- 6. A number will appear on your display (i.e., 50). Press the **up** or **down arrow** to increase or decrease the contrast of the Edge.
- 7. Press **on/off enter**  $\circ$ <sup>2</sup> button to accept the new contrast value.
- 8. To return to the measurement view screen, press the **down arrow** and press the **on/off/enter**  $\bullet$  button.

# **Running Studies**

With a couple pushes on the keypad buttons, you will be running and viewing your study(ies). Following your study(ies), you can load the data/files into DMS to manipulate, analyze, save, and create reports (See [Chapter 5](#page-56-0) for viewing your logged data in Detection Management Software).

## **Starting a Run**

### ➢ **How to Run a Noise Study**

- 1. If your dosimeter is turned off, press the **on/off enter**  $\circ$  button to power on.
- 2. Press and hold the **run/stop 2.** button.
	- A 3, 2, 1 countdown will appear.
- 3. When running, the following will appear:
	- A run indicator will appear on the top-right side.
	- The LED indicator will flash green (unless you disabled this in DMS.)

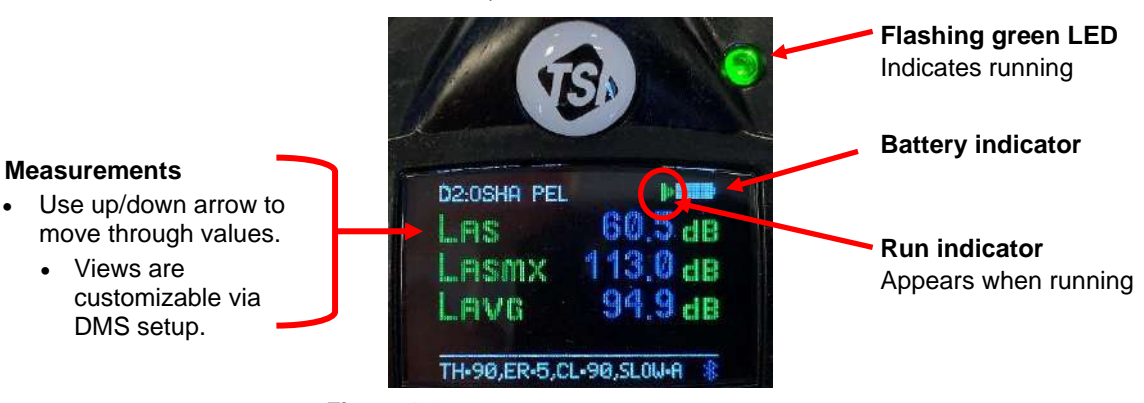

#### **Figure 4-8**

Display screen while running

# **Stopping a Study**

While the dosimeter is running, you can end the study by pressing and holding the **stop** button.

### ➢ **How to Stop a Noise Study**

- 1. While **running,** press and hold the **run/stop** button**.**
	- a. A 3, 2, 1 countdown will appear.
	- b. The stop indicator **■** will be shown in the display.

## **Indicators/Icons on the Display**

The Edge is equipped to notify you of operational/status updates. These indicators (or alert notices) are located on the top right-hand side of the screen. Table 4-1 explains the function of each indicator.

#### **Table 4-1**

Indicators (i.e., run, stop, battery, and overload)

| <b>Indicator</b><br>Icon | <b>Explanation</b>                                                                                                    |
|--------------------------|----------------------------------------------------------------------------------------------------|
|                          | <b>Stop</b> —indicates the dosimeter is currently in the stop<br>status (opposed to run).                                                                 |
|                          | <b>Run</b> —indicates the dosimeter is currently logging a study.                                                                                         |
|                          | <b>Battery charge status</b> —when completely shaded in black,<br>this indicates full battery power. If half shaded, this<br>represents 1/2 battery power |
| വ                        | <b>Overload</b> —will appear whenever the input signal exceeds<br>the range of the dosimeter.                                                             |

## **Viewing Measurements on the Display**

The up/down arrows on the keypad of the dosimeter enable you to move through the various measurements. For specific information on the views of the Edge, please see "[Views on the Edge](#page-32-0)").

### ➢ **Viewing Measurements**

1. Press the  $\triangle$  or  $\nabla$  arrows to move through the views on the display.

#### **NOTE**

If you enabled only one measurement to appear on the display, when you press the up/down arrows it will not show any other measurement values. (To enable additional measurement settings, see the "[Edge](#page-68-0)  [Display Screen](#page-68-0)".)

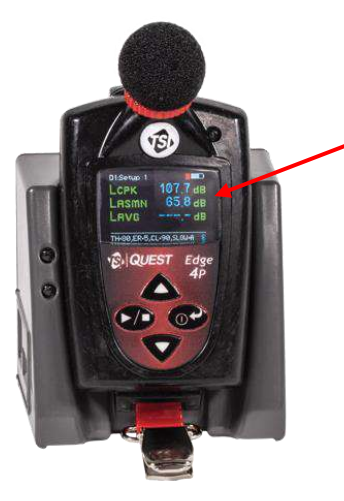

Measurement Views on the Edge

**Figure 4-9** Measurement View on the Edge

## **Locking or Securing your Dosimeter During Run**

As explained previously under DMS set-up parameters, the security or lock feature is designed to lock the meter during run to ensure the study will not be stopped unless the lock feature is disabled. (Setting this feature is programmed via DMS. See "[Security Setting](#page-41-0)" for more details.)

## **Locking or Securing**

## ➢ **How to Lock or Secure**

- 1. Turn the dosimeter on and press the **run/stop D** button to begin logging your study.
- 2. To enable the lock, press **run/stop** button three consecutive times within one second intervals.
- $\blacktriangleright$   $\blacksquare$ D1: Setup 1 6 **Key indicator** Indicates dosimeter is locked while running. **Padlock icon** Secure all TH-80, ER-5, CL-90, SLOW-A **Figure 4-10** Locking/Securing run
- The Lock screen will appear.

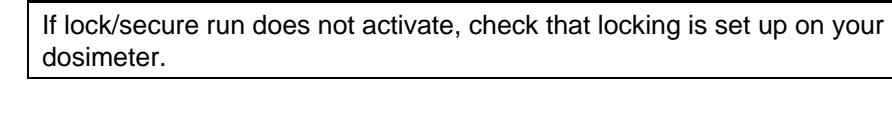

**NOTE**

## **Unlocking**

### ➢ **How to Unlock**

- 1. To unlock, press **run/stop**  $\blacktriangleright$  button three consecutive times, within one second intervals, and then press the **on/off enter** button.
	- a. If the padlock icon and the key indicator were on the screen, these will vanish and the measurement view will appear along with the run indicator.
	- b. If you enabled the lock feature (with the key indicator showing and the measurement view showing), the key indicator will disappear.
- 2. To stop your study, press the **run/stop** button and the 3, 2, 1 will display as it ends the study.
	- a. To download and view your results in DMS, see [Chapter 5.](#page-56-0)

*(This page intentionally left blank)* 

# <span id="page-56-0"></span>CHAPTER 5 **Viewing your Studies in Detection Management Software**

The focus of this chapter is to discuss how to view your studies with the TSI Detection Management Software (DMS). The first section explains how to retrieve your studies from the dosimeter, and the subsequent sections will walk you through viewing, organizing, and customizing your studies.

#### **NOTE**

You have the option of ten different languages in DMS including: Chinese (Simplified), English, French, German, Italian, Korean, Portuguese, Japanese, Russian, and Spanish.

## **Downloading Data**

Loading your studies entails communicating, downloading the sessions/studies (files) and viewing the files in the data finder page, charts and graphs, and/or report views.

- ➢ **Downloading**
- 1. Ensure DMS is downloaded.
	- Install the software from the USB flash drive or visit our website at [https://www.tsi.com/.](https://www.tsi.com/)
- 2. Dock the dosimeter(s) and connect it to your PC using the USB cable.

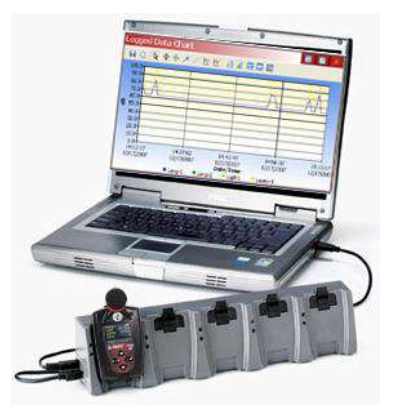

**Figure 5-1** Communicating Between your PC and the Edge

3. Power on the Edge by pressing the  $\circ$  button.

**NOTE** The Edge will only download and communicate when stopped, as  $indicated by$  icon on the top of the screen.

4. In DMS **software's** start screen, choose .

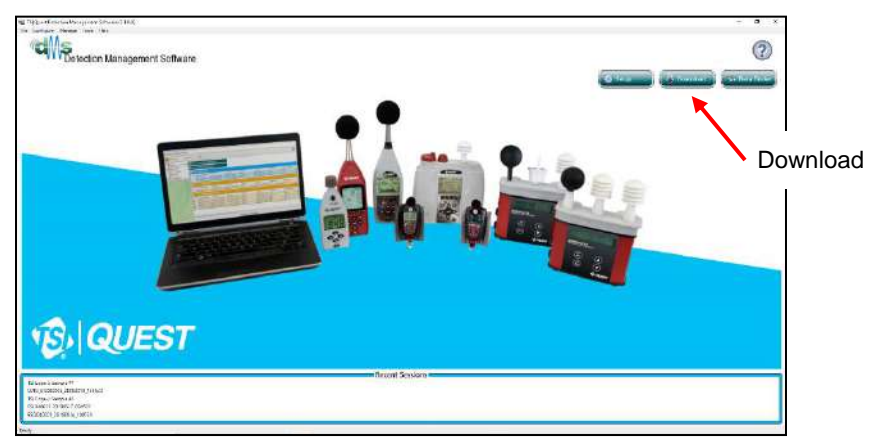

#### **Figure 5-2**

Detection Management Software Start Screen

- 5. Select **Noise Dosimetry** (see **1**), Edge (see **2**), and Edge 4P (see **3**) from the family panel.
- 6. Select the docked Edge (s) to download by clicking in the checkboxes by the EdgeDock-1 section (see **4**).

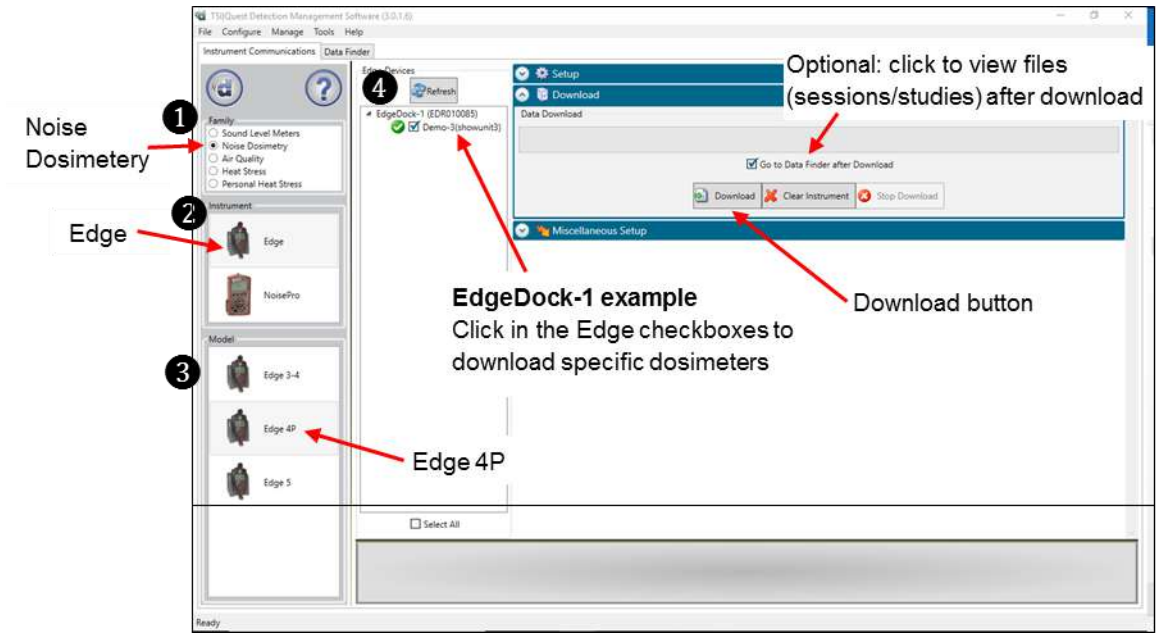

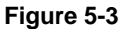

Downloading with the Edge Model EG-4P

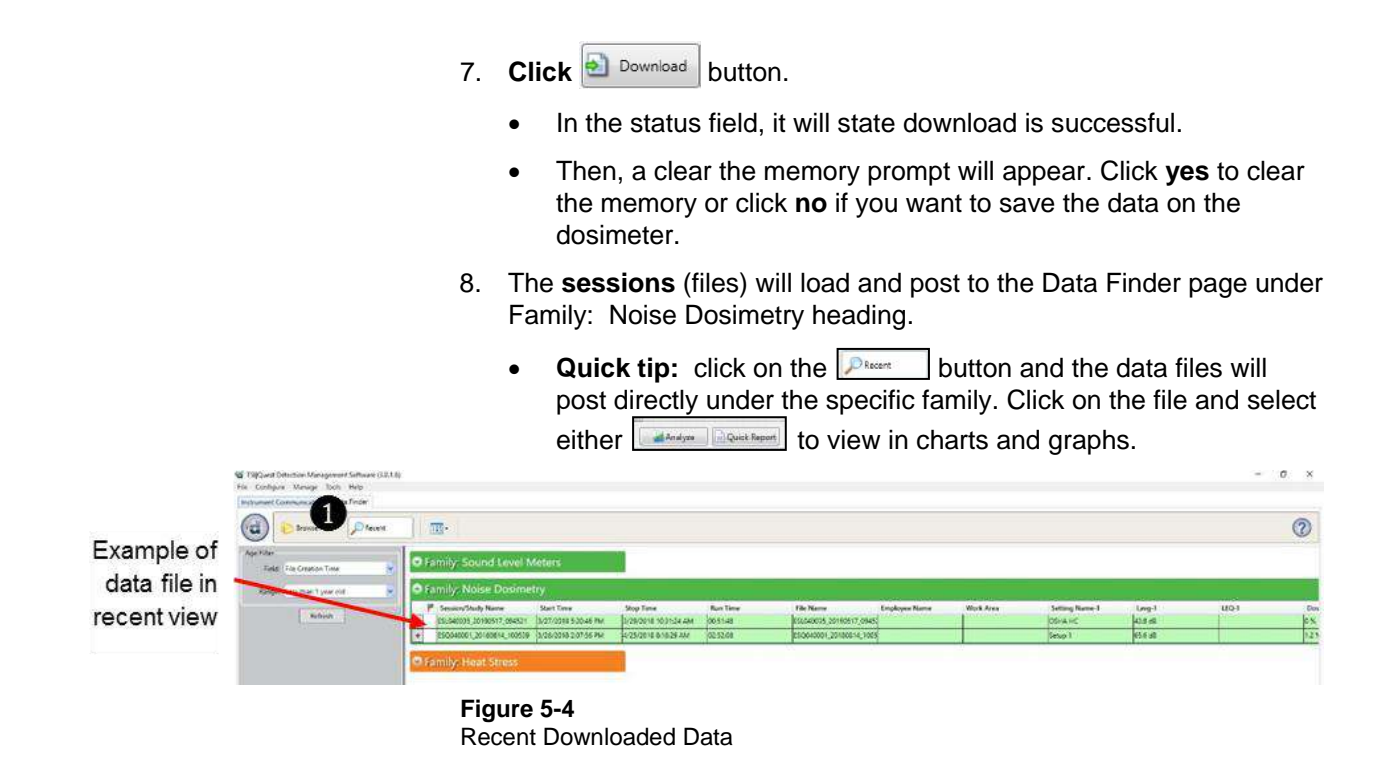

## **Viewing Data and Data Finder Page**

After the data is downloaded, it is stored and viewable in the data finder. With a quick double-click, the information is viewable in customizable graphs and/or charts.

## ➢ **Selecting and Viewing Data**

1. In the Data Find page (see **1**), select the **Noise Dosimetry** data (see **2**) by clicking on either the session/study

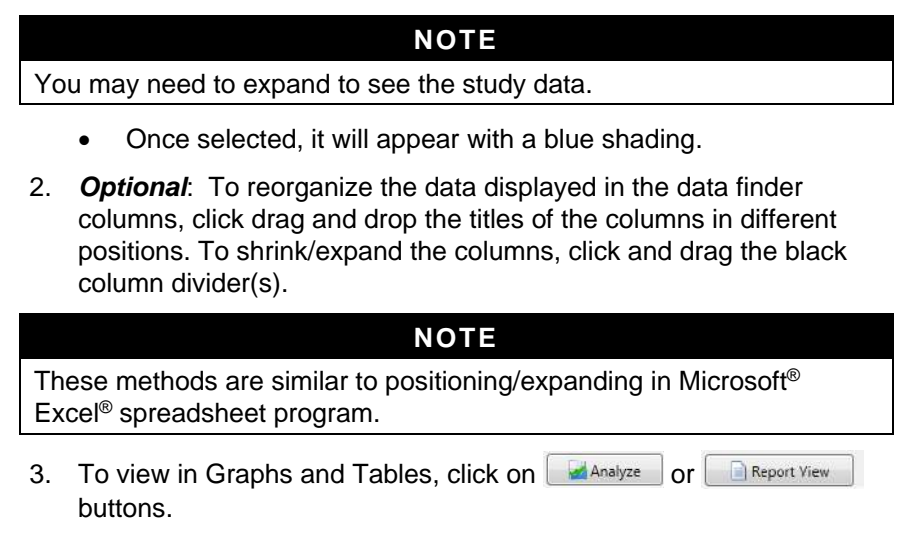

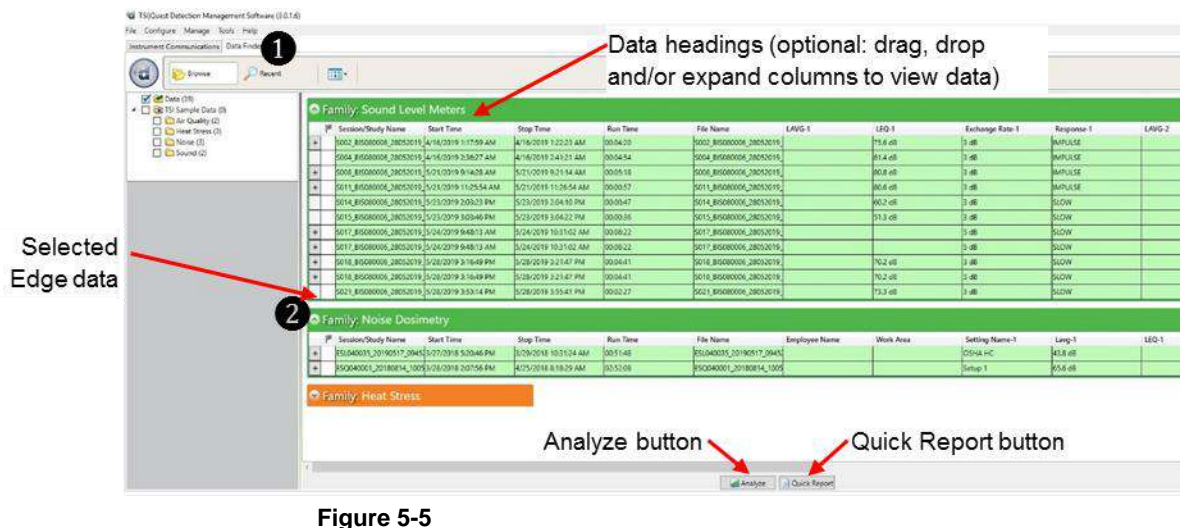

Data Finder Page with the Downloaded Data

## **Report View**

The  $\Box$  Report View  $\Box$  button provides a quick link to view/print the Edge data. To customize the data, refer to the next session, panel view page.

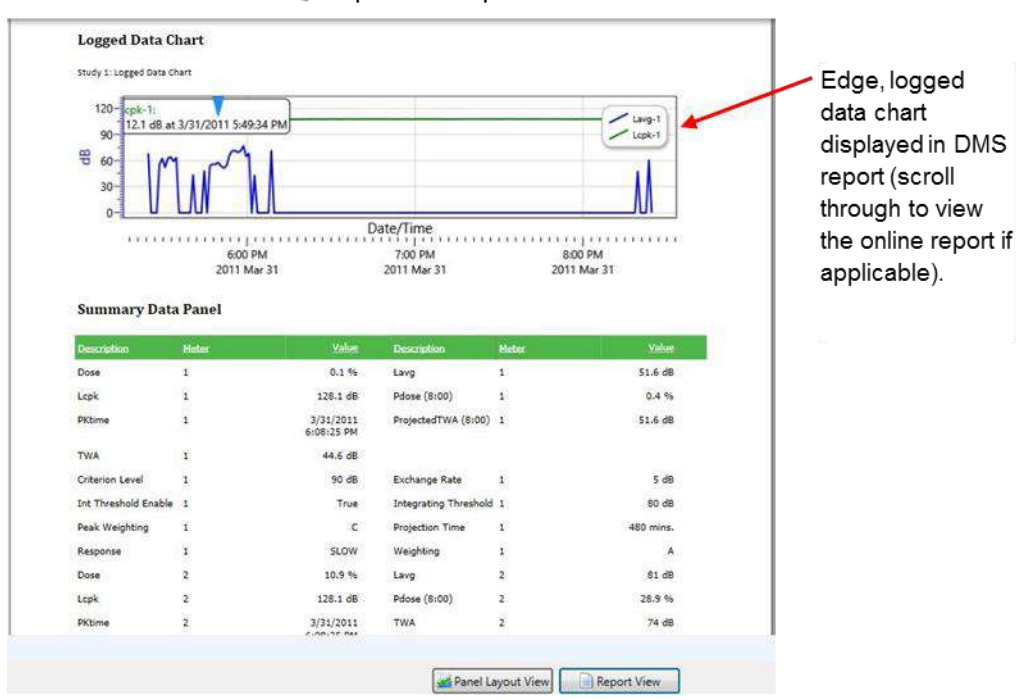

• Click  $\blacktriangleright$  to print the report.

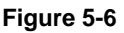

Example of Edge Report in Detection Management Software

# **Panel Layout View (charts/graphs)**

Panel Layout View

Analyze

When you are in the data finder page (see above), select either the **Analyze** button or double-click on a session/study to view the data in charts and graphs as displayed in [Figure 5-7.](#page-60-0) The measurements and parameters will be displayed in charts and graphs which may be customized for analysis and/or reporting purposes.

- 1. In the panel layout view page, it is divided into Work items (see **1**), Add panel (see **2**), Arrange panels (see **3**) and Data panels (see **4**).
	- **Work items** (**1**)—select either the session or study (in order to view appropriate measurement/parameter data).
	- **Add panel** (**2**)—double-click on a chart/table type and it will appear as a panel on your screen.
	- **Arrange panels** (**3**)—displays the order of the sessions/studies displayed in the panel section of your screen.
	- **Data Panels** (**4**)—used to view your measurement and/or parameters from your study.

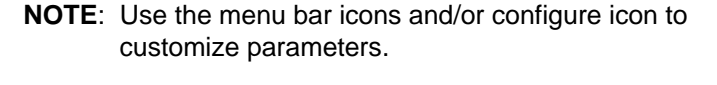

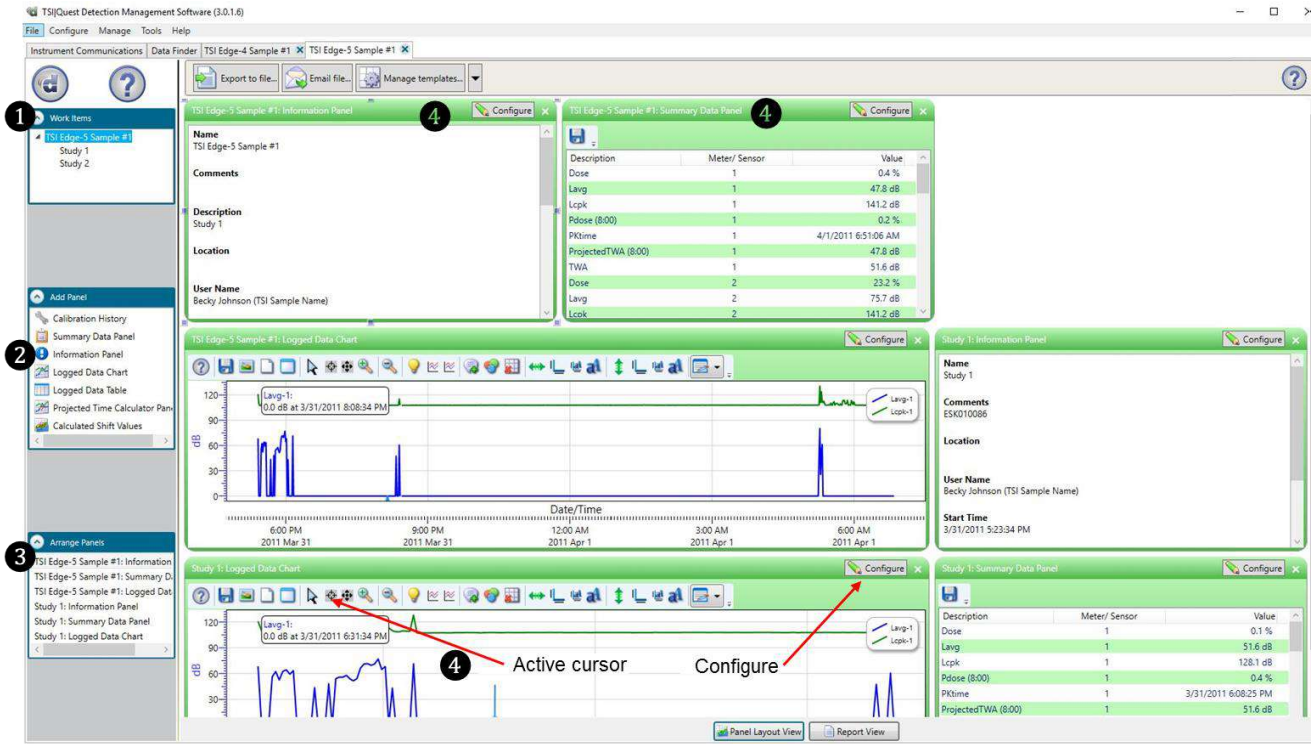

<span id="page-60-0"></span>**Figure 5-7**

Panel Layout View (viewing the data in charts and graphs)

## **Quick Tips with Panels (charts/graphs)**

- *To stretch the graph*, click on one the corner's edge of a chart or table and drag the mouse. The graph will expand and widen (depending on how you drag your mouse).
- *To move the graph,* click drag and drop to the appropriate panel position.
- *To change ranges,* when clicking on either the *x*-axis or *y*-axis, click and drag the mouse until the appropriate range is selected.

#### **NOTE**

It will span the numbers up or down depending on how you drag the mouse.

- *To add labels*, click on the add labels **in the interpretate and select edit text** to add note/label on the chart. Type in text and press the **Enter** key (on your keyboard). To move the label, left-click and hold to drag to appropriate location on graph.
- *To customize chart colors*, click on the **d** icon and using the properties box, select different colors as needed.
- *To customize x or y axis font type*, click on  $\left[\frac{w}{2}\right]$  or  $\left[\frac{w}{2}\right]$  icons.
- **To export data to .xls file**, click on the export **in** icon.
- *To save a layout,* right-click outside the tables/graphs area as displayed. Click **Remember Setting**.

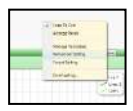

# CHAPTER 6 **Additional Product Support**

# <span id="page-62-0"></span>**LED Indicator: Disable/Enable**

Follow the instructions below to turn off the LED indicator.

• To disable this feature, open DMS and select the **Setup** button. On the **Dosimeter** tab, uncheck the **Heartbeat Enable** box and the **Dose % Indicator LED** box:

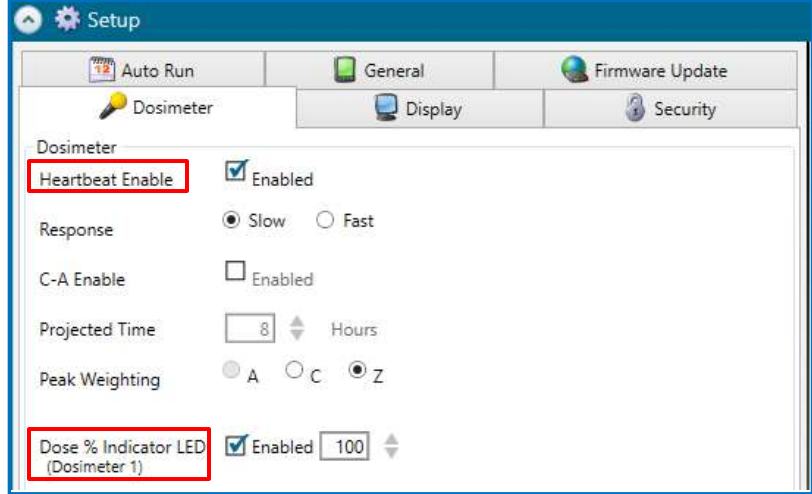

- **Dose % Indicator LED**: Checking this box will cause a red LED to flash when the Dose % exceeds the user-set Dose % Indicator LED value during run mode.
- **Heartbeat Enable**: If this box is checked, a green LED will flash when the dosimeter is in run mode and a yellow LED will flash when the dosimeter is in stop mode. (If the box is unchecked, the yellow and green LEDs will not flash.)

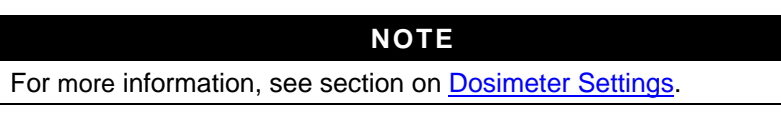

## **Replacing Microphone and Windscreen**

## **Attaching/Detaching**

The Edge features a field replaceable microphone and a screw-on removable windscreen. TSI® Incorporated suggests that you replace the windscreen whenever dirt has accumulated on the windscreen prior to measuring data.

#### **NOTE**

If you ordered an Edge kit, extra windscreen(s) will be included in your case.

#### ➢ **Attaching/Detaching the Windscreen and Microphone**

1. First, unscrew the windscreen by turning the red ring (not the foam!) in a counterclockwise direction.

#### **NOTE**

Be careful not to remove the microphone or the microphone grid which can damage the microphone.

- 2. If you are replacing the windscreen, screw on a new windscreen in a clockwise direction until it fits firmly.
- 3. To unscrew the microphone, holding the microphone near its base, turn the microphone in a counterclockwise direction until it is removed.

#### **NOTE**

Be careful not to remove the upper microphone grid which could damage the microphone.

- 4. To attach a new microphone, screw the microphone on clockwise until it fits tightly.
	- The following diagram illustrates how to assemble these two devices.

<span id="page-63-0"></span>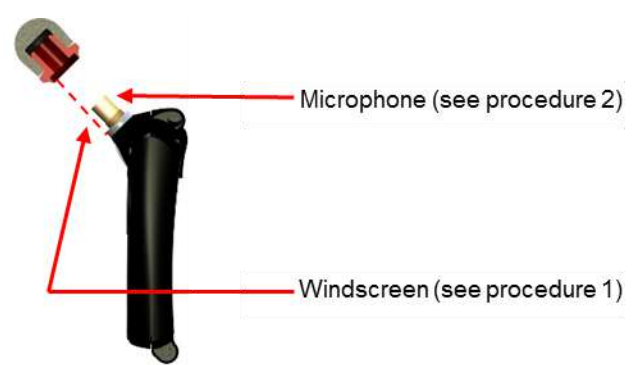

**Figure 6-1** Microphone and Windscreen Assembly

# CHAPTER 7 **Maintenance and Service**

Maintenance and Service requires a service technician with skills in both electronics and mechanics. Contact an applications engineer with technical or applications questions according to the Technical Contacts section below.

# **Technical Contacts**

- If you have any difficulty installing the instrument, or if you have technical or application questions about this system, contact an applications engineer at one of the locations listed below.
- If the instrument fails, or if you are returning it for service, visit our website at [tsi.com/service](https://www.tsi.com/service) or contact TSI<sup>®</sup> at:

#### **TSI Incorporated**

500 Cardigan Road Shoreview, MN 55126 USA

Phone: +1-800-680-1220 (USA) or +1 (651) 490-2860 E-mail: [technical.services@tsi.com](mailto:technical.services@tsi.com)

#### **TSI GmbH**

Neuköllner Strasse 4 52068 Aachen GERMANY

Telephone: +49 241-52303-0 Fax: +49 241-52303-49<br>E-mail: tsigmbh@tsi.com [tsigmbh@tsi.com](mailto:tsigmbh@tsi.com)

#### **TSI Instruments Ltd.**

Stirling Road Cressex Business Park High Wycombe, Bucks HP12 3ST UNITED KINGDOM

Telephone: +44 (0) 149 4 459200 E-mail: [tsiuk@tsi.com](mailto:tsiuk@tsi.com)

## **Returning for Service**

Visit our website at **tsi.com/service** and complete the on-line "Service" Request" form or call TSI® at 1-800-680-1220 (USA) or (651) 490-2860, or 001 651 490-2860 (International) for specific return instructions.

Customer Service will need the following information:

- The instrument model number
- The instrument serial number
- A purchase order number (unless under warranty)
- A billing address
- A shipping address

Use the original packing material to return the instrument to TSI®. If you no longer have the original packing material, seal off any ports to prevent debris from entering the instrument and ensure that the display and the connectors on the instrument front and back panels are protected. This instrument is very fragile and must be packed in a manner appropriate for a precision instrument.

# APPENDIX A **Specifications**

\*\*All specifications are subject to change without notice.

# **Standards**

Meets requirements of:

- ANSI S1.25, IEC61252 Standards for Personal Sound Exposure Meters.
- Lead Free (RoHS compliant).

## **ANSI S1.25 Class Designation**

**Acoustic Dosimeter:** 2AS-V/V-5 with frequency weighting C, Time constant F, and exchange rates 3 and 4 also available.

A criterion level of 90 dB and a threshold level of 80 dB are used for measurements to OSHA requirements.

# **Mechanical Characteristics**

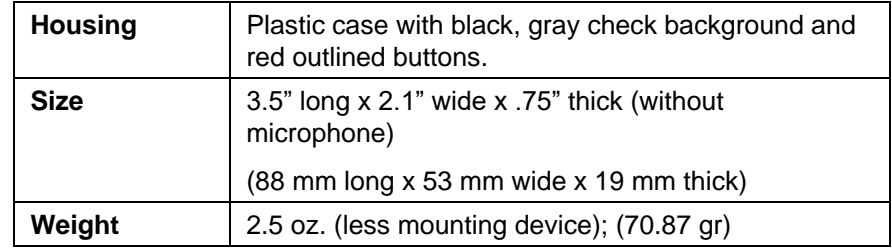

# **Electrical Characteristics**

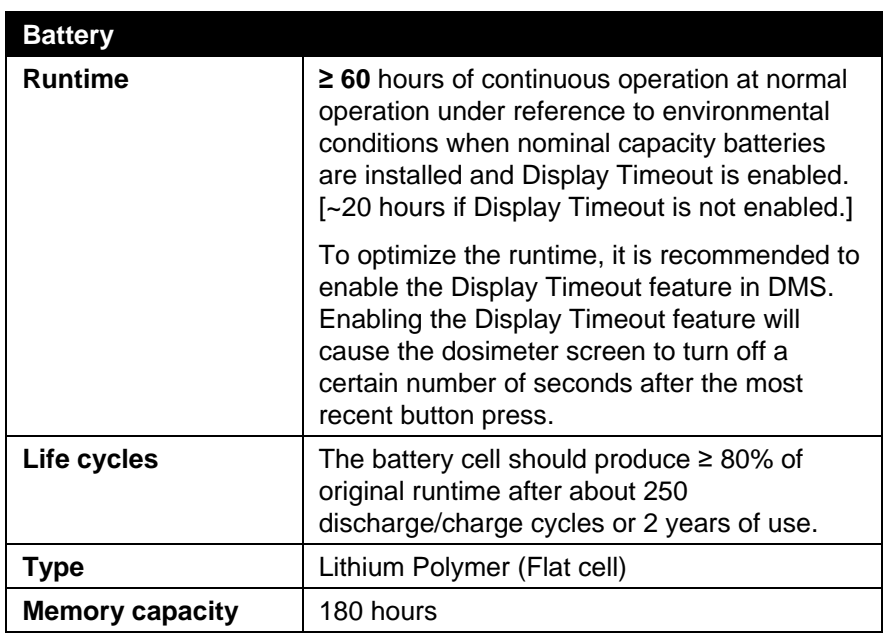

# **Environmental Effects**

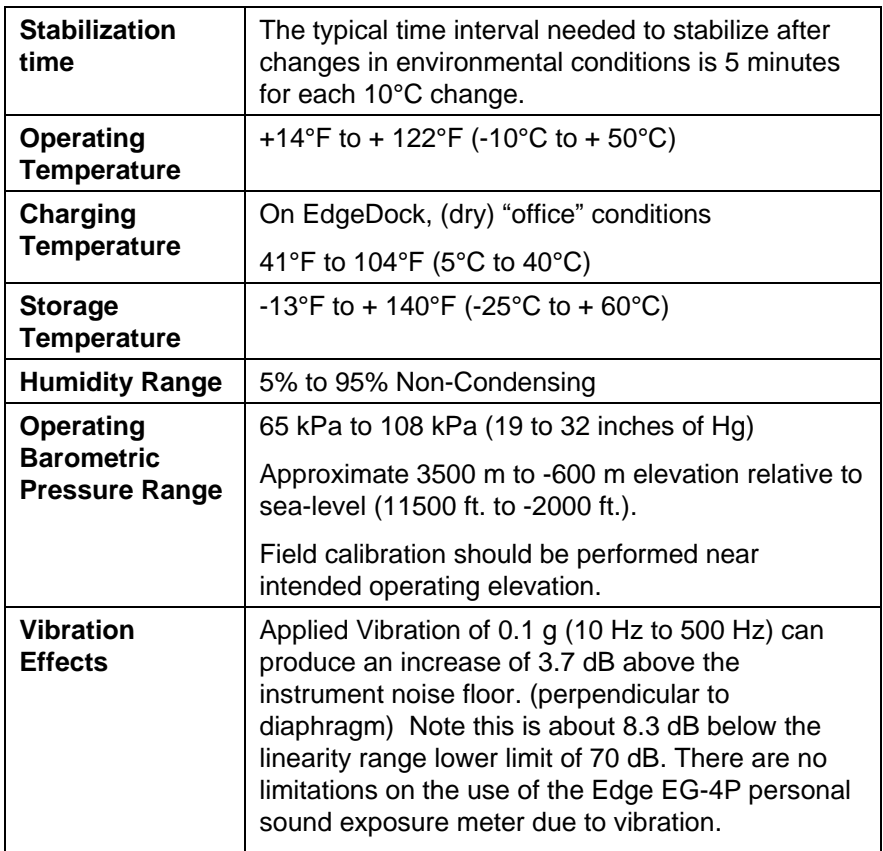

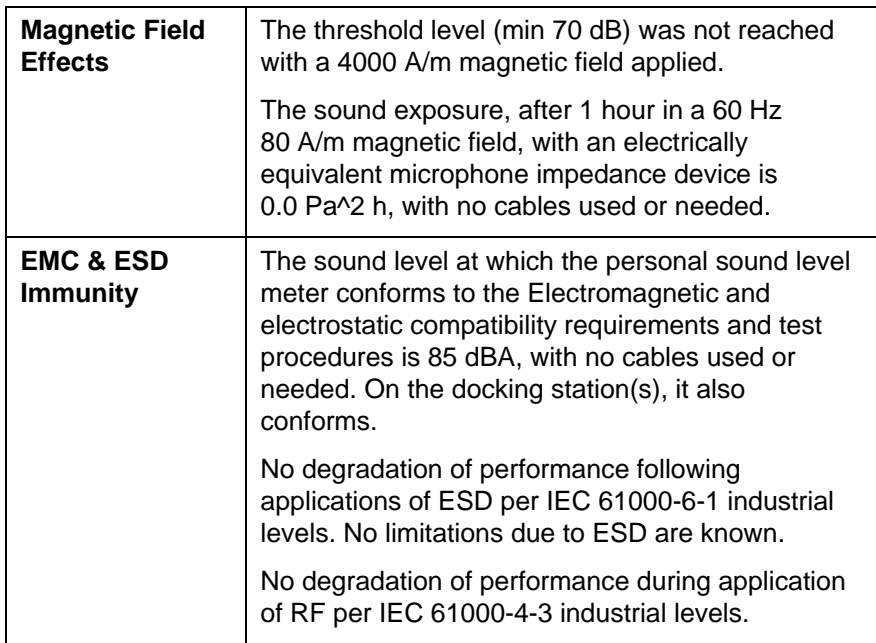

# <span id="page-68-0"></span>**User Interface**

## **Display**

**Size:** 128 x 96 color OLED graphic

## **Keypad**

4 keys—Up Arrow, Down Arrow, Run/Stop, On/Off Enter

# **EdgeDock1 and EdgeDock5**

EdgeDock1 and EdgeDock5 are powered by a 12-volt charger adapter with international plug adapters. The backside of the Edge slides into the hook of the EdgeDock1 or EdgeDock5 with the mounting clasps rotating to a 90-degree angle (which will rest on a table/work area). Additionally, the EdgeDock1 (or EdgeDock5) are equipped with two single screw slots for wall mounting purposes.

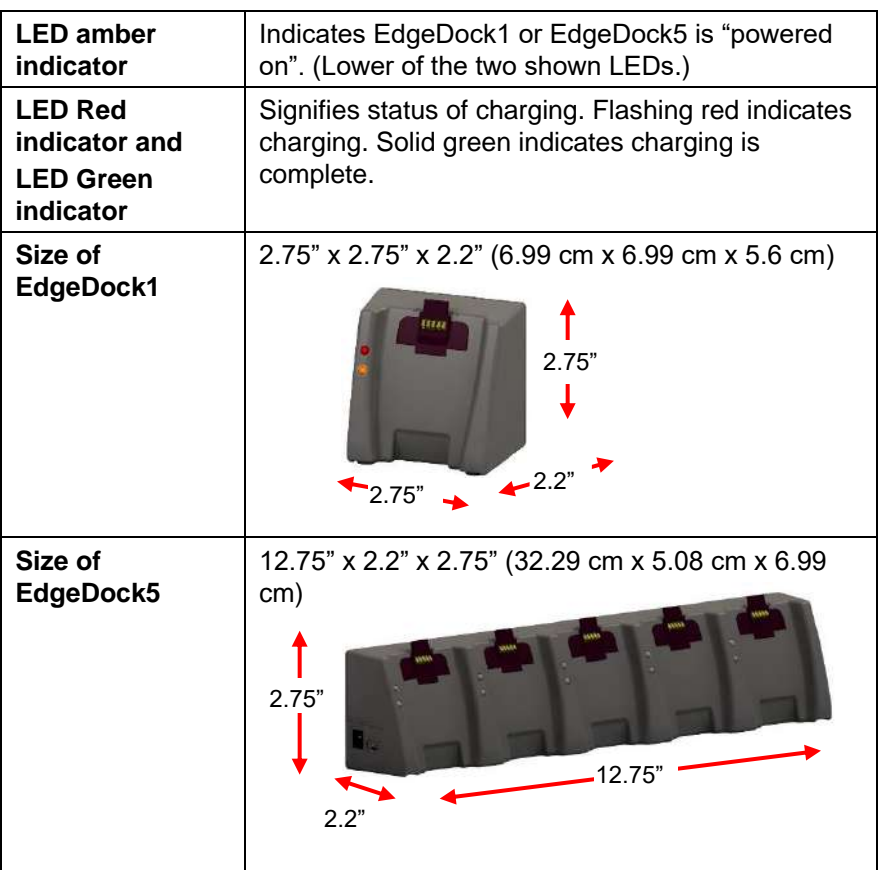

## **Physical Attributes of EdgeDock1 and EdgeDock5**

## **Measurements**

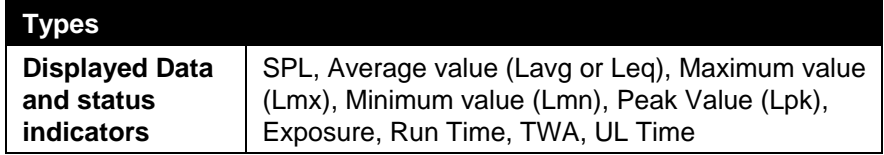

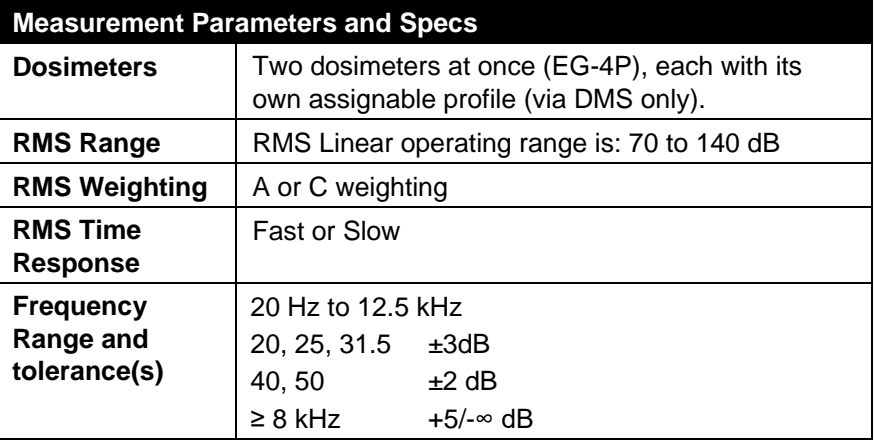

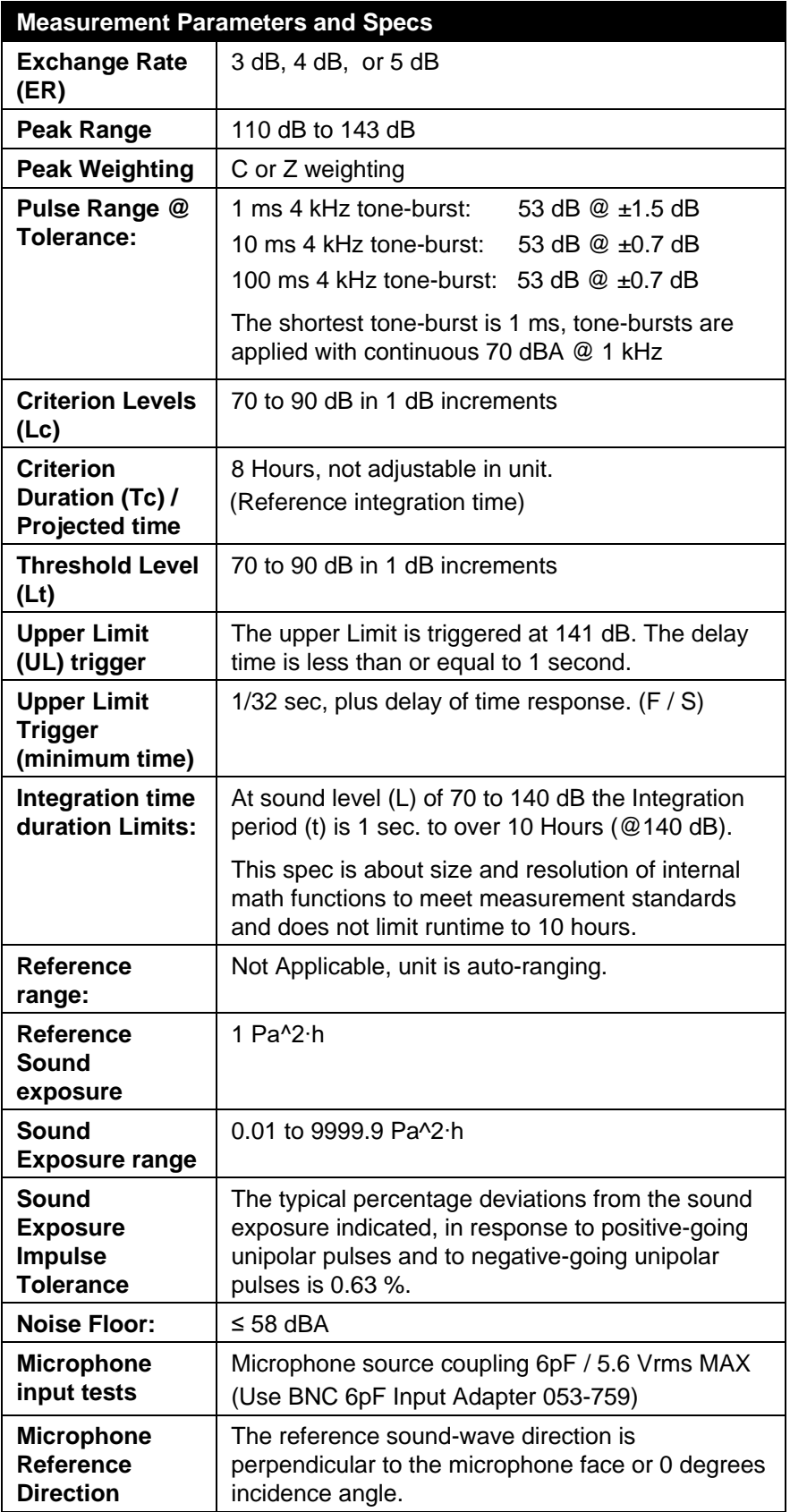

## **Measurement Parameters and Specs**

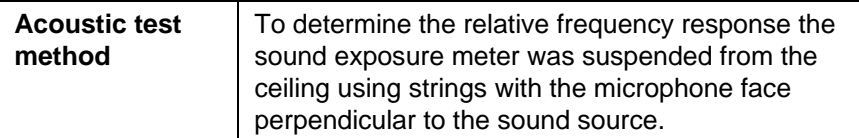

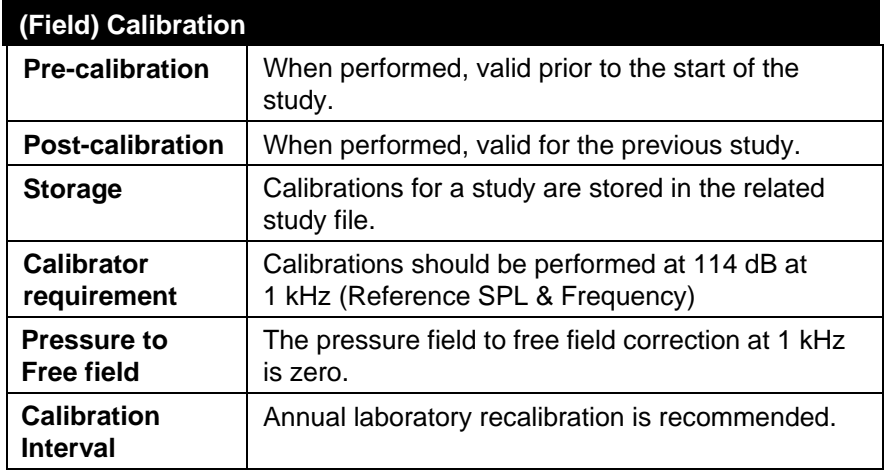

## **Communications**

The Edge communicates via the EdgeDock1 and/or the EdgeDock5. Communications is supported via USB cable from the docking station to the PC.

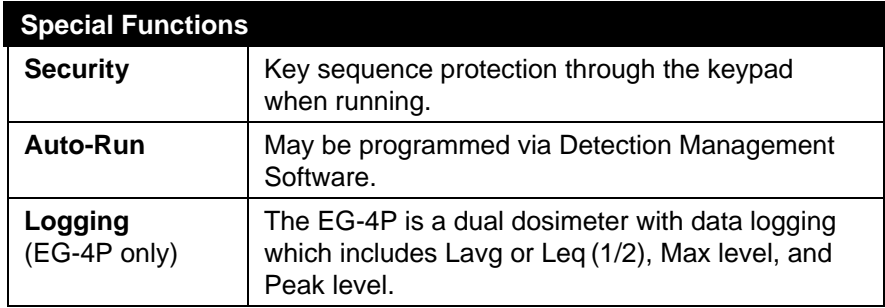
# **Edge Block Diagram**

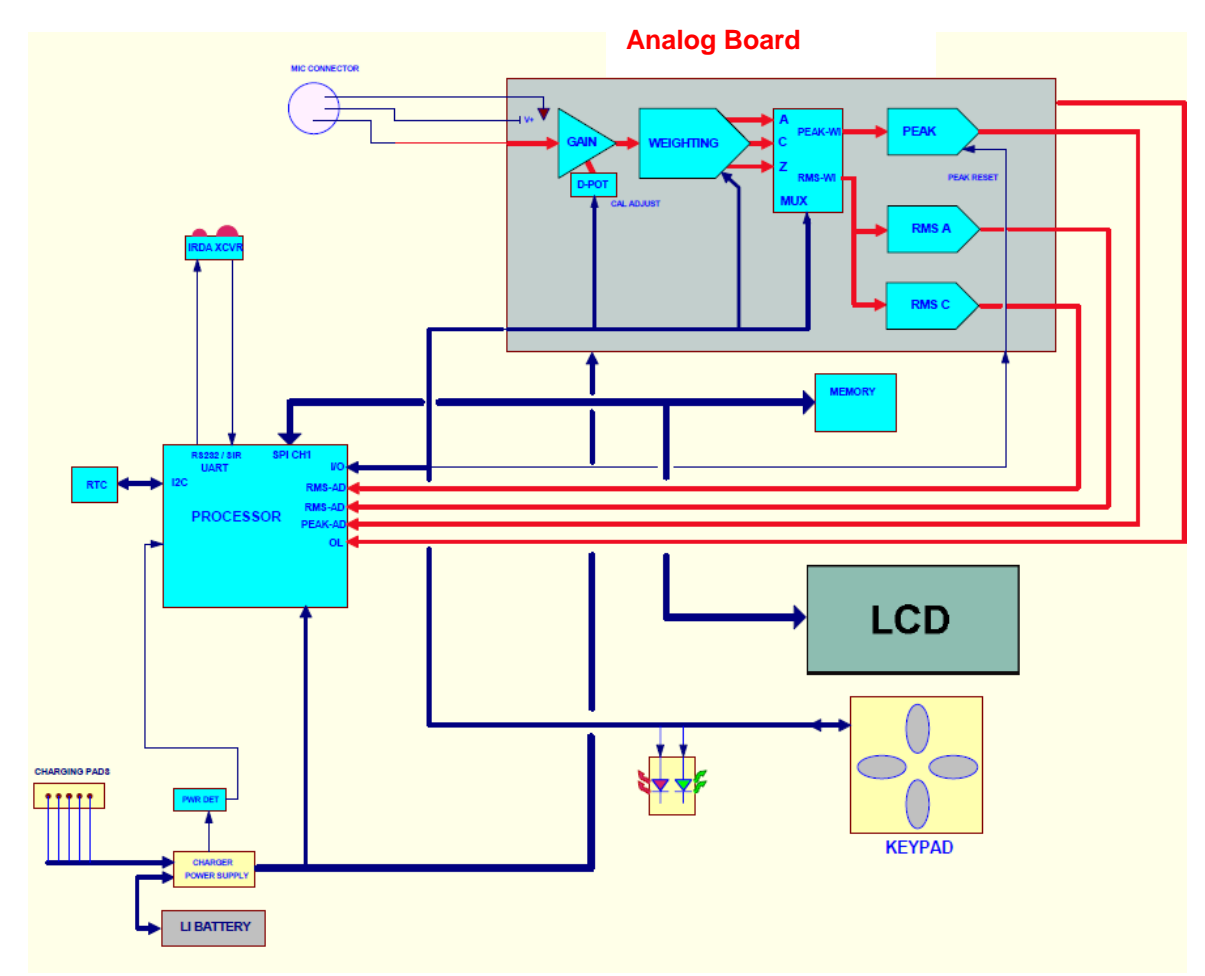

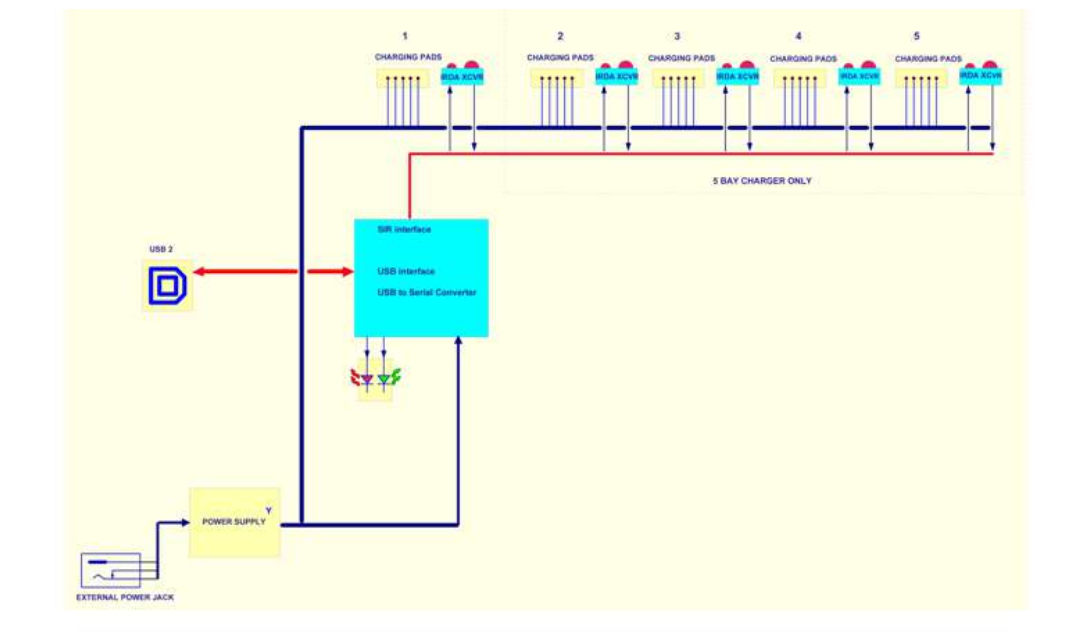

*(This page intentionally left blank)* 

# APPENDIX B **Glossary of Terms**

<span id="page-74-0"></span>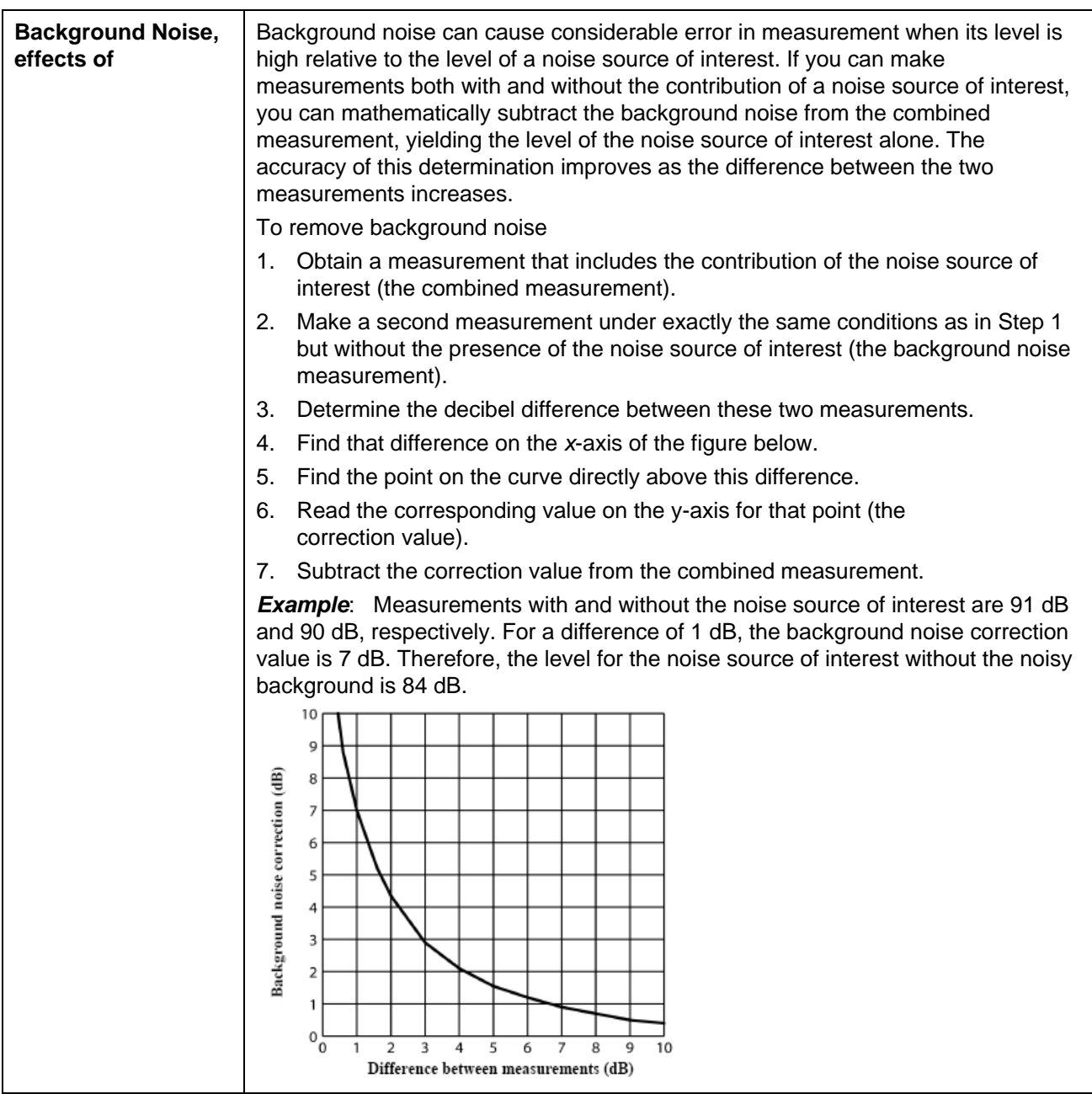

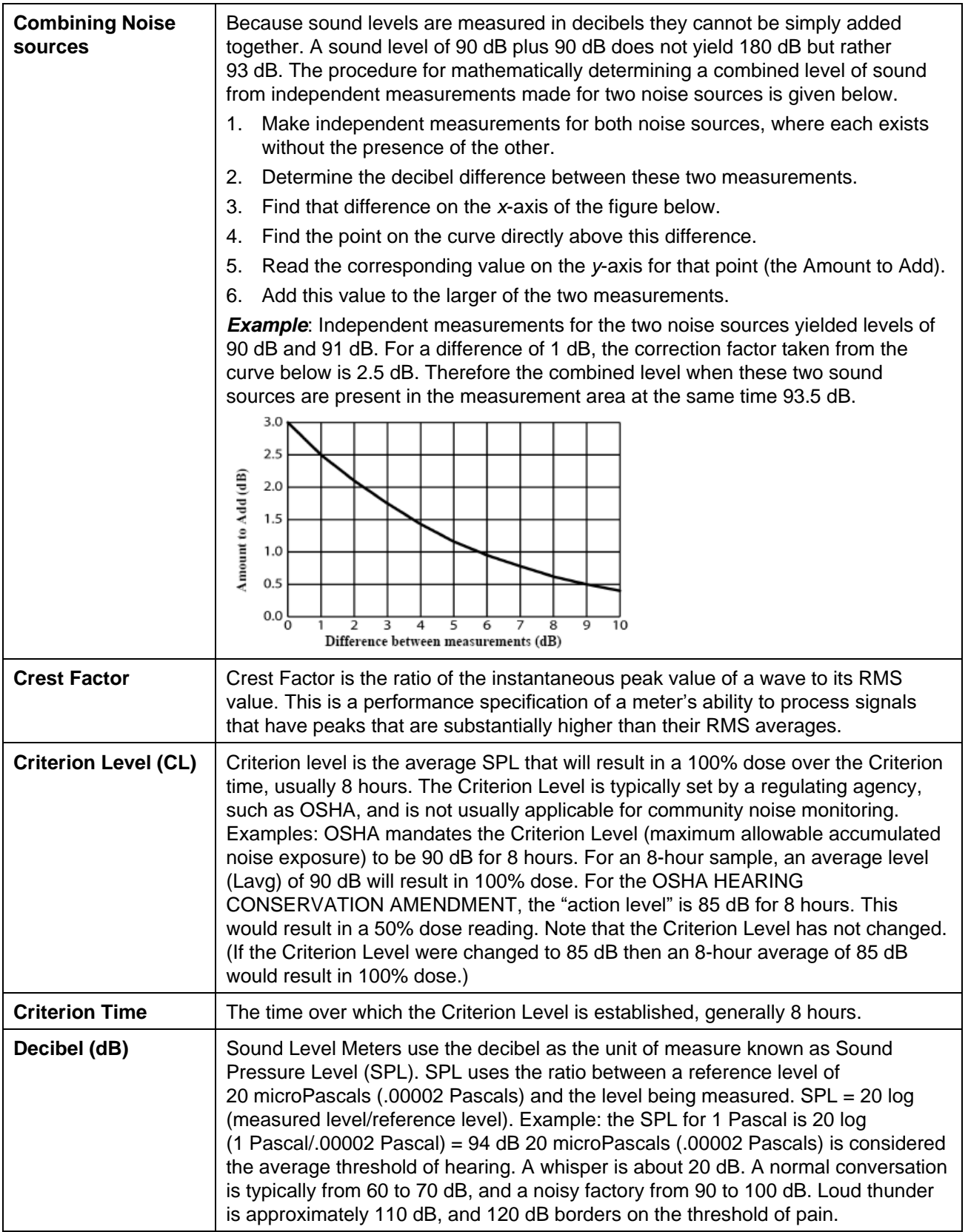

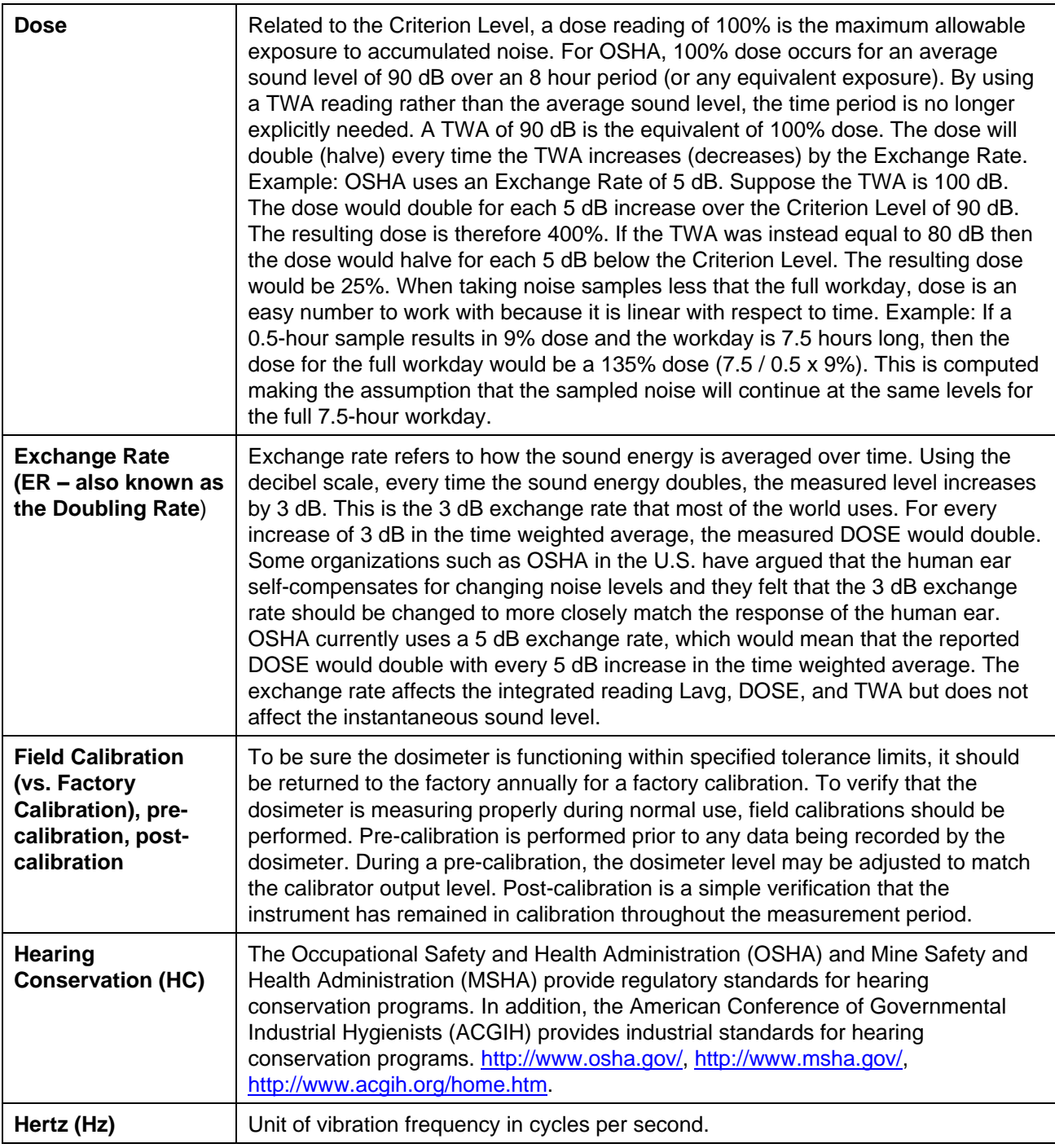

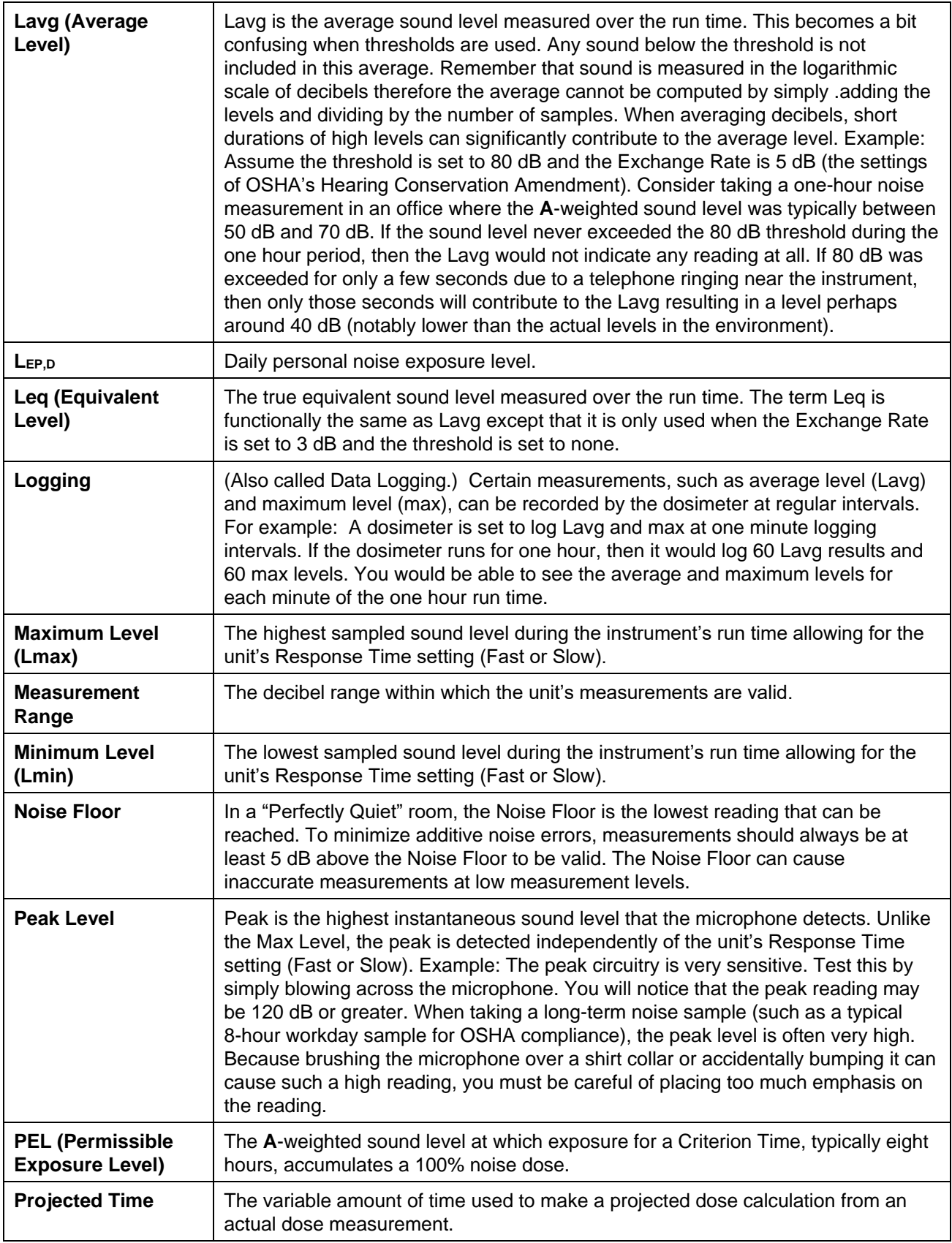

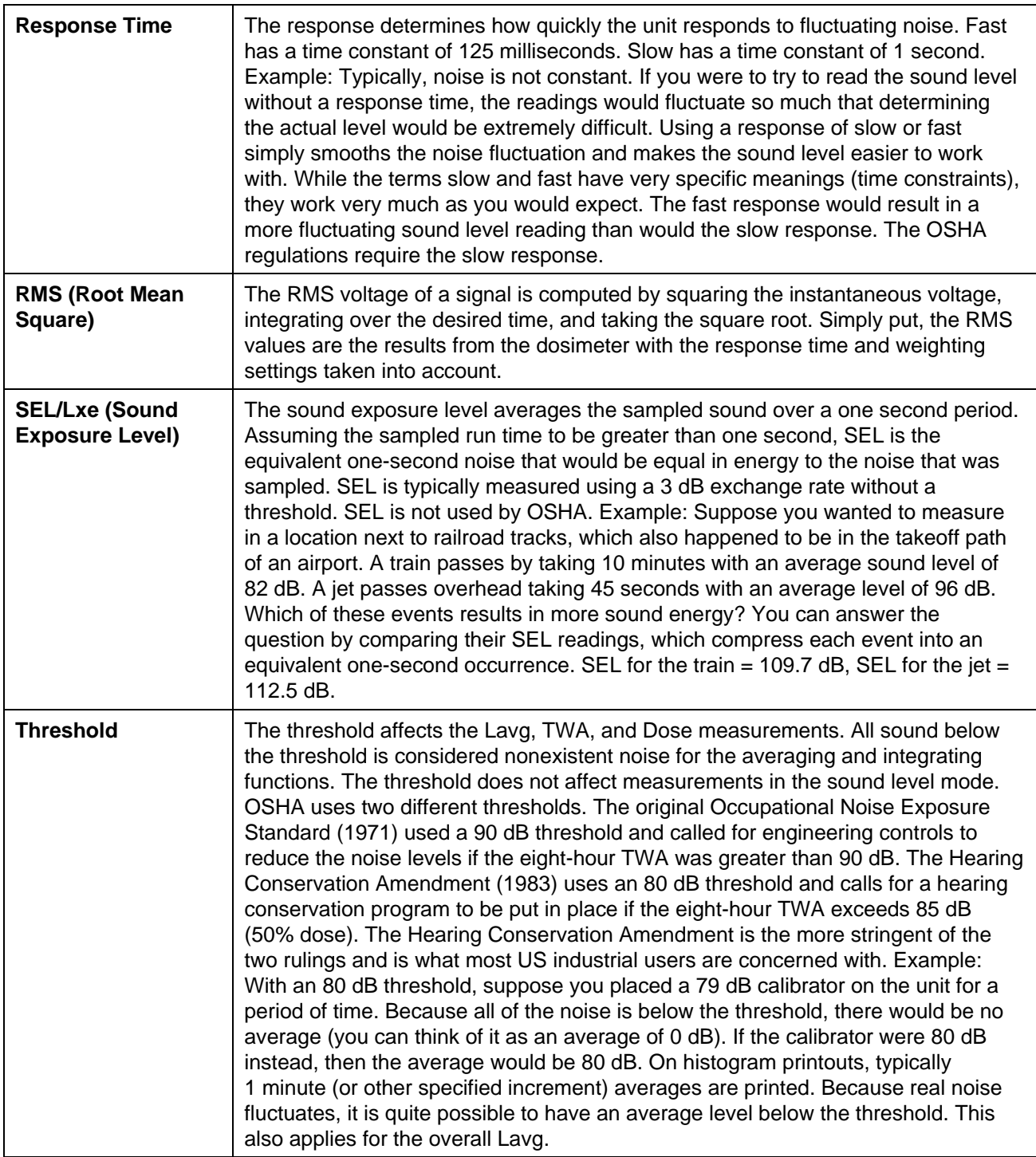

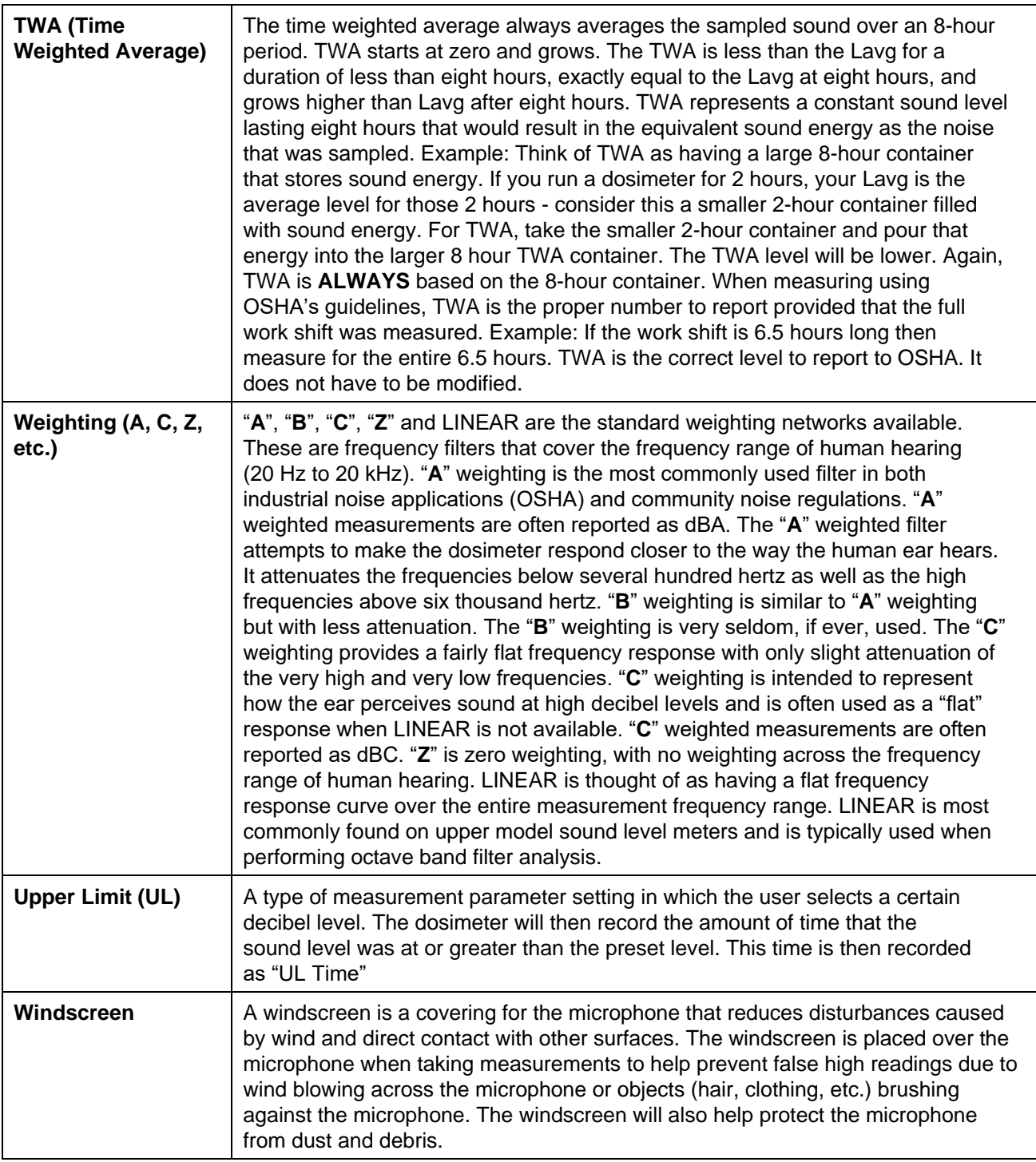

## APPENDIX C **Measurement Equations**

The following equations are used in the Edge calculations. Some of the terms used in these equations are explained above in the "Glossary of [Terms](#page-74-0)" appendix.

$$
DOSE = \frac{100}{TC} \left[ \frac{RTIME}{0} \right]_{2}^{(LS-CL)/(ER)} dt \left] \%
$$
\n
$$
Prd_{\times \text{hours}} = DOSE \times \frac{Pr t}{RTIME} \%
$$
\n
$$
Prd_{8 \text{ hours}} = DOSE \times \frac{TC}{RTIME} \%
$$
\n
$$
L_{AVG} = ER \left[ \log_2 \left( \frac{LS}{2} \right) \right]_{2}^{(S/3.01)} dt - log_2 (RTIME) \right] dB
$$

*(This page intentionally left blank)*

# A P P E N D I X D **Radio Approvals Page**

## **Europe**

This device meets the requirements of the Telecommunications Directive RED.

**2014/53/EU**: EN 300 328 v2.2.1 EN 301 489-1 v2.2.0 EN 301 489-17 v3.1.1 EN 62311:2008

## **USA**

Contains Transmitter Module FCC ID: VPYLBZFY

This device complies with part 15 of the FCC Rules. Operation is subject to the following two conditions: (1) This device may not cause harmful interference, and (2) this device must accept any interference received, including interference that may cause undesired operation.

## **FCC Caution**

Changes or modifications not expressly approved by the party responsible for compliance could void the user's authority to operate the equipment.

This transmitter **MUST NOT** be co-located or operated in conjunction with any other antenna or transmitter.

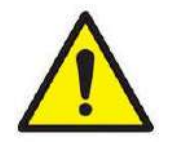

## **W A R N I N G**

This equipment complies with FCC radiation exposure limits set forth for an uncontrolled environment and meets the FCC radio frequency (RF) Exposure Guidelines. This equipment has very low levels of RF energy that are deemed to comply without testing of specific absorption ratio (SAR).

## **Industry Canada (IC)**

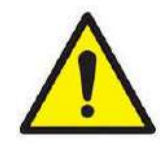

### **W A R N I N G**

This device complies with Industry Canada license-exempt RSS standard(s). Operation is subject to the following two conditions: (1) this device may not cause interference, and (2) this device must accept any interference, including interference that may cause undesired operation of the device.

#### **A V E R T I S S E M E N T S**

Le présent appareil est conforme aux CNR d'Industrie Canada applicables aux appareils radio exempts de licence. L'exploitation est autorisée aux deux conditions suivantes : (1) l'appareil ne doit pas produire de brouillage, et (2) l'utilisateur de l'appareil doit accepter tout brouillage radioélectrique subi, même si le brouillage est susceptible d'en compromettre le fonctionnement.

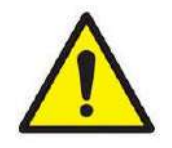

#### **W A R N I N G**

This equipment complies with IC radiation exposure limits set forth for an uncontrolled environment and meets RSS-102 of the IC radio frequency (RF) Exposure rules. This equipment has very low levels of RF energy that are deemed to comply without testing of specific absorption ratio (SAR).

## **A V E R T I S S E M E N T S**

Cet équipement est conforme aux limites d'exposition aux rayonnements énoncées pour un environnement non contrôlé et respecte les règles d'exposition aux fréquences radioélectriques (RF) CNR-102 de l'IC. Cet équipement émet une énergie RF très faible qui est considérée conforme sans évaluation du débit d'absorption spécifique (DAS).

**Bluetooth Compliance:** 

**Bluetooth Declaration ID:** D046666

# **Index**

## **A**

Acoustic test method, A-6 Add panel, 5-5 ANSI, A-1 Arrange panels, 5-5 Attaching charger adapter with plug adapter, 2-6 dosimeter, 4-2 Auto run screen, 3-14 setting, 3-13 tab, 3-13 Auto-run, A-6 Average sound level, 3-4

## **B**

Background noise, effects of, B-1 **Battery** checking, 4-2 checking power, 4-2 Battery charge status, 4-8 Battery indicator icon, 4-3 Battery indicators, 4-3 Battery time remaining measurement, 4-3 Block diagram, A-7 Bluetooth compliance, D-2 Bluetooth declaration, D-2

## **C**

C-A enable, 1-6, 3-10 Calibration, 4-3, 4-4, A-6, B-3 Calibration interval, A-6 Calibrator requirement, A-6 Caution description, xii description of symbol, xii symbol, xii Changing ranges, 5-6 Charge contacts, 2-6 Charger adapter, 2-6 Charger adapter cord, 2-7 **Charging** Battery, 2-5 Charging dosimeter, 2-7 Charging indicator, 2-6 Charging temperatures, A-2 Checking battery power, 4-2 Checking equipment, 2-1 Checkmark icon, 4-5 Combining noise sources, B-2 Communicating, 3-7 Edge Dock, 2-5

Communications, A-6 Configuration profile management panel, 3-15 Connecting dosimeter to computer, 3-7 Contrast icon, 4-6 Crest factor, B-2 **Criterion** duration, A-5 levels, A-5 Criterion level, 1-6, 3-11, B-2 Criterion time, B-2 Customizing display view, 3-3 Customizing set-up parameters in DMS, 3-9

## **D**

Data finder page, 5-3, 5-4 Data panels, 5-5 Decibel, B-2 Definition of data log value, 3-4 Definition of data log view, 3-4 Detection management software, 1-2 Display, 2-4, A-3 Display position, 3-11 Display screen, 3-12 Display setting, 3-11 Display view customizing, 3-3 Displayed, 3-12 Displayed data, A-4 DMS, 1-2, 2-1, 2-5 customizing set-up parameters, 3-9 data finder page, 5-3, 5-4 dosimeter setting, 3-9 downloading data, 5-1 loading, 2-5 logging, 3-3 noise studies, 3-1 panel layout view, 5-5 report view, 5-4 reporting, 3-2 retrieve data button, 3-1 setting up Edge, 3-1 setup data button, 3-1 start screen, 5-2 summary data, 3-2 time history, 3-2 viewing data, 5-3 viewing studies, 5-1 views, 3-3 what data is stored, 3-2 Docking station, 2-5, 3-7 components, 2-6

Dose, 3-5, B-3 Dose % indicator LED, 1-6, 6-1 Dose indicator LED, 3-10 Dosimeter attaching, 4-2 calibration, 4-3 charging, 2-7 connecting to computer, 3-7 definition, 3-4 locking, 4-9 operation, 1-2, 4-1 processes, 1-2 resetting, 4-5 screen, 3-10 securing during run, 4-9 setting, 3-9 setting contrast, 4-6 settings, 3-10 storage, 2-9 typical session, 4-1 unlocking, 4-9 views, 3-4 virtual, 1-6 Dosimeter tab, 3-9 Dosimetry, 1-1 Doubling rate, B-3 Down arrow, 2-4 Download, 3-7, 5-2 Downloading data, 5-1 Duration, 3-13

## **E**

Edge positioning, 4-2 Edge Dock new hardware wizard, 3-8 Edge report, 5-4 Edge retrieve data button, 3-1 Edge setup data button, 3-1 EdgeDock1, 2-1, 2-6, 5-1 charge contacts, 2-5, 2-6 charging indicator, 2-5, 2-6 components, 2-6 physical attributes, A-4 power connector, 2-5, 2-6 power indicator, 2-5, 2-6 powering, 2-7 size, A-4 specifications, A-3 USB connector, 2-5, 2-6 EdgeDock1 and EdgeDock5, 3-7 EdgeDock5, 2-1, 2-6 charge contacts, 2-6 charging indicator, 2-6 components, 2-6

EdgeDock5,*(continued)* physical attributes, A-4 power connector, 2-6 power indicator, 2-6 powering, 2-7 size, A-4 specifications, A-3 USB connector, 2-6 EG-4P, 1-6 memory storage, 3-6 EG-4P model, A-6 Electrical characteristics, A-2 EMC & ESD immunity, A-3 Enter, 2-4 Environmental effects, A-2 Equipment checking, 2-1 ESD protection, xii European symbol for non-disposable item, xi Exchange rate, 1-6, 3-11, A-5, B-3

#### **F**

FCC caution, D-1 Firmware tab, 3-14 Firmware update, 3-14 screen, 3-15 frequency range, A-4

## **G**

Getting help, xiii Getting started, 2-1 Glossary, B-1

## **H**

Hearing conservation, B-3 Heartbeat, 6-1 Heartbeat enable, 1-6, 3-10, 6-1 Help, xiii Hertz, B-3 Humidity range, A-2

## **I-J**

Indicators on display, 4-8 battery charge status, 4-8 overload, 4-8 run, 4-8 stop, 4-8 Integration time duration limits, A-5 Introduction, 1-1 Item to display, 3-11

## **K**

Keypad, 2-4, A-3

#### **L**

Labels, xi Lavg, B-4 LED amber indicator, A-4 LED green indicator, A-4

LED indicator, 2-3, 2-4 disable/enable, 6-1 flashing amber light, 2-3 flashing green light, 2-3 flashing red, 2-3 LED red indicator, A-4 Lep,d, B-4 Leq, B-4 Life cycles, A-2 Lmin, B-4 Locking, 4-9 about, 4-9 logging, 3-3 Logging, A-6, B-4

#### **M**

Magnetic field effects, A-3 Maintenance, xi, 4-2, 7-1 Maximum level, B-4 Maximum sound level, 3-4, 3-6 Measurement descriptors/variants, 3-6 Measurement equations, C-1 Measurement parameters, A-4 Measurement range, B-4 Measurement view, 2-2, 4-8 Measurements, A-4 Mechanical characteristics, A-1 Memory capacity, A-2 Memory storage symbol, 3-6 Microphone, 2-4 assembly, 6-2 attaching, 6-2 replacing, 6-2 Microphone input test, A-5 Microphone reference direction, A-5 Minimum level, B-4 Minimum sound level, 3-4, 3-6 Model EG-4P, 1-6, 2-1 Mounting docking station, 2-8 Moving graph, 5-6

#### **N**

Navigation, 2-3 New hardware wizard, 3-8 Noise dosimeter, 1-2 Noise dosimetry, 5-2 Noise floor, A-5, B-4 Noise studies, 3-1 Not displayed, 3-12

## **O**

On/Off, 2-4 Operating barometric pressure range, A-2 Operating Dosimeter, 4-1 Operating temperature, A-2 Overload, 4-8

#### **P**

Packing instructions, 7-2

Padlock icon, 3-12 Panel layout view, 5-5 add panel, 5-5 adding labels, 5-6 arrange panel, 5-5 changing ranges, 5-6 customizing chart colors, 5-6 customizing x or y axis font type, 5-6 data panel, 5-5 exporting data to xls file, 5-6 moving graph, 5-6 quick tips, 5-6 saving layout, 5-6 screen, 5-5 work items, 5-5 Parameter setup screen, 1-6 Peak range, A-5 weighting, A-5 Peak level, 3-4, 3-6, B-4 Peak weighting, 1-6, 3-10 PEL, B-4 Permissible exposure level, B-4 Plug adapter, 2-6 Post-calibration, A-6 Power turn off, 2-4 turn on, 2-2 Power connector, 2-6 Power indicator, 2-6 Power off, 2-4 Pre-calibration, A-6 Pressure to free field, A-6 Projected time, 1-6, 3-10, B-4 Pulse range, A-5

## **Q**

Quick help list for running a study, 4-1

## **R**

Radio approvals Europe, D-1 FCC caution, D-1 Industry Canada, D-2 USA, D-1 Radio approvals page, D-1 Range of sound, 1-3 Reference range, A-5 Reference sound exposure, A-5 Refresh button, 3-9 Remember setting, 5-6 Repair, xi Report view, 5-4 Resetting, 4-5 from keypad, 4-5 Response, 1-6, 3-10 Response level, 3-5 Response time, B-5 Retrieve data, 3-7 Returning for service, 7-2

Index-2 The Edge Personal Noise Dosimeter Model EG-4P User Manual

RMS, B-5 range, A-4 time response, A-4 weighting, A-4 RMS weighting, 1-6, 3-11 root mean square, B-5 Run, 2-4 Run indicator, 4-7 Run mode, 4-8 Run time, 3-5 Running a study overview, 4-1 Running studies, 4-7 Runtime, A-2

#### **S**

Safety, xi Save, 3-15 Save as, 3-15 Saving configurations, 3-15 Saving setups screen, 3-16 Security, A-6 Security setting, 3-12 screen, 3-13 Security tab, 3-12 SEL/Lxe, B-5 Send setup data, 3-7 Sending configurations, 3-15 Serial number label, xi Service, 7-1 Service policy, vi Set configuration button, 3-12 Set selected items, 3-11 Setting configurations, 3-15 Setting up Edge via DMS, 3-1 Setup menu, 4-5, 4-6 Setup name, 1-6, 3-11 Sound exposure impulse tolerance, A-5

Sound exposure level, 3-5 Sound exposure range, A-5 Sound pressure, 1-3 Sound pressure level, 3-4, 3-6 Sound range, 1-3 Special functions, A-6 Specifications, A-1 Splash screen, 2-2, 4-5 displayed, 2-2 Stabilization time, A-2 Standards, 1-3, A-1 Start date, 3-13 Starting run, 4-7 Status indicators, A-4 Stop, 2-4 Stop mode, 4-8 Stopping a study, 4-7 Storage, A-6 Storage temperature, A-2 Stretching graph, 5-6 Summary data, 3-2 Symbol battery power clock, 3-6 calendar, 3-6 memory storage, 3-6

#### **T**

Technical contacts, 7-1 Telecommunications directive, D-1 Threshold, 1-6, B-5 Threshold enable, 1-6, 3-11 Threshold enabled, 6-1 Threshold level, A-5 Time history, 3-2 chart, 3-2 Time weighted average, B-6 Time-weighted average, 3-5 Trademarks, vi TWA, B-6

## **U**

Universal charger adapter, 2-1 Unlock mode, 4-9 Unlocking, 4-9 Up arrow, 2-4 Upper limit, 1-6, 3-5, 3-11, B-6 Upper limit trigger, A-5 USB cable, 2-1, 3-7 USB connector, 2-6 User interface display, A-3 keypad, A-3

#### **V**

vibration effects, A-2 Viewing data, 5-3 Viewing measurements on display, 4-8 Viewing studies in DMS, 5-1 Views, 3-3 Virtual dosimeters, 1-6

## **W-X-Y-Z**

Warning, xi description, xii description of symbol, xii symbol, xii Warranty, v Weighting, 3-5 Weighting (A, C, Z, etc.), B-6 Windscreen, 2-1, 2-4, 4-2, B-6 assembly, 6-2 attaching, 6-2 replacing, 6-2 Work items, 5-5

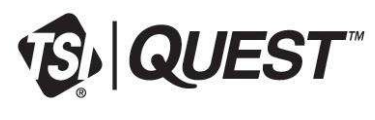

**TSI Incorporated** –

**sales@norrscope.com**

P/N 6013118 Rev. B ©2020 TSI Incorporated Printed in U.S.A.